**Technical Manual**

*SMART TRAC ™ AC1*

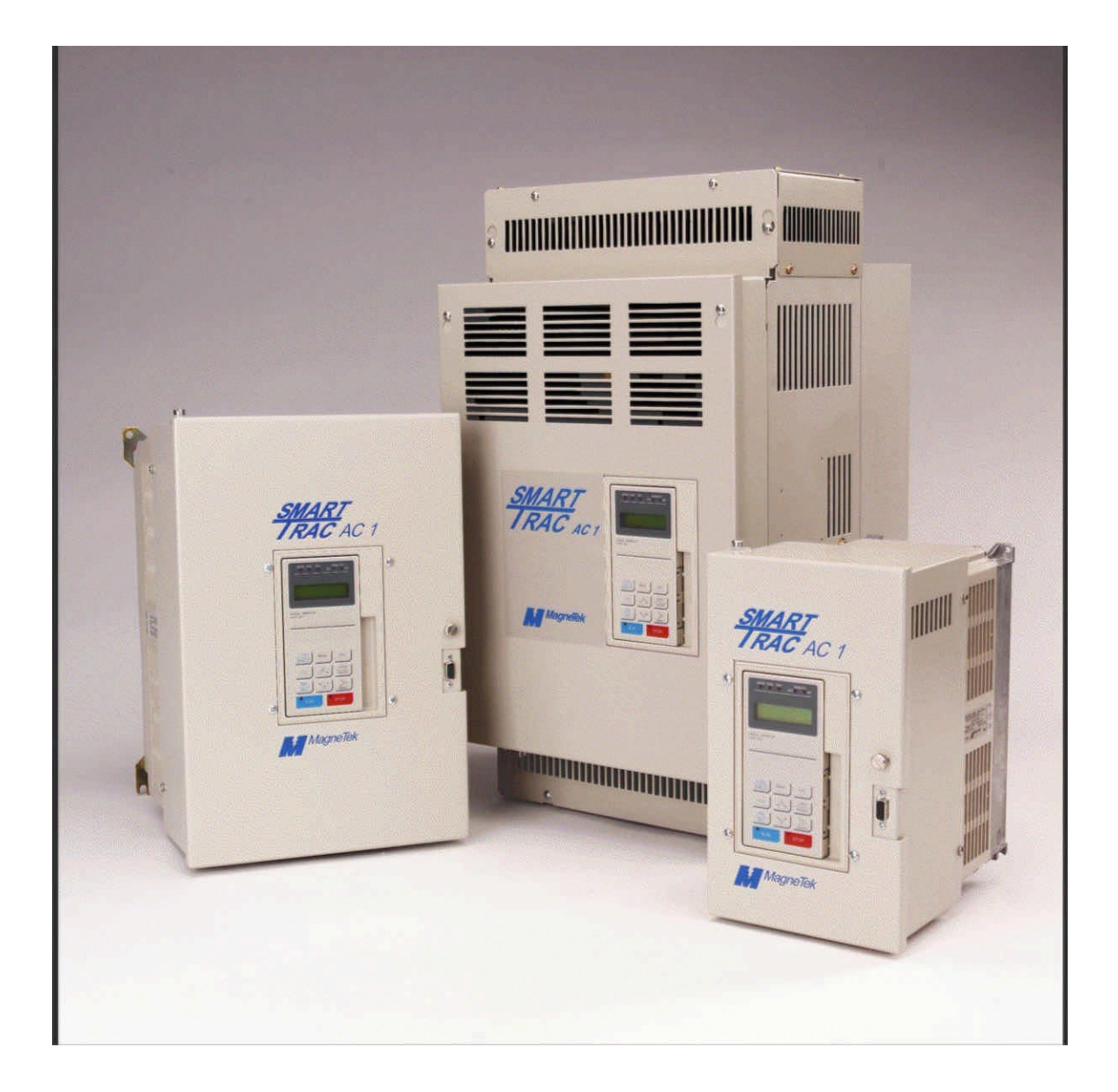

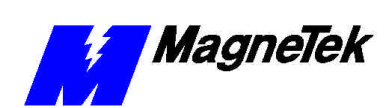

# **Table of Contents**

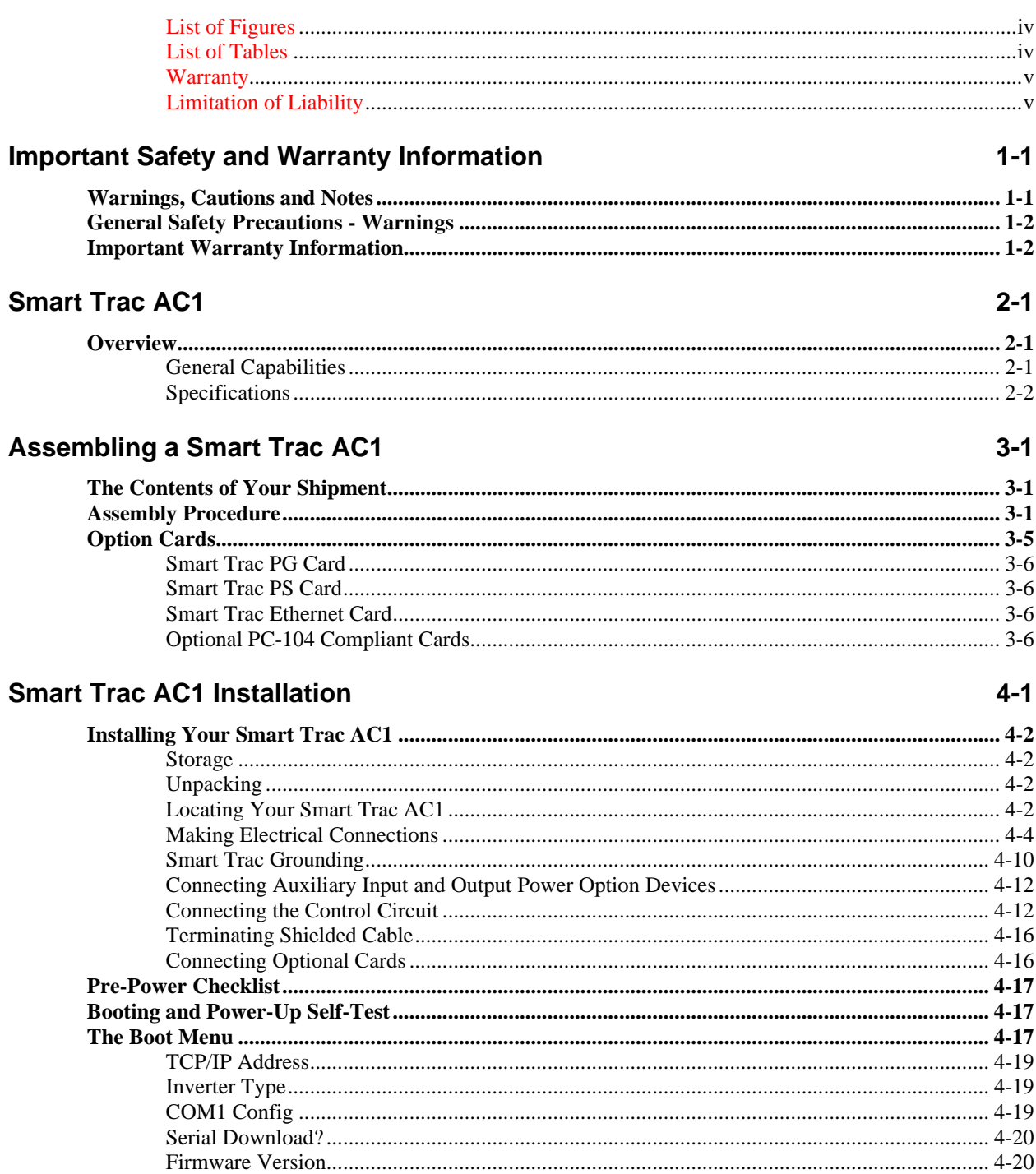

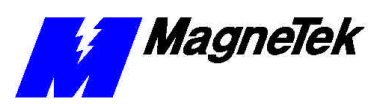

 $6-1$ 

 $7 - 1$ 

 $8 - 5$ 

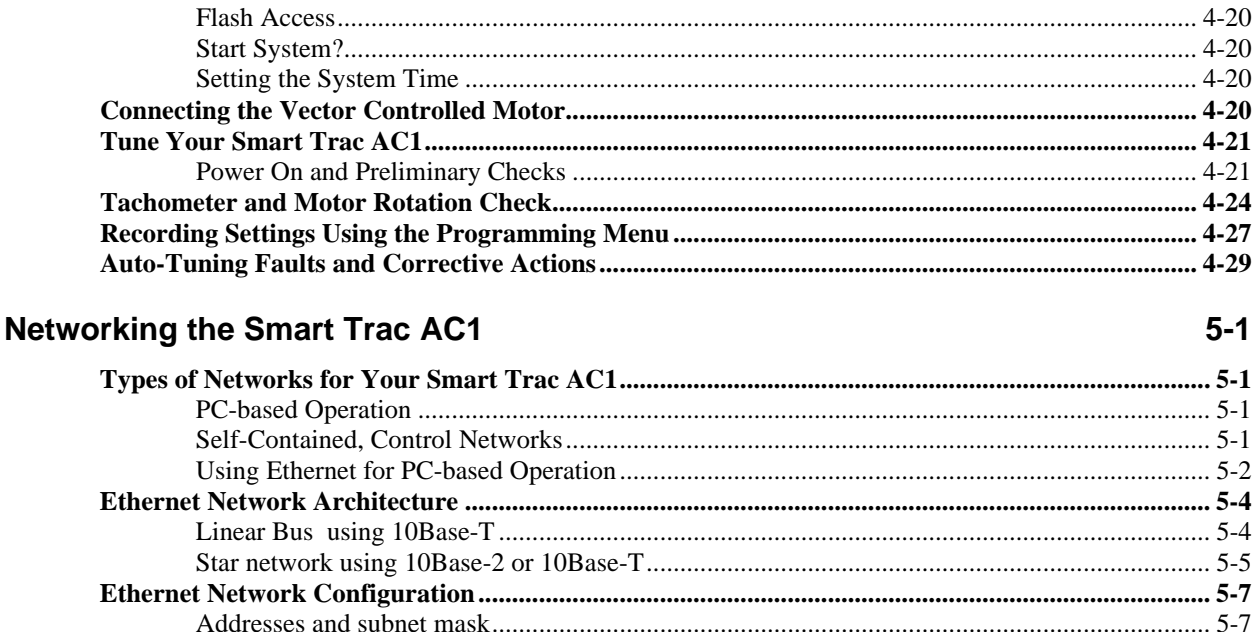

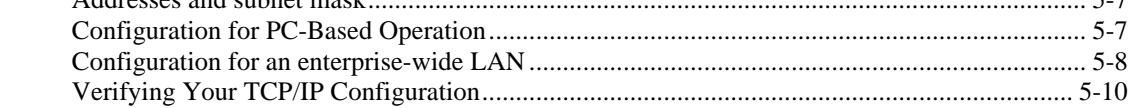

### **Troubleshooting Your Smart Trac AC1**

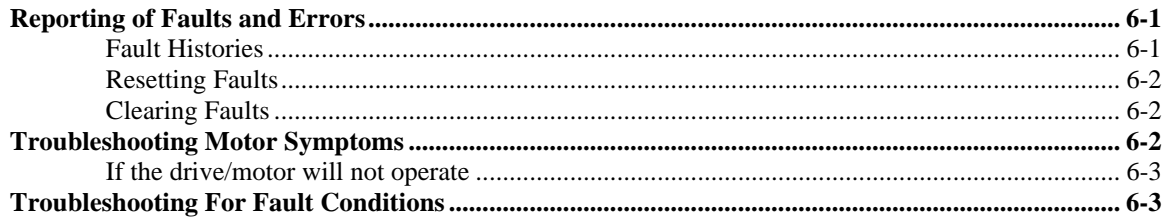

### **Smart Trac AC1 Maintenance**

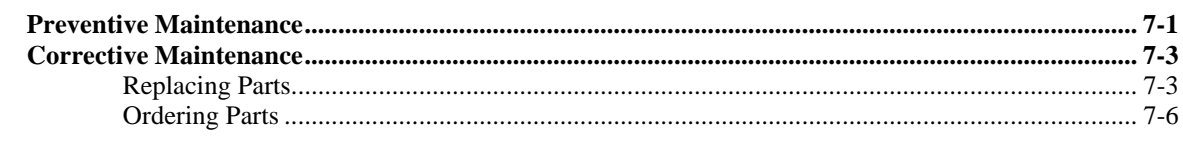

#### **Appendix A - Dimensions**  $8 - 1$

## **Appendix B - Detailed Specifications**

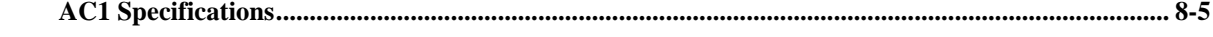

## Appendix C - Wiring, Grounding and Installation Practices for Noise Immunity 8-9

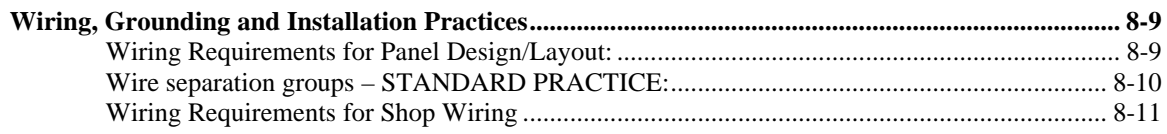

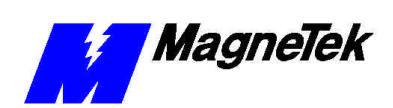

### **SMART TRAC AC1**

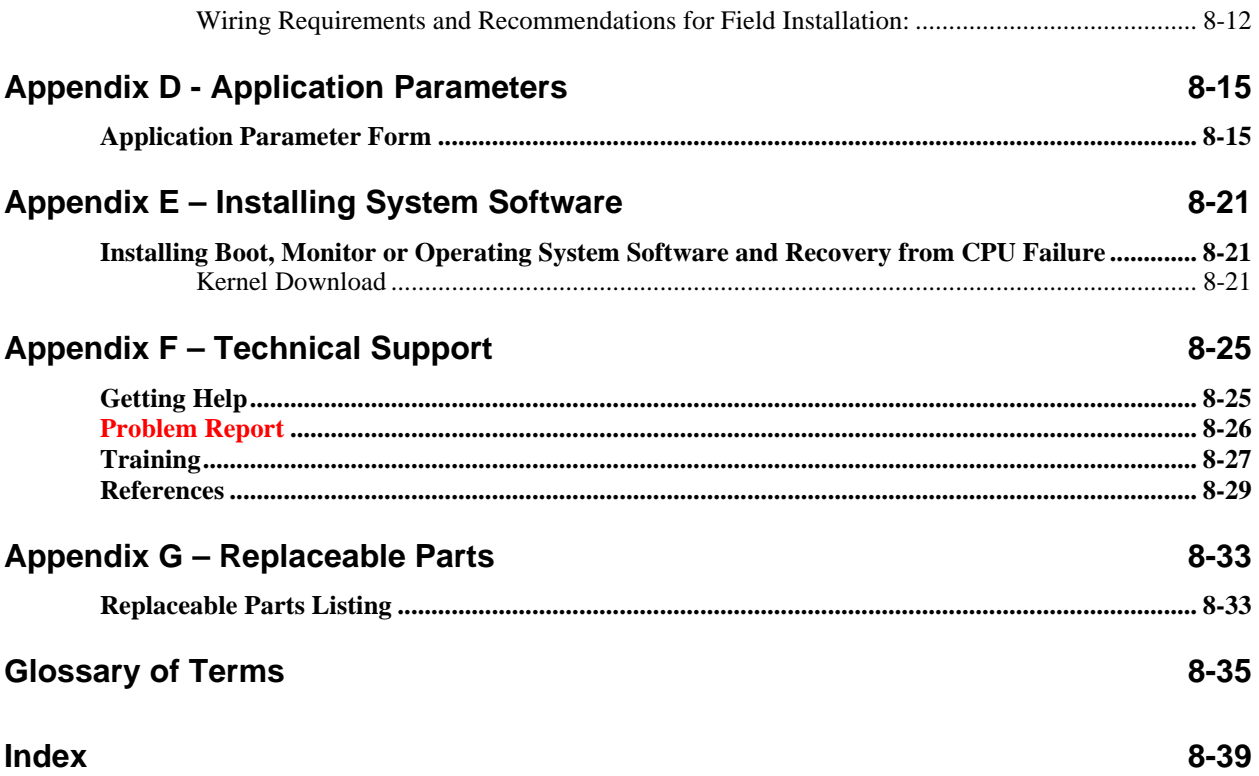

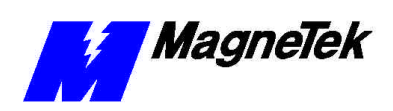

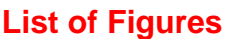

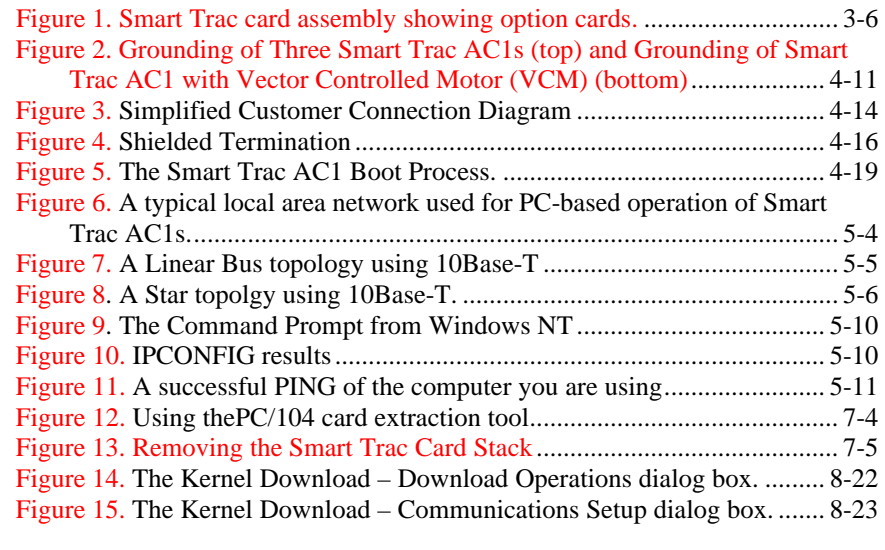

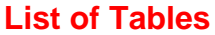

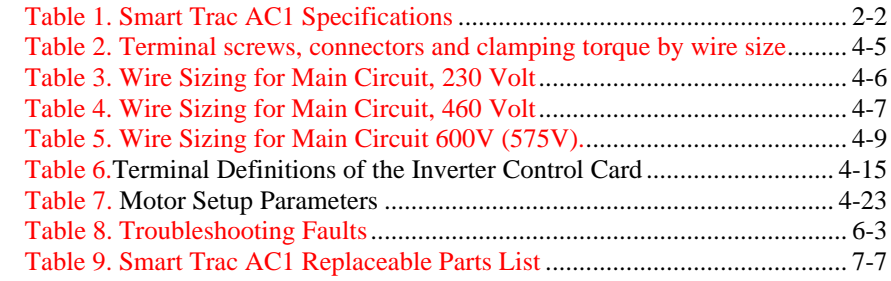

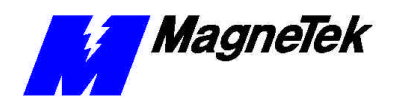

**Warranty**

Standard products manufactured by MagneTek are warranted to be free from defects in workmanship and material for a period of one year from date of shipment and any products which are defective in workmanship or material will be repaired or replaced, at MagneTek's option, at no charge to the Buyer. Final determination as to whether a product is actually defective rests with MagneTek. The obligation of MagneTek hereunder shall be limited solely to repair or replace, at MagneTek's discretion, products that fall within the foregoing limitations, and shall be conditioned upon receipt by MagneTek of written notice of any alleged defects or deficiency promptly after discovery and within the warranty period, and in the case of components or units purchased by MagneTek, the obligations of MagneTek shall not exceed the settlement that MagneTek is able to obtain from the supplier thereof. No products shall be returned to MagneTek without its prior consent. Products which MagneTek consents to have returned shall be shipped prepaid f.o.b. MagneTek's factory. MagneTek cannot assume responsibility or accept invoices for unauthorized repairs to its components, even though defective. The life of the products of MagneTek depends, to a large extent, upon the usage thereof, and MAGNETEK MAKES NO WARRANTY AS TO FITNESS OF ITS PRODUCTS FOR THE SPECIFIC APPLICATIONS BY THE BUYER NOR AS TO PERIOD OF SERVICE UNLESS MAGNETEK SPECIFICALLY AGREES OTHERWISE IN WRITING AFTER THE PROPOSED USAGE HAS BEEN MADE KNOWN TO IT.

THE FOREGOING WARRANTY IS EXCLUSIVE AND IN LIEU OF ALL OTHER WARRANTIES, EXPRESSED OR IMPLIED, INCLUDING, BUT NOT LIMITED TO, ANY WARRANTY OF MERCHANTABILITY OR OF FITNESS FOR A PARTICULAR PURPOSE AND BUYER HEREBY WAIVES ANY AND ALL CLAIMS THEREFORE.

### **Limitation of Liability**

IN NO EVENT SHALL MAGNETEK BE LIABLE FOR LOSS OF PROFIT, INDIRECT, CONSEQUENTIAL, OR INCIDENTAL DAMAGES WHETHER ARISING OUT OF WARRANTY, BREACH OF CONTRACT OR TORT.

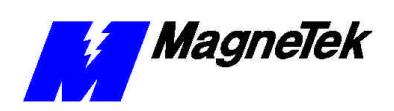

THIS PAGE LEFT INTENTIONALLY BLANK

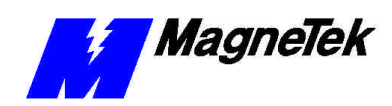

# **Important Safety and Warranty Information**

## *This Chapter will enable you to:*

- Be aware of warnings, cautions and notes as they appear *in the documentation.*
- **□** *Learn about important warranty information.*

# **Warnings, Cautions and Notes**

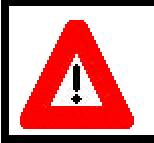

## WARNING

A statement of conditions which MUST BE OBSERVED to prevent personal injury or death.

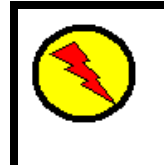

## WARNING - ESD

A statement of conditions which must be observed to prevent damage to components due to ESD (ElectroStatic Discharge) and to prevent personal injury or death.

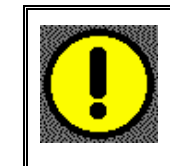

## CAUTION

A statement of conditions which must be observed to prevent undesired equipment faults, Smart Trac AC1 system degradation and damage to equipment.

### IMPORTANT

A statement of conditions which should be observed during Smart Trac AC setup or operation to ensure dependable service.

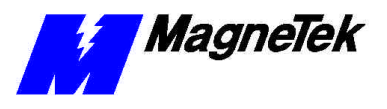

**NOTE:** Notes indicate information that is in addition to a discussion of the topic in adjoining text. Alternatively, it may limit or restrict the paragraph(s) that follow(s) to specific models or conditions.

*TIP* - Tips indicate information that should make a procedure easier or more efficient.

# **General Safety Precautions - Warnings**

Important safety information follows. Please *read and understand* all precautions listed below before proceeding with the specification, installation, set-up or operation of your Smart Trac AC1. Failure to follow any of the following precautions may result in personal injury or death, or damage to the equipment.

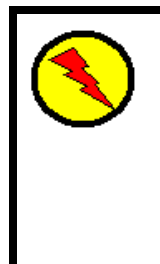

## WARNING - ESD

The Control Printed Circuit Board (PCB) employs CMOS Integrated Circuits that are easily damaged by static electricity. Use proper ElectroStatic Discharge (ESD) procedures when handling the Control PCB. See Smart Trac AC1 Technical Manual for details. Failure to comply may result in damage to equipment and/or personal injury.

# **Important Warranty Information.**

Do not modify your Smart Trac AC1, its components, or any of the procedures contained in the technical documentation supplied by MagneTek. Any modification of this product by the user is not the responsibility of MagneTek and will void the warranty.

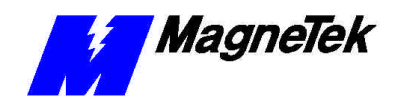

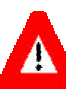

## WARNING

Verify that the rated voltage of the Smart Trac AC1 matches the voltage of the incoming power.

Always ground the Smart Trac AC1 using ground terminal G. See the detailed instructions provided in the *Smart Trac Technical Manual*.

Wiring must be performed only by qualified personnel.

Do not perform a "HIPOT" or withstand voltage test on any part of the Smart Trac AC1. The AC1 uses semi-conductors and is vulnerable to high voltage.

Never connect the main circuit output terminals T1, T2 and T3 to the AC main circuit power supply.

All parameters have been factory set to values commonly used. Do not change their settings without good reason.

Failure to comply with this warning may result in damage to the Smart Trac AC1 and connected equipment along with personal injury and/or death.

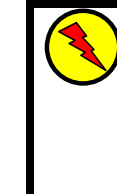

### WARNING - ESD

The Control Printed Circuit Board (PCB) employs CMOS Integrated Circuits that are easily damaged by static electricity. Use proper Electrostatic Discharge (ESD) procedures when handling the Control PCB. Failure to comply may result in damage to equipment and/or personal injury.

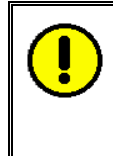

## CAUTION

All parameters have been factory set to values commonly used. Do not change their settings without a full understanding of their impact on Smart Trac AC1 and machine operation. Failure to comply may result in damage to equipment and/or personal injury.

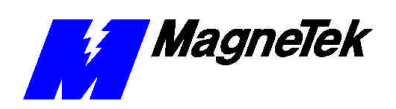

THIS PAGE INTENTIONALLY LEFT BLANK

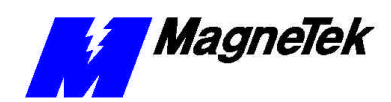

# **Smart Trac AC1**

## *This Chapter will enable you to:*

- □ *Describe the capabilities of the Smart Trac AC1*
- **Q** *Become familiar with the ratings and specifications of the Smart Trac AC1*

## **Overview**

### **General Capabilities**

The Smart Trac AC1 is a high performance, programmable AC motor drive that eliminates the need for an external PLC or PC to control a machine or process. Utilizing the Windows® environment, *Smart Trac Workstation™* software allows the Smart Trac AC1 to be programmed efficiently and easily. Each Smart Trac AC1 can be programmed to fulfill a specific function and purpose using any of the five IEC-61131-3 programming languages. IEC-61131-3 programming languages include Relay Ladder Logic (RLL), Structured Text (ST), Sequential Function Charts (SFC), Function Blocks (FB) or Instruction Lists (IL). Commonly used function blocks may be obtained from MagneTek's *Program Library*. Consult your local MagneTek representative for details.

Smart Trac AC1 offers many means of communications with other control devices using either the built-in RS-232 port or any of the optional add-on communication cards. A MagneTek ARCNET card may be used to communicate with MicroTrac® LAN systems, providing backward compatibility with existing MagneTek systems. In addition, the Smart Trac AC1 system supports off-the-shelf Ethernet, DeviceNet, Profibus, SDS, Interbus-S, Fiber Optic and local I/O cards conforming to PC/104 specifications for form and fit.

The Smart Trac AC1 provides a sine-coded and pulse width modulated threephase output with adjustable voltage and frequency. This provides for complete speed and/or torque control of any conventional squirrel cage induction motor. Automatic stall prevention and voltage boost prevents nuisance tripping during load or line side transient conditions. The Smart Trac AC1 will not induce any voltage line notching distortion back to the utility line and will maintain a displacement power factor of not less than 0.98 throughout its speed range.

## **Specifications**

### *Table 1. Smart Trac AC1 Specifications*

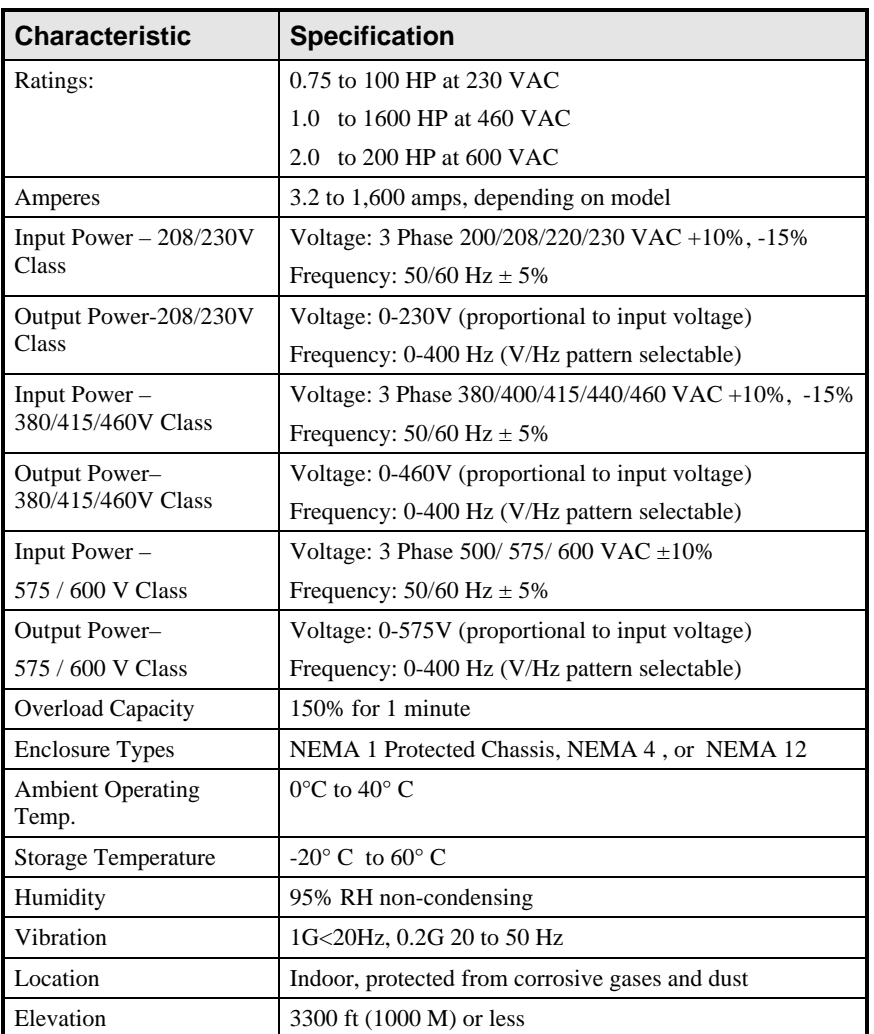

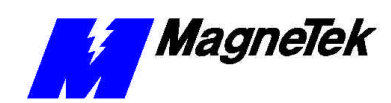

# **Assembling a Smart Trac AC1**

## *This Chapter will enable you to:*

- q *Understand what is contained within your Smart Trac AC1*
- q *Learn how to assemble your Smart Trac AC1 from the components you received.*
- q *Recognize each of the Option cards in your Smart Trac AC1*

# **The Contents of Your Shipment**

Because Smart Trac AC1s are shipped to your specifications, there is wide variation in the types and numbers of component parts shipped to you. While some of your components may already be assembled, the assembly procedures in this chapter assume that you've received the following components :

- Smart Trac AC1 Chassis, Drive and Inverter Card (assembled)
- Cover and Adapter Ring
- Smart Trac CPU Card
- Smart Trac Option Cards (as specified for your configuration)

## **Assembly Procedure**

Use the following procedure for first time installation of your Smart Trac AC1 only!

## WARNING - ESD

The Smart Trac AC1 electronics are electrostatic sensitive devices. Follow Electrostatic Discharge (ESD) procedures when handling to protect components. Failure to follow ESD procedures may result in damage to the Smart Trac AC1 or its components.

1. Ensure wiring harness at connector 7CN, located at the top of the Smart Trac Inverter card, is connected to the 7CN connector on the primary power supply printed circuit board (1PCB). The power supply board is either a Power PCB (units B034 or less) or a Gate Drive PCB (A064 or higher number).

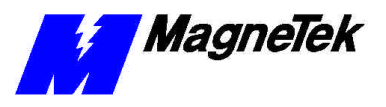

2. Ensure ground strap E, located at bottom of inverter card, is connected to the Smart Trac case ground terminal (indicated by the printed ground symbol .

**NOTE**: The case ground terminals are the two screw terminals in the lower left of smaller cases, or placed one on the lower left and one on the lower right sides of larger cases. You can use either or both terminals to connect ground straps, depending on the length of the strap or your preference.

- 3. Connect and tighten all electrical leads to terminal blocks on the Smart Trac Inverter card to their proper termination, as shown on the specific connection diagram for your Smart Trac AC1 installation.
- 4. Remove the Smart Trac CPU card (marked "ST") from its anti-static bag.
- 5. Familiarize yourself with the location of the 2CN connector on the Inverter card. The female half of the black 2CN connector is located on the Smart Trac Inverter card. The male half is located on the Smart Trac CPU card.
- 6. While rotating the Smart Trac CPU card about 45 degrees from its base position, set the Smart Trac CPU card locking plate into the plastic locking tab on the Inverter card. Align the holes in the locking plate with the special, short black plastic standoffs. The metal locking plate should be oriented so the standoff screw hole is on the left and the plate is below the plane of the black plastic standoffs. Rotate the card downward to lock in place.
- 7. Insert four metal standoffs through four outside holes in the Smart Trac Inverter card and screw into the four standoffs on the underside of the card. Tighten standoffs with fingers (torque to about 10 in-lbs).
- 8. Locate the three plastic standoffs and spring-loaded clips that secure the Smart Trac CPU card to the Smart Trac Inverter card through holes in the card.
- 9. Orient the Smart Trac CPU card with the PC/104 connector at the bottom. The MagneTek logo, printed on the card, should be at the top. Slip the Smart Trac CPU card under the wiring harness connector (the harness is connected to 1CN on the inverter card). Rotate slightly upward from the left.
- 10. Align the male and female halves of the 2CN connector and, being careful not to bend the pins of the 2CN connector, press the Smart Trac CPU card firmly into place on the Smart Trac Inverter card (1PCB). You should see and hear the plastic standoffs and spring-loaded clips snap into place.
- 11. Install four metal standoffs through four outside holes in the Smart Trac CPU card and screw into the four standoffs on the underside of the card. One standoff may be a different color thatn the other three. This standoff is inserted through the CPU card and into the trhreaded hole in the metal locking plate. Tighten standoffs with fingers (torque to about 10 in-lbs).
- 12. If you purchased the Smart Trac PG card option, install it at as follows. Otherwise, proceed immediately to step 12.

*NOTE: Standoffs used between the Smart Trac CPU and Inverter cards are shorter than other standoffs used between all other cards.*

*NOTE: Depending on the drive and case size, make encoder connections before installing the Smart Trac PG Card.*

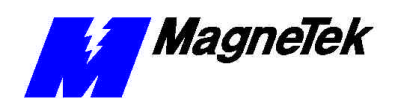

- a. Locate two block pin positions on the female PC/104 connector. Using a pin or other sharp object, carefully remove two black plugs from the two blocked pin positions.
- b. Orient the Smart Trac PG card so that the PC/104 connector and the J2 connector (on the solder side of the card) align with the PC/104 connector on the Smart Trac CPU card and the 4CN connector on the Inverter Control card. The standoff hole above J6 must slip over the plastic standoff. Be careful to align the PC/104 connector pins with the receptacle on the Smart Trac CPU card so the pins don't bend when the card is pushed into place.
- c. Gently but firmly push the Smart Trac PG card onto the Smart Trac CPU card. Make sure connecting pins are in alignment and J2 mates with 4CN before pushing the two boards tightly together. Secure the card using four (4) metal standoffs and one (1) plastic standoff. Tighten metal standoffs with fingers (torque to about 10  $1b-ft)$ .
- 13. Position the Adapter Ring over the drive chassis, aligning two tabs on the right side of the ring with slots in the chassis.
- 14. Secure the Adapter Ring to the chassis using two or four Phillips head screws, depending on drive case size.
- 15. Connect the 9-pin RS-232 cable at connector J5 on the Smart Trac CPU card.
- 16. If your unit includes a Smart Trac PG card, connect the ground strap from J11 on the Smart Trac PG card, to the left inside and top inside of the Adapter Ring.
- 17. Connect the 12-pin wiring harness from the Digital Operator to connector J4 on the Smart Trac PS card.
- 18. Install other option cards per instructions included with each card. See "Option Cards" below for general information.
- 19. Close the cover and tighten the screws or single captive screw to secure the cover.
- 20. Your Smart Trac AC1 should not be assembled and ready for connection to a 110V power supply.

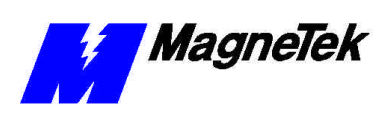

# **Option Cards**

The Smart Trac Inverter Control Card is the first card of the stack. It is the card on which all others are stacked. The Smart Trac CPU card is mounted on top of the Smart Trac Inverter and communicates with it via the connector labeled 2CN.

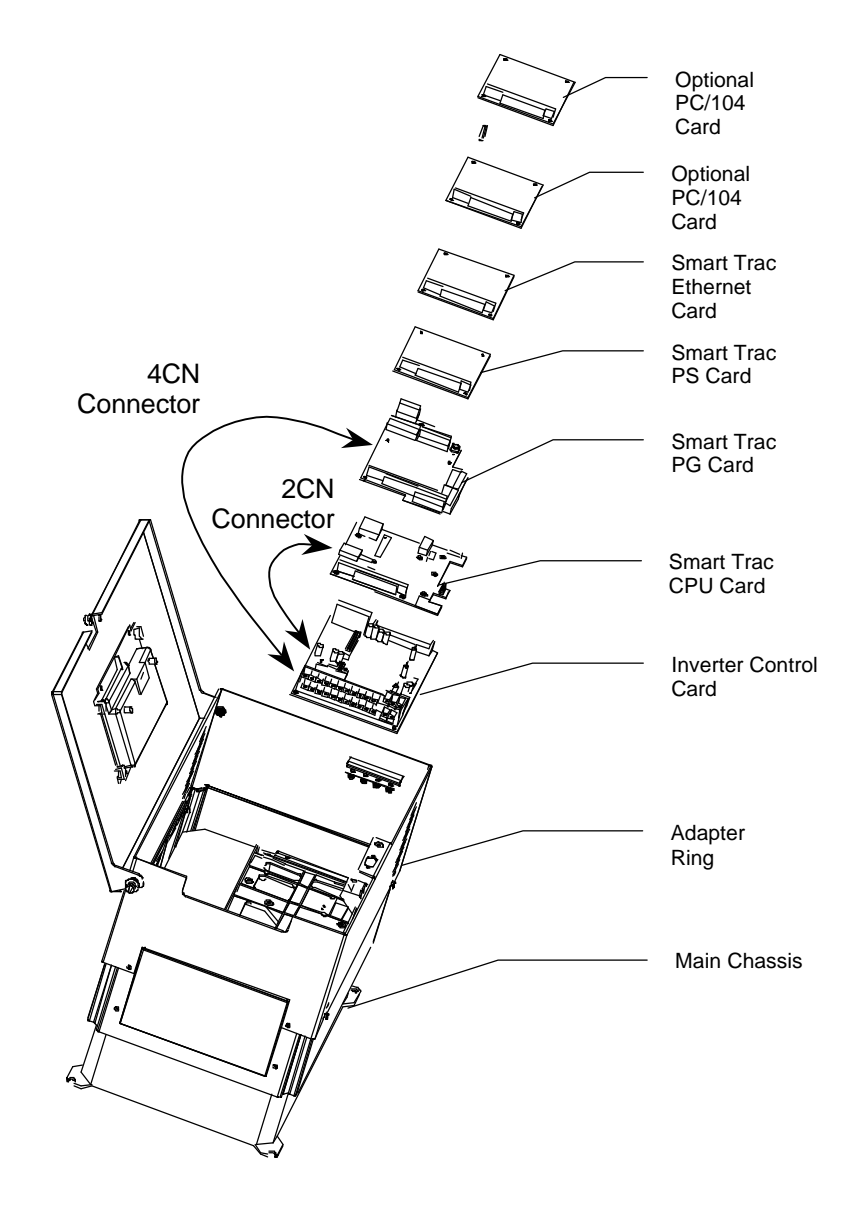

*Figure 1. Smart Trac card assembly showing option cards.*

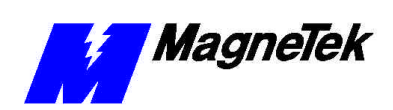

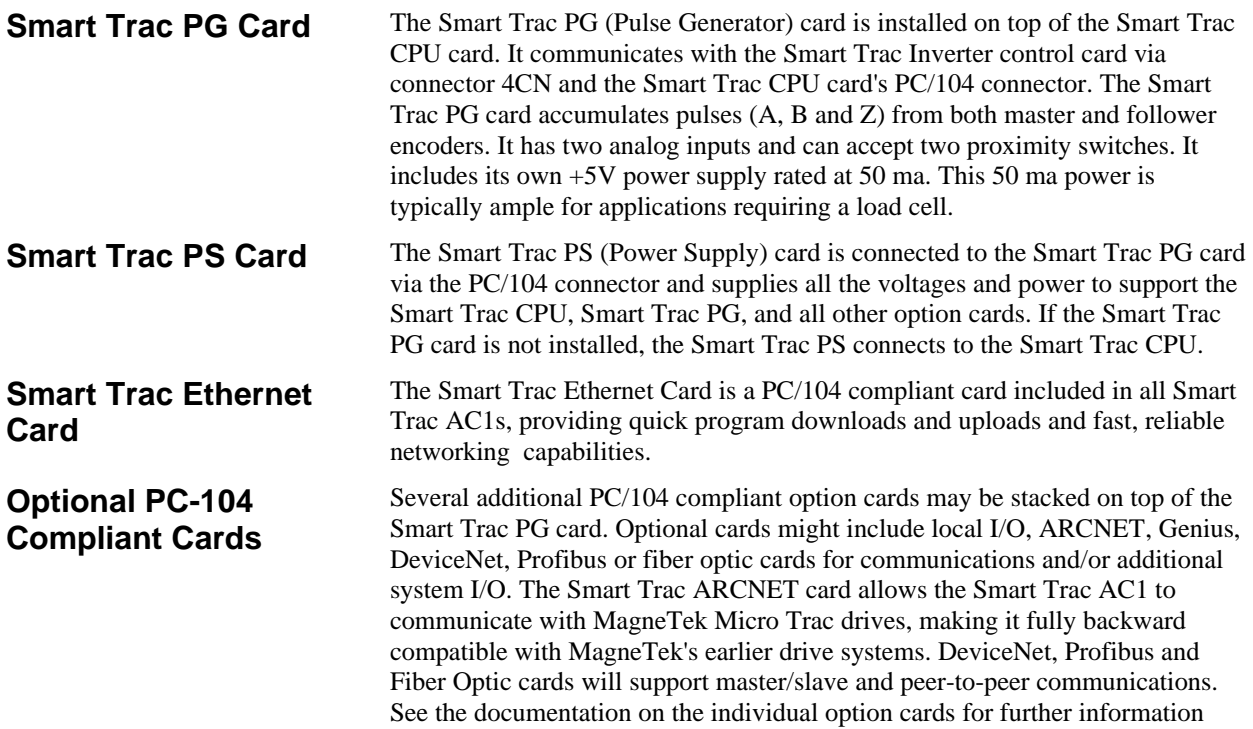

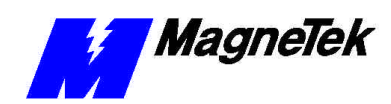

# **Smart Trac AC1 Installation**

## *This Chapter will enable you to:*

- □ *Prepare your Smart Trac AC1 for installation*
- □ *Determine a physical location for your Smart Trac AC1.*
- □ *Make required electrical connections.*
- q *Recommend the proper grounding and shielding for your Smart Trac AC1.*
- **Q** *Run adequate conduit for the wiring to and from your Smart Trac AC1.*
- □ Audit your Smart Trac AC1 system using the Pre-power *checklist.*
- □ *Become familiar with the Digital Operator*
- □ *Start your Smart Trac AC1 for the first time.*
- □ Connect one or more vector-controlled motors.
- **Q** Perform an integrated Smart Trac AC1 and motor test.

 $\mathbb{F}$ 

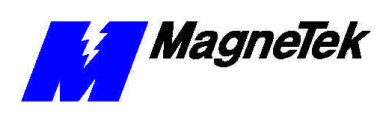

# **Installing Your Smart Trac AC1**

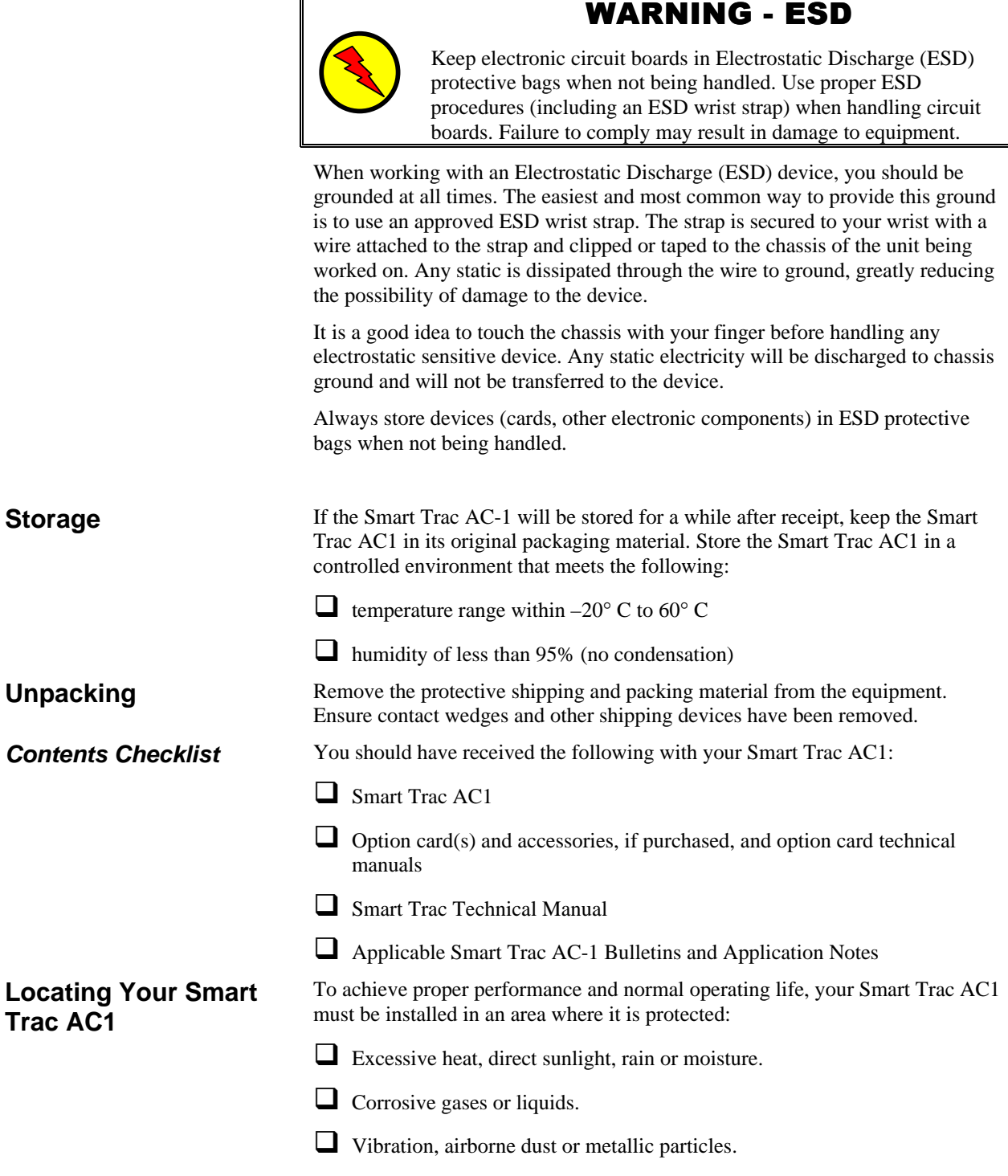

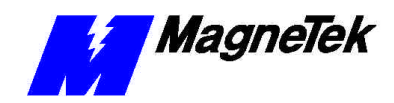

Consider the following when planning the installation and installing your Smart Trac AC1:

- Always lift your Smart Trac AC1 by its base, **never** by the front cover.
- Install the Smart Trac AC1 on a flat, non-flammable vertical surface (wall or panel) using mounting screws specified (See "Smart Trac AC1 Dimensions" for screw specifications).
- Provide a **minimum** 4.7" (26.1cm) clearance above and below the Smart Trac AC1. This allows for proper air circulation over the heat sink fins.
- Provide a **minimum** 1.2" (3.05cm) clearance on each side of the Smart Trac AC1.
- Mount your Smart Trac AC1 in a freestanding floor-mount cabinet. Sufficient clearance must be obtained to permit the door to be opened.
- Add a fan or cooling device as necessary to ensure air entering the Smart Trac AC1 is below 113° F. (45° C) for protected chassis or below 104° F. (40° C) for NEMA 1. See "Table 1. Smart Trac AC1 Specifications".

Complete wire interconnections per information Table 2 and Table 3, Table 4 or Table 5 , depending on the voltage of your Smart Trac AC1. Always adhere to the following:

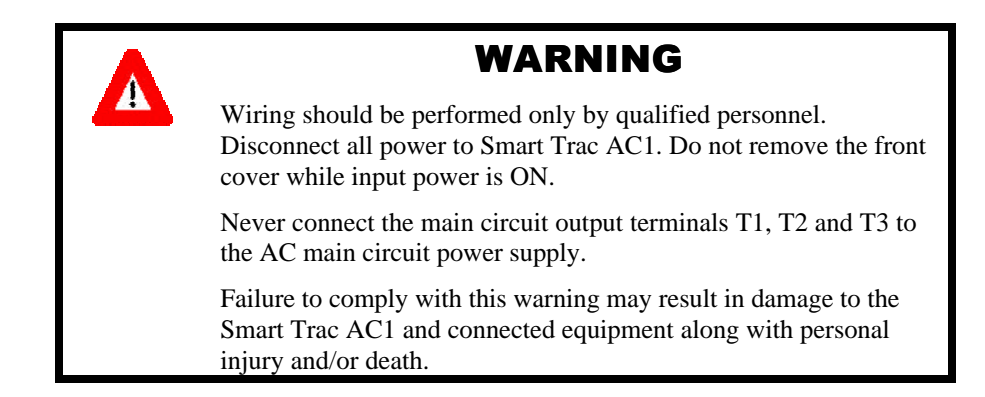

- Use 600V vinyl-sheathed wire or equivalent.
- Determine wire size to consider voltage drop of leads.
- Wire size must be suitable for NEC Class I Circuits.
- Use UL approved closed loop connectors or CSA certified ring connectors sized for the selected wire gauge. Install connectors using only the connector manufacturer's recommended crimp tool. See Table 2.
- Motor lead length should **not** exceed 164 feet (50 meters). Motor wiring should be run in a separate conduit from the power wiring. If lead length must exceed this distance, reduce the carrier frequency and consult the motor manufacturer for proper installation procedures.
- Never connect AC main power to drive output terminals T1(U), T2(V), T3(W).

### **Making Electrical Connections**

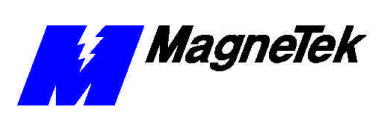

- **Never** allow wire leads to contact metal surfaces. Short-circuit may result.
- **Never** connect power factor correction capacitors or noise filters to Smart Trac AC1 output.

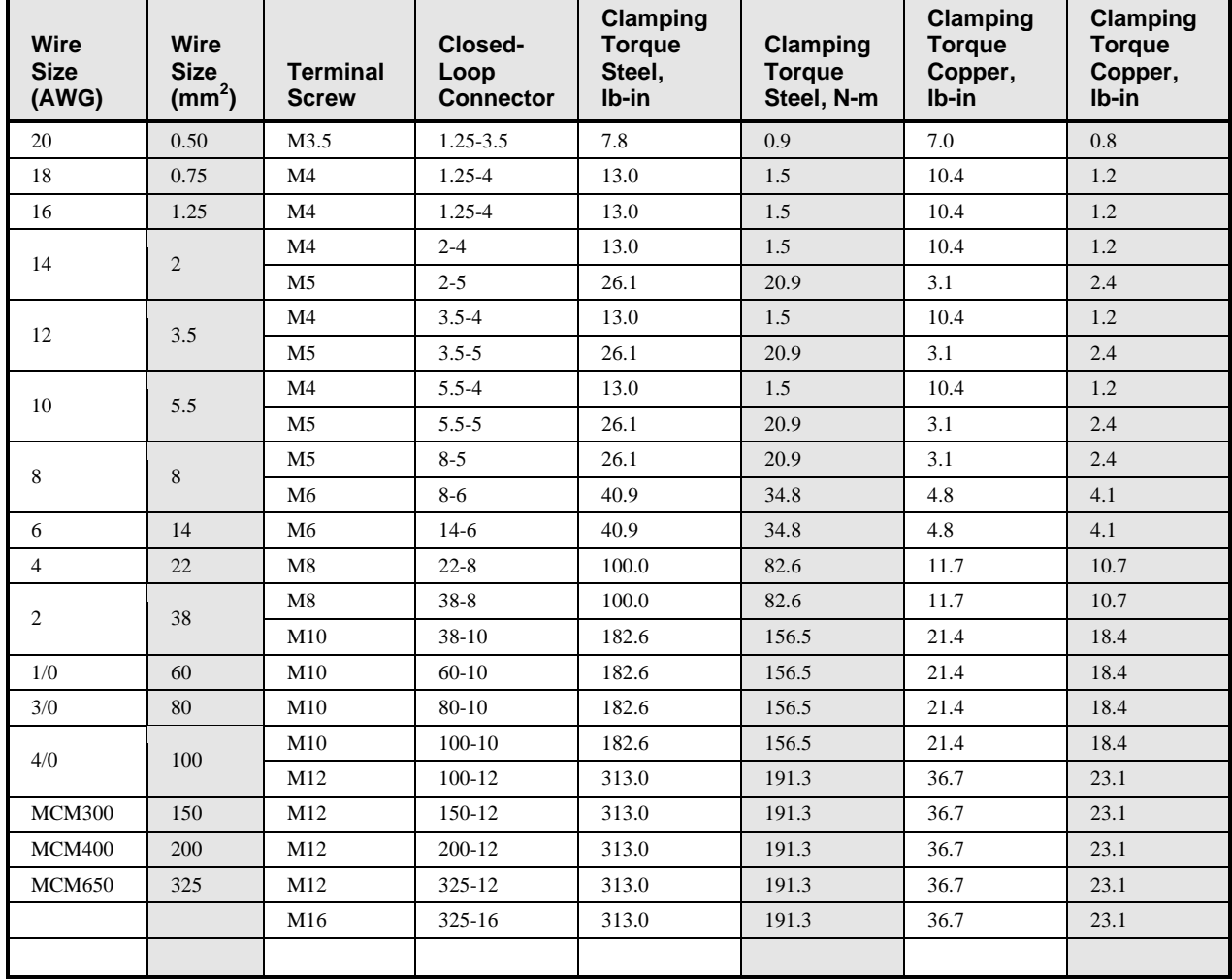

#### *Table 2. Terminal screws, connectors and clamping torque by wire size*

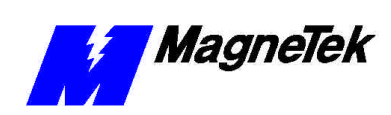

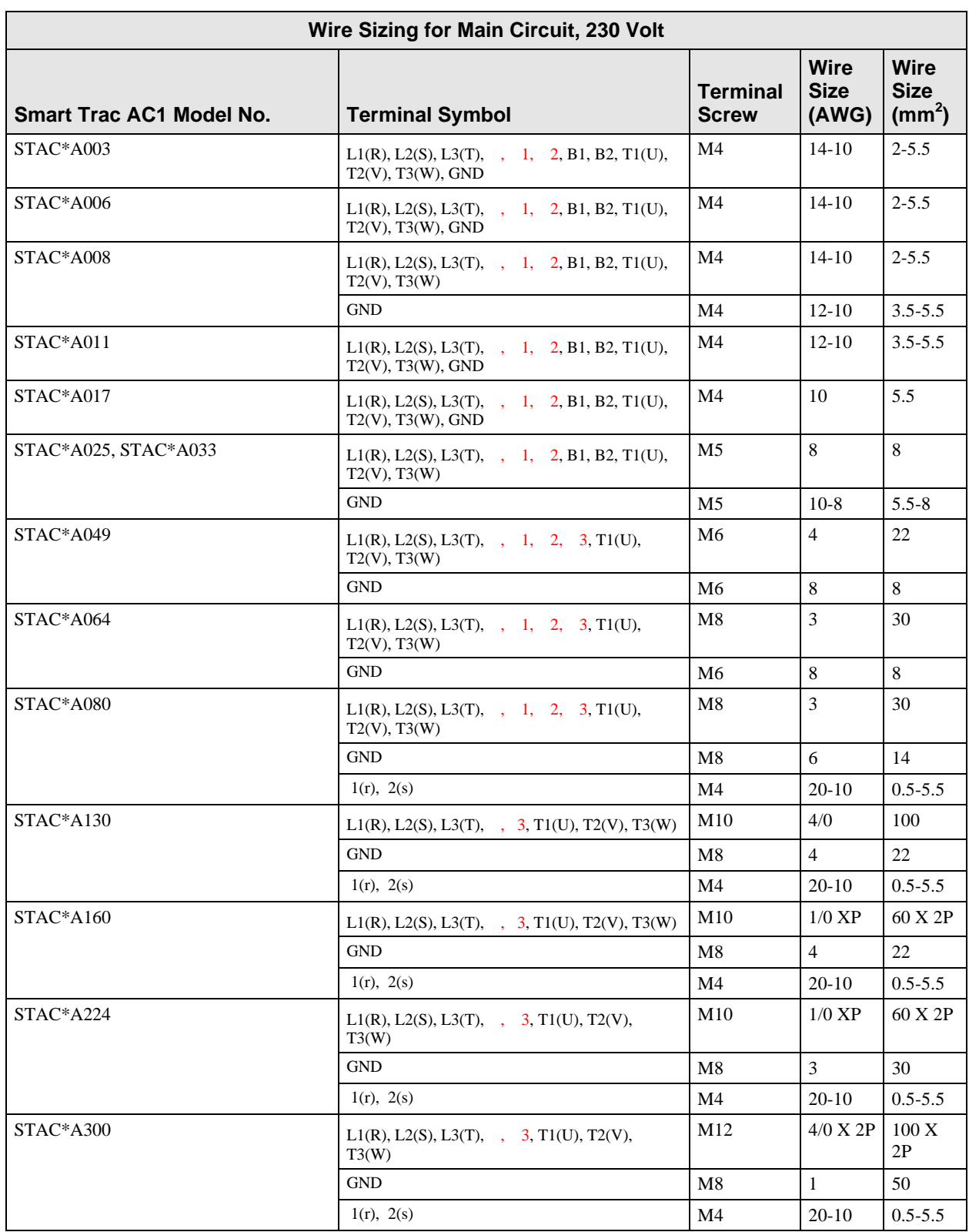

### *Table 3. Wire Sizing for Main Circuit, 230 Volt*

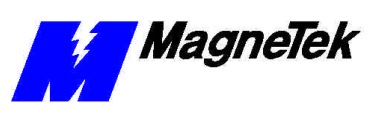

#### *Table 4. Wire Sizing for Main Circuit, 460 Volt*

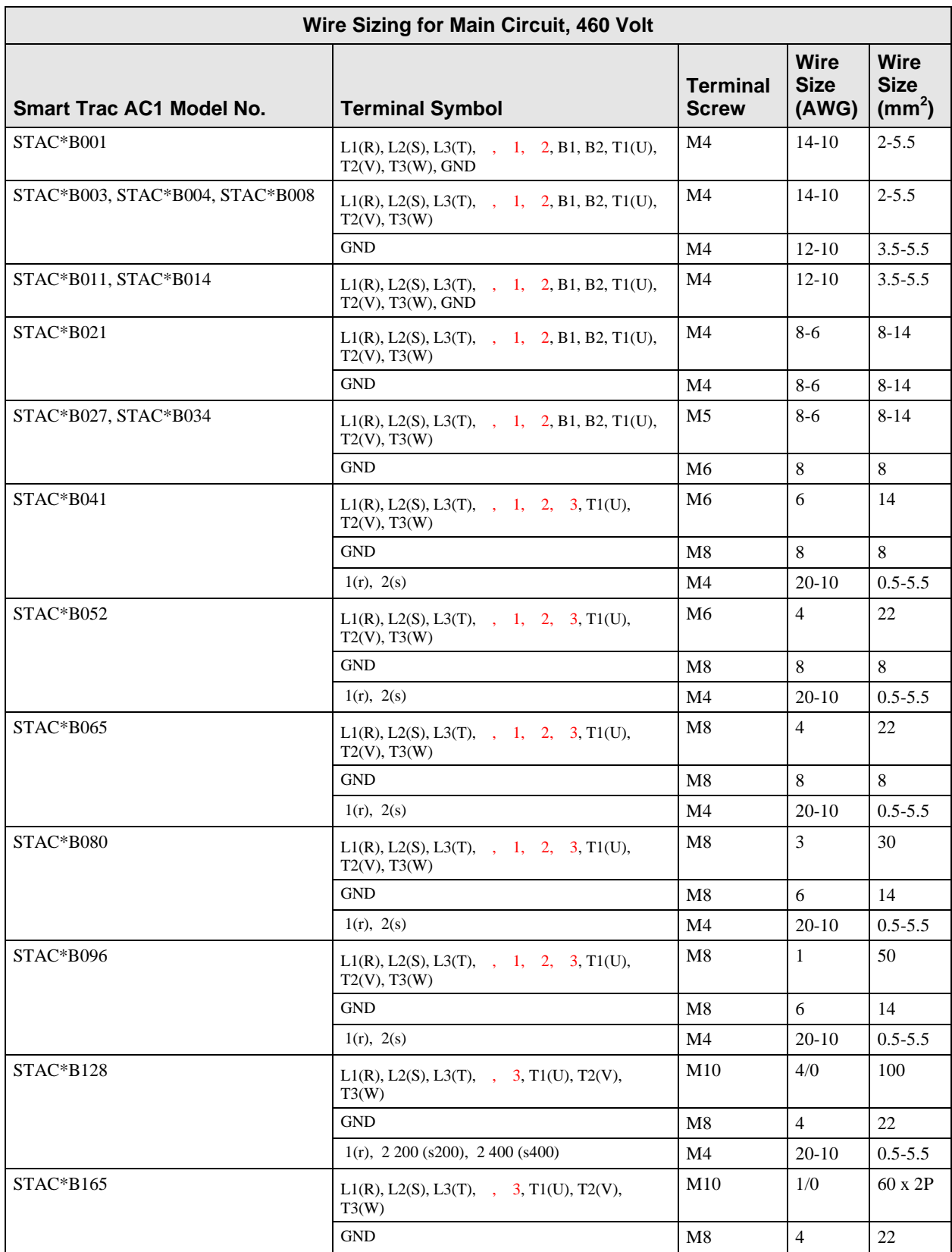

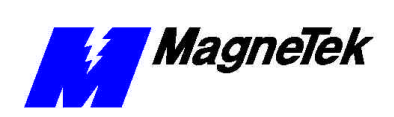

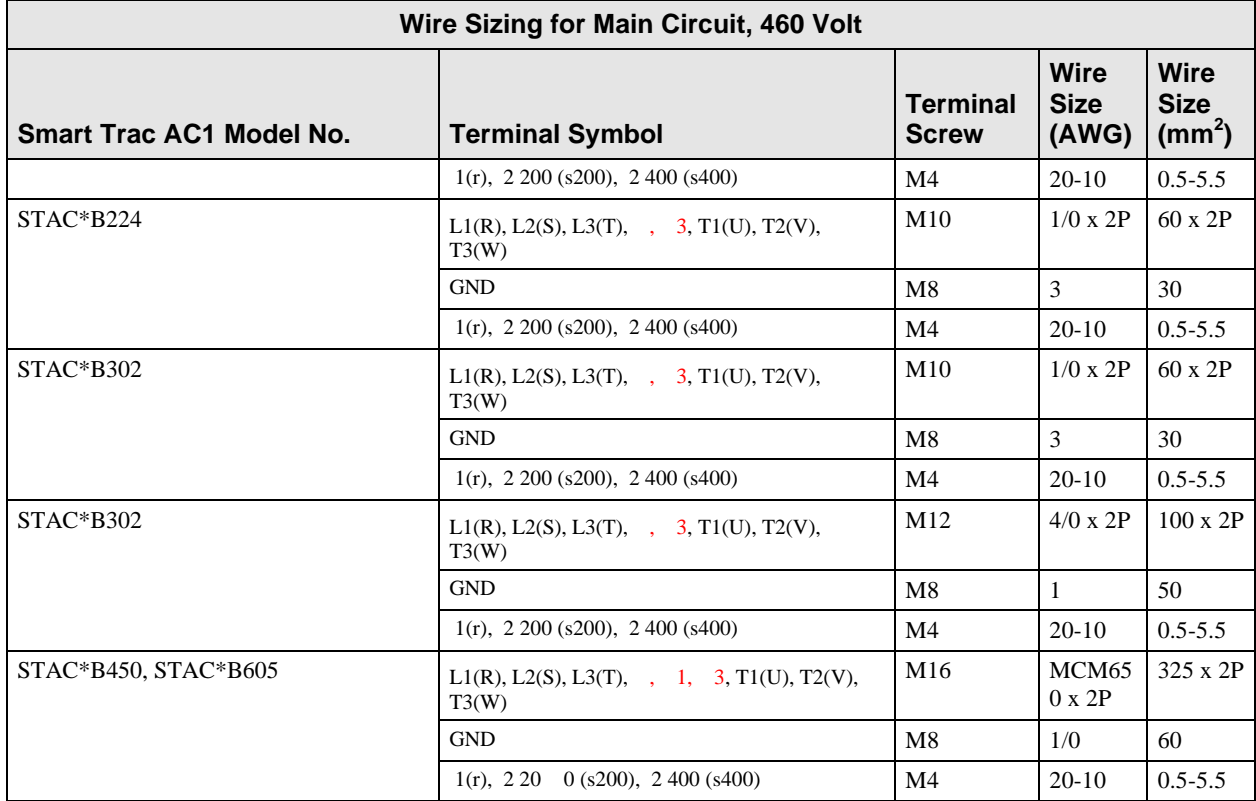

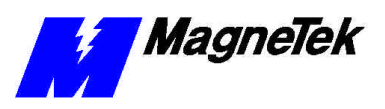

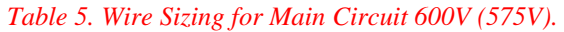

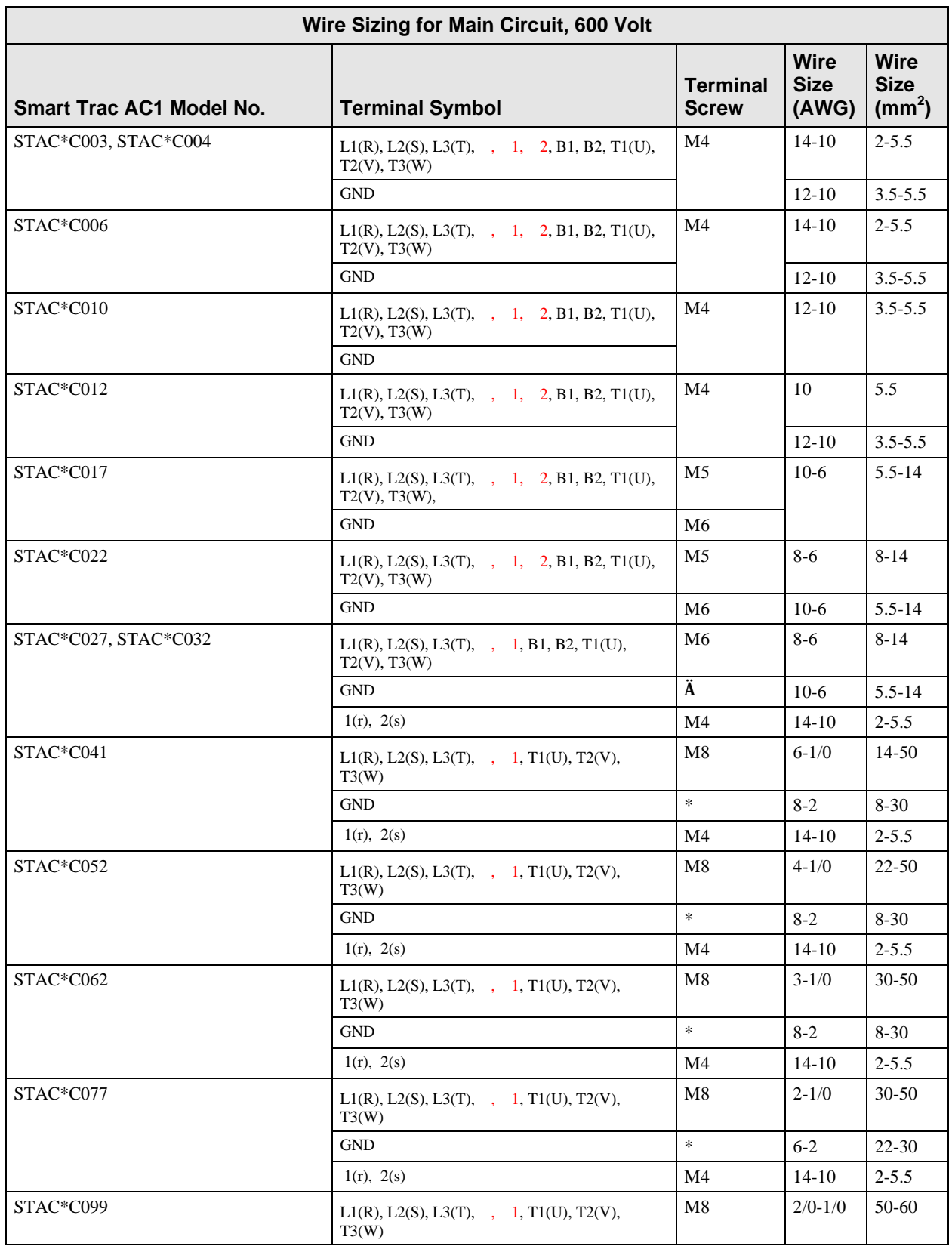

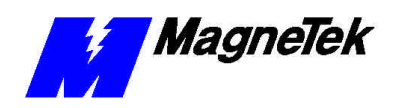

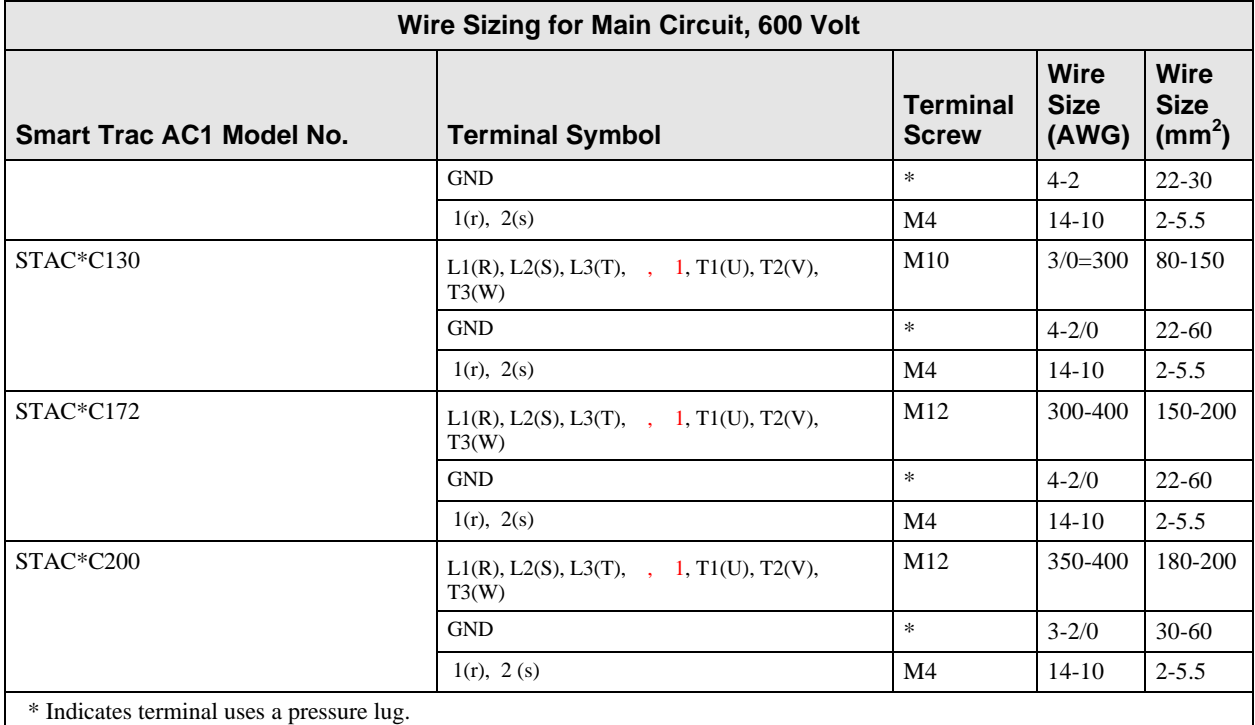

### **Smart Trac Grounding**

Your Smart Trac AC1 must be solidly grounded using main circuit ground terminal GND. Refer to the latest edition of the *National Electrical Code (NEC), Article 250, Grounding*, for proper grounding methods, especially ground rod requirements. Select lead size suitable for size of terminal screw. Make the length as short as possible.

**Never** ground the Smart Trac AC1 with the same common as welding machines, motors, or other large-current electrical equipment. Where several Smart Trac AC1s are used, ground each directly or daisy chain each to the machine ground bar or ground rod. Refer to Figure 2. **Do not form a loop with the ground leads**.

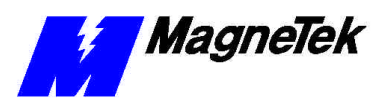

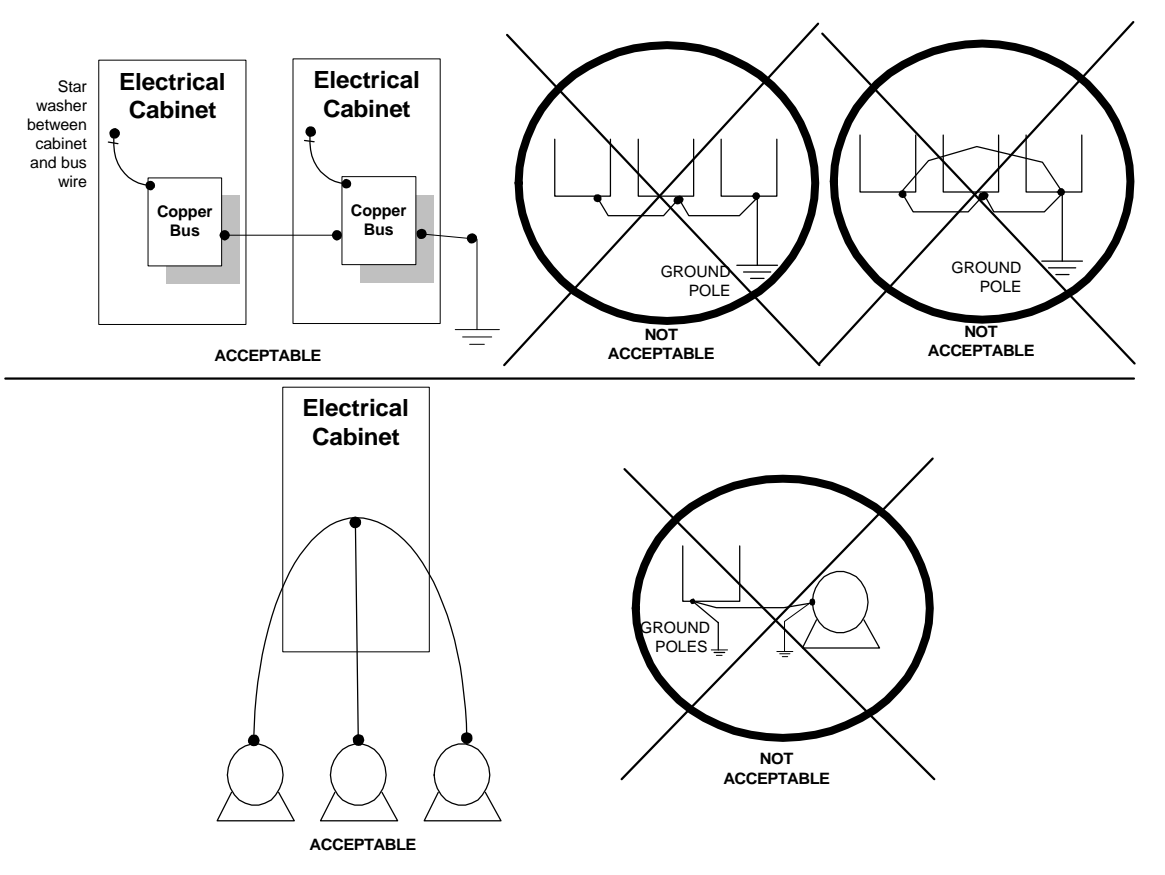

*Figure 2. Grounding of Three Smart Trac AC1s (top) and Grounding of Smart Trac AC1 with Vector Controlled Motor (VCM) (bottom)*

**Connecting Auxiliary Input and Output Power Option Devices**

Proper wiring practices and relative locations within the electrical path, from line to load, are shown in ." Your application may use some or all of the devices shown. Disregard items depicted which do not match those in your Smart Trac AC1 configuration*.*

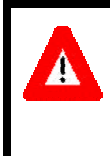

### WARNING

Disconnect all power to Smart Trac AC1. Do not remove the front cover while input power is ON. Failure to comply may result in personal injury or death.

Mount all power option devices as close to the Smart Trac AC1 as possible. Keep electrical connections as short as possible. For Models with base designations of STAC-A003 through STAC-A064, STACWA003 through STACWA064, STAC-B001 through STAC-B034, and STACWB001 through STACWB034, an input or DC reactor should be used.

Basic control circuit (signal) terminations on the Smart Trac AC1 are shown in the "Simplified Customer Connection Diagram."The use of these terminals, however, is dependent on the needs of the the application program. Terminal numbers and their function are listed in the table "Terminal Definitions of the Inverter Control Card."

### **Connecting the Control Circuit**

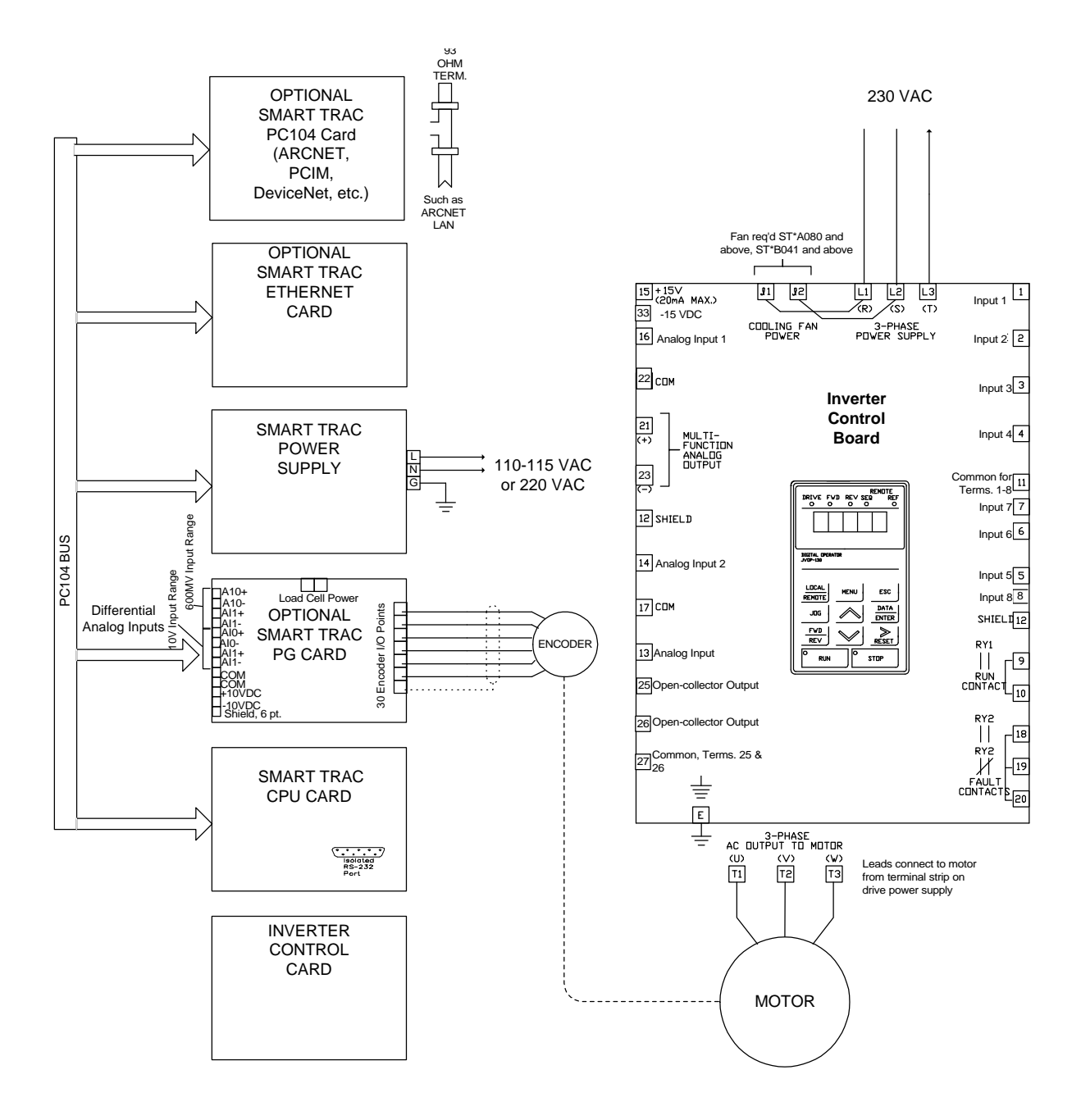

*Figure 3. Simplified Customer Connection Diagram*

#### **SMART TRAC AC1**

*Terminal Definitions of the Inverter Control Card*

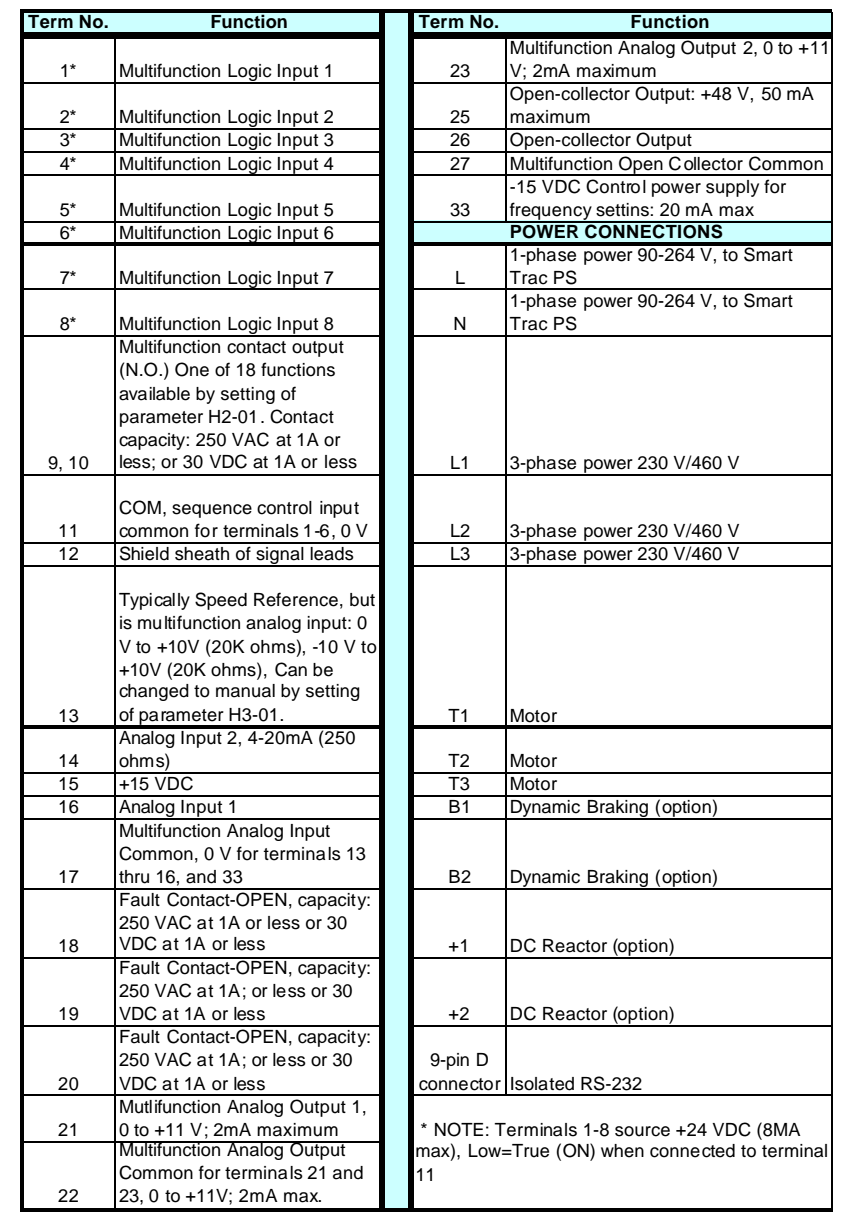

*Table 6.Terminal Definitions of the Inverter Control Card*

Make connections according to the "Simplified Customer Connection Diagram" with the following notes:

Do not exceed 164 feet (50 meters). *Lead Length:*

*Wire Sizes:*

*Connections*

Consider voltage drop when determining size. Consult "Table 3. Wire Sizing for Main Circuit, 230 Volt" on page 6, "Table 4. Wire Sizing for Main Circuit, 460 Volt" on page 7, "Table 5. Wire Sizing for Main Circuit 600V (575V)." on page 9.

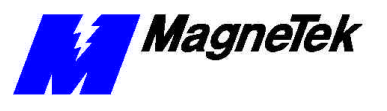

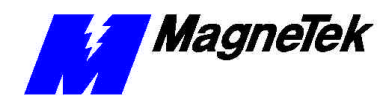

DO NOT CONNECT

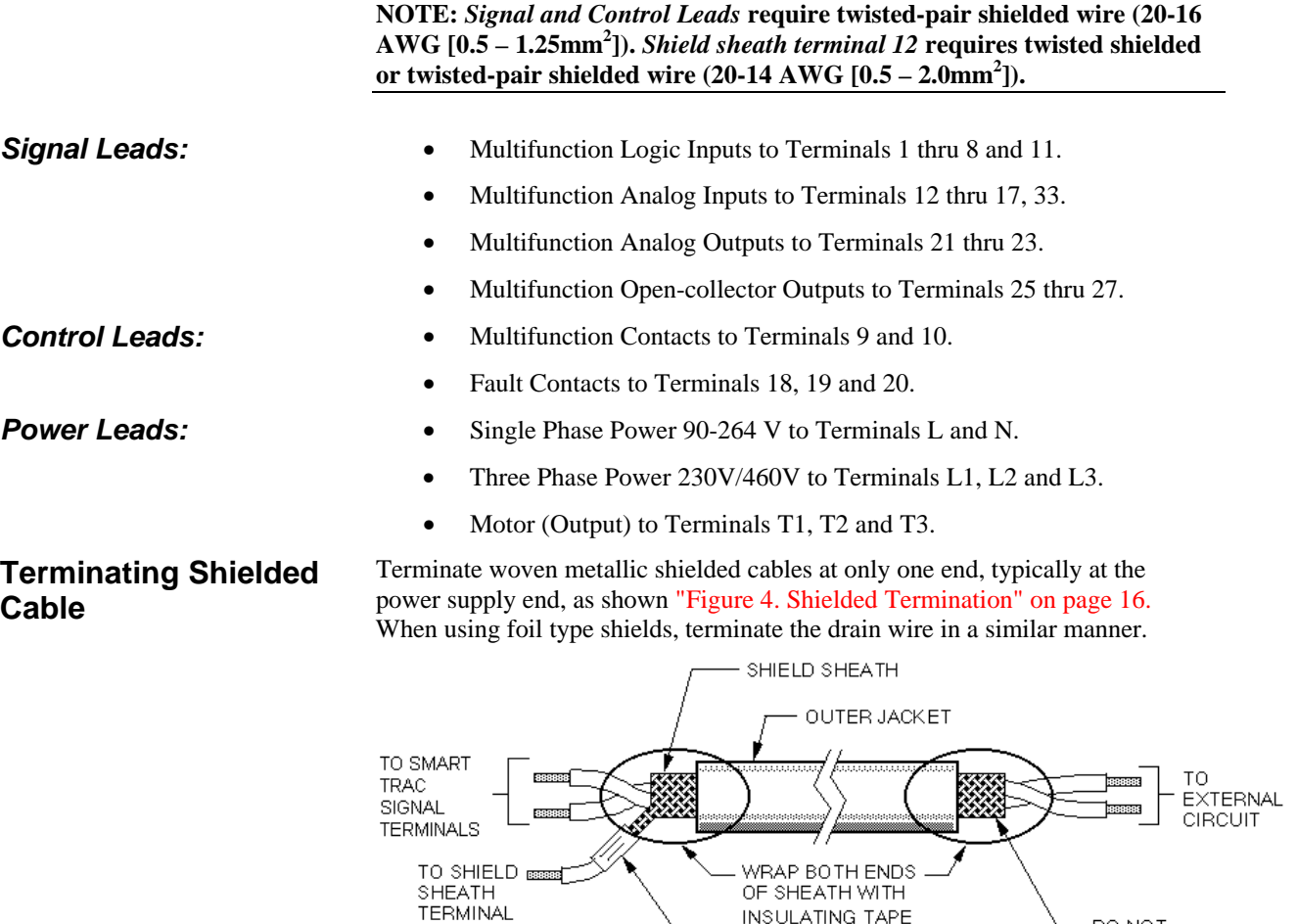

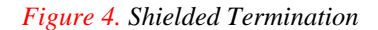

### **Connecting Optional Cards**

The Optional Smart Trac PG (Pulse Generator) card, Arcnet card and other cards are described in separate, specific manuals. See the specific manual for appropriate connection information.

 $\textsf{CRIMP}{}$ CONNECTION

**INSULATING TAPE** 

# **Pre-Power Checklist**

 $\Box$  Verify wires are properly connected and no erroneous grounds exist.

 $\Box$  Ensure all debris is removed from the Smart Trac enclosure and there are no loose wire clippings.

 $\Box$  Verify cooling fans are free of debris and rotate freely.

 $\Box$  Verify all electrical and mechanical connections for the Smart Trac AC1 are present and tighten, as necessary

 $\Box$  Verify and test source power is correct for the drive installed.

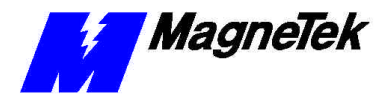

# **Booting and Power-Up Self-Test**

Immediately after power-up of the Smart Trac AC1, the validity of the operating system is checked. The Smart Trac AC1 BIOS (Basic Input Output System) performs a self-test to determine the integrity of RAM, flash memory, system timers and interrupts, among other checks. Any detected faults appear on the Smart Trac AC1 digital operator.

Next, the system loads any installed drivers. It checks the validity of the user program before starting its execution.

Once drivers are installed and the user program is validated, the system performs according to the user program, responding with diagnostics and error handling as necessary.

**NOTE:** If communication with the Smart Trac processor and its card stack is not established within 7 seconds of power up or within 2 seconds of no data transfers, it will shut down. The LEDs on the digital operator will flash, indicating this lack of communications.

## **The Boot Menu**

## **CAUTION**

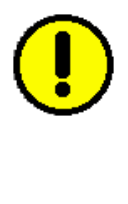

Do not change the Boot Menu without understanding the implications of your actions or unless instructed to do so by a MagneTek engineer. The menu does not typically require any changes. Items which may be changed are: setting the system clock; TCP/IP address; or checking the firmware version. Failure to comply may result in damage to your Smart Trac AC1 or other equipment.

Several functions are available by pressing the **MENU** key within the first 2 seconds of the boot. Figure 5. The Smart Trac AC1 Boot Process." shows the boot menu and the functions available.

You may scroll through the menu selections using the Up and Down arrow keys on the Digital Operator. Pressing **ENTER** while at any one of the menu selections causes the submenu to display. Some submenus contain entries you may scroll through using the Up and Down arrow keys. You may change values of these entries using procedures for those submenus.

*To return to the previous menu level*, press **ESC**.

*To stop the boot menu from displaying and resume starting the Operating System*, press ESC until a first level menu appears. Scroll using the up and down arrow keys until the message appears "Start System?". Press ENTER and the Operating System should resume loading.

**NOTE**: The message "Starting OS" can be used as output at the J5 (serial) connector if desired. The message is sent after the initial 2 second timeout as indicated in the "Smart Trac AC1 Boot Process" flow chart.

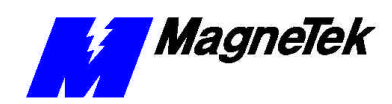

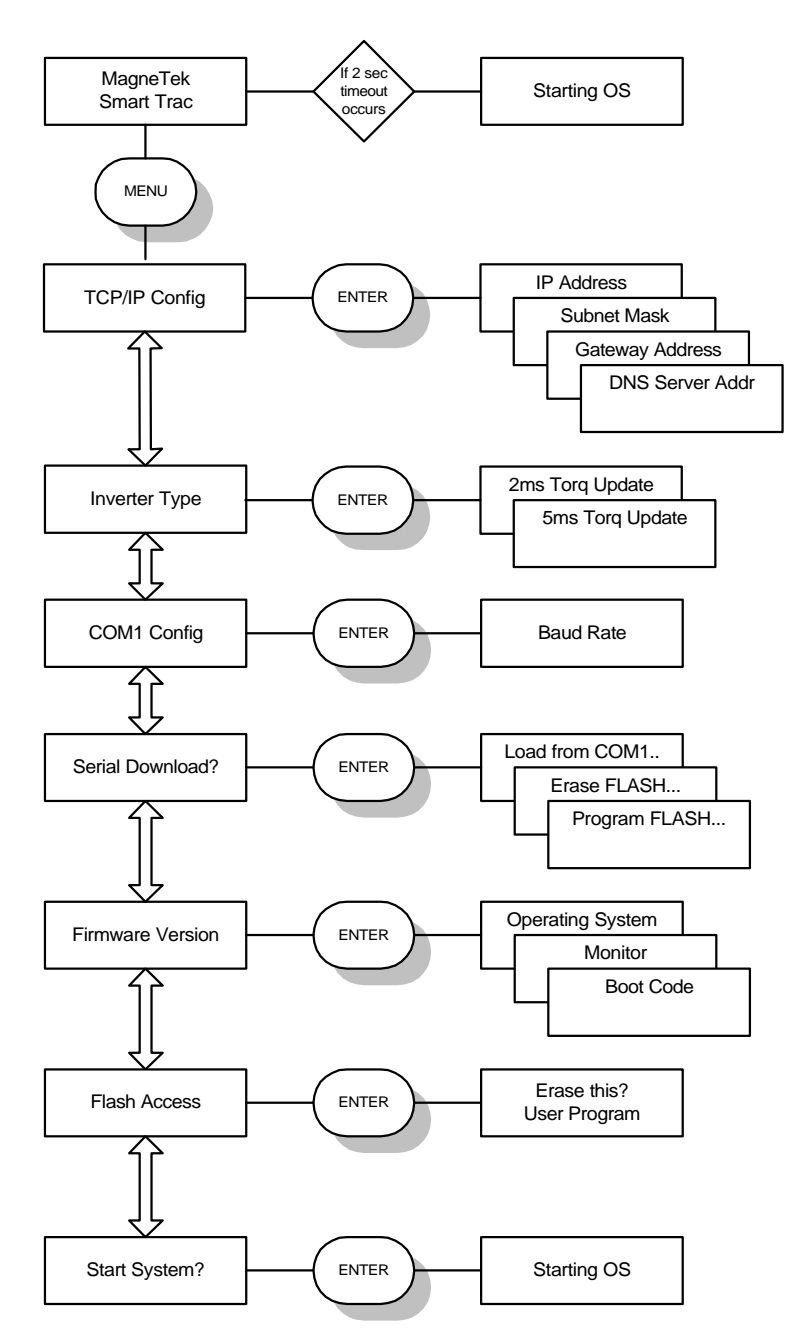

*Figure 5. The Smart Trac AC1 Boot Process.*

Refer to "Addresses and subnet mask" for information on setting the TCP/IP address through the Boot Menu. This function changes the Torque Update parameter from 2 milliseconds to 5 milliseconds. Do not change this function without the approval of an application engineer. Using this function enables you to change the baud rate of the RS-232 communications port located on display panel. Normally, this port is only used to download operating system, monitor and boot programs. It should not normally be changed. **TCP/IP Address Inverter Type COM1 Config**

**SMART TRAC AC1** 

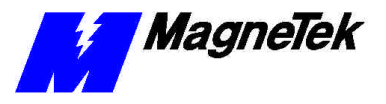

**Serial Download?**

**Firmware Version**

**Flash Access**

**Start System?**

**Setting the System Time**

or programming Flash ROM. Do not enter this function without the direction or approval of an application engineer.

This function allows loading data through the RS-232 port, erasing flash ROM,

Use this function to check the Operating System, Monitor and Boot Code program versions stored in your Smart Trac AC1.

This function allows erasing of a user program. Do not enter this function without the direction or approval of an application engineer.

You must always exit the boot menu through this function. Pressing **ENTER** starts the operating system for your Smart Trac AC1.

All events occurring in your Smart Trac AC1 are time-stamped with the system date and time.

To set the system clock:

- 1. Load Smart Trac Workstation.
- 2. Right click a node.
- 3. Click the **Set Date/Time** selection. The **Set Date/Time** dialog box appears indicating the system date and time.
- 4. Enter a new date in the format DD/MM/YY and time in the format hh:mm:ss AM/PM. The dialog box indicates the new date and time.
- 5. Click **OK** to continue.

# **Connecting the Vector Controlled Motor**

Most MagneTek Vector Controlled Motors (VCMs) may be configured for either 380V/460V or 190V/230V operation. VMB motors may be configured for 190V or 230V, 380V or 460V. VMC motors may be configure for 230V or 460V. Your application will determine which configuration to use:

To control torque or speed when 150% peak torque is required at a base speed of 90-100%, with 100% torque at 0 RPM, use a low voltage winding – 190V or 380 V motor tap selection mon VMB motor.

Use a high voltage winding, 230V or 460V, when:

- replacing an existing 460V/230V NEMA design B motor with encoder feedback.
- for speed control when torque limit adjustment is required.
- in high starting torque situations.

# **Tune Your Smart Trac AC1**

Your Smart Trac AC1 does not typically require tuning. Tuning of your Smart Trac AC1 should be done either by a qualified MagneTek Field Service Engineer or according to recommended procedures.

*For best control of torque or speed linearity and response*

*For control in speed mode or use with standard motor voltage ratings*
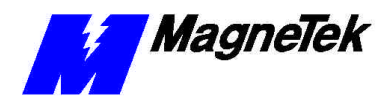

**Power On and Preliminary Checks**

- 1. Verify that the tachometer and motor are rotating properly before proceeding. Refer to the table "Flux Vector Control Tachometer and Motor Rotation Check."
- 2. Make sure that the motor is disconnected from the load. To assure safety, disconnect the coupling or belt which connects the motor with the machine so that motor opertion is isolated before testing operations begin.
- 3. Power down the Smart Trac AC1. Do not proceed until the CHARGE light goes OFF.
- 4. Remove the Digital Operator from the Display Panel and carefully disconnect the ribbon cable or wiring harness (attached to the Digital Operator) from its normal location at connector J4 on the CPU card.
- 5. Disconnect power leads to the Smart Trac CPU at locations L and N.
- 6. Connect the Digital Operator to connector 1CN on the Smart Trac Inverter control card PCB.

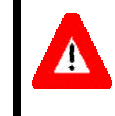

#### WARNING

Make sure the motor is disconnected from the load before proceeding. Failure to comply may result in personal injury or death.

7. Power up the Smart Trac AC1.

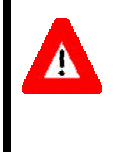

#### WARNING

Any motor connected to the Smart Trac AC1 will move when autotuning is executed. Take proper precautions. Failure to comply may result in personal injury or death.

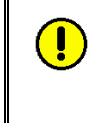

#### CAUTION

Motor should be disconnected from its load before executing the autotuning routine. Failure to comply may result in damage to the Smart Trac AC1 and/or other equipment.

**NOTE:** If the motor cannot be disconnected from the load, or if Auto-Tuning fails, motor parameters should be entered manually.

- 8. Enter the motor nameplate values needed to perform Auto-Tuning.
- 9. Press  $\frac{MENU}{N}$ , then  $\frac{1}{N}$  three (3) times. The Smart Trac Main Menu -Auto-Tuning will appear.

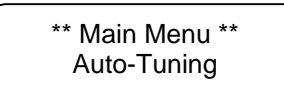

10. Press  $\frac{max}{max_{BPI}}$  twice. The message "Rated Voltage" appears.

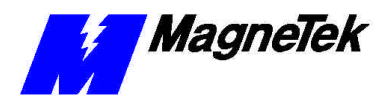

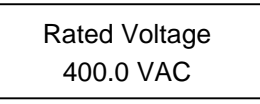

11. Set the correct Nameplate voltage of the motor, using the  $\triangle$  and keys to scroll and the  $\mathbb{R}$  key to move one decimal point to the right.

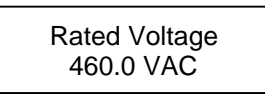

12. Press  $\frac{\frac{DAFA}{EMTH}}{1}$  to store the value in memory. The message "Entry Accepted" will appear briefly, followed by a return to the previous "Rated Voltage" message.

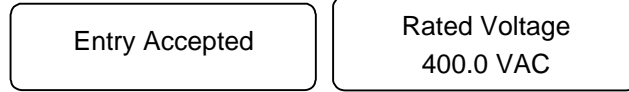

- 13. Enter the current and the rest of the parameters following a similar procedure to that of the motor nameplate voltage.
- 14. When all of the parameters are entered, execute Auto-Tuning:
- 15. Press the <u>...</u> The message "Tuning Ready?" will appear.

Tuning Ready? Press RUN key

16. Press  $\frac{1}{\sqrt{2}}$ . The drive will first output current to the motor, then run the motor at a high speed. During tuning, the following message will appear.

Tune proceeding XX Hz X.XX A

> • If no problems are encountered., the following message will appear:

Tune Successful

• If a problem occurs during Auto-Tuning execution, the "Tune Aborted" message appears with a reason listed. See "Auto-Tuning Faults and Corrective Actions".

Tune Aborted "Reason"

- 17. If successful, record the settings for parameters E2-01 to E2-09. You use the **Programming Menu** (see "Checking Motor Parameters").
- 18. Remove power from the Smart Trac AC1. Wait until the **CHARGE** light goes out.

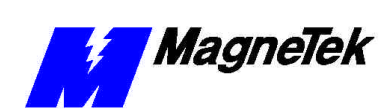

- 19. Disconnect the ribbon cable or wiring harness attached to the Digital Operator from connector PCB 1CN.
- 20. Connect the Digital Operator to its normal location on connector J4 on the Smart Trac CPU card.
- 21. Power up the drive.
- 22. Load parameters as follows:

*Table 7. Motor Setup Parameters*

| Para-<br>meter | <b>Description</b>                          | <b>Numeric</b><br><b>Parameter</b><br><b>Number</b> | <b>Displayed</b><br><b>Description</b> |
|----------------|---------------------------------------------|-----------------------------------------------------|----------------------------------------|
| $E2-01$        | Motor rated current                         | 48                                                  | <b>RATED MOTOR</b><br><b>AMPS</b>      |
| $E2-02$        | Motor rated slip                            | 47                                                  | <b>MOTOR RATED</b><br><b>SLIP</b>      |
| $E2-03$        | Motor no-load current                       | 49                                                  | <b>MTR NO LOAD</b><br><b>AMPS</b>      |
| $E2-04$        | Number of motor poles                       | 50                                                  | <b>MOTOR POLES</b>                     |
| $E2-05$        | Motor line-to-line<br>resistance            | 51                                                  | <b>MTR TERM RES.</b>                   |
| $E2-06$        | Motor leakage inductance                    | 52                                                  | <b>MTR LEAKAGE</b><br>IND.             |
| $E2-07$        | Motor iron core saturation<br>coefficient 1 | 53                                                  | <b>MTR SAT COEF 1</b>                  |
| $E2-08$        | Motor iron core saturation<br>coefficient 2 | 54                                                  | MTR SAT COEF 2                         |
| $E2-09$        | Motor mechanical loss                       | 55                                                  | <b>MTR MECH LOSS</b>                   |

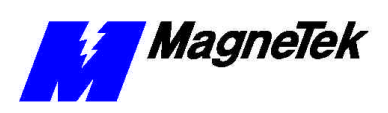

## **Tachometer and Motor Rotation Check**

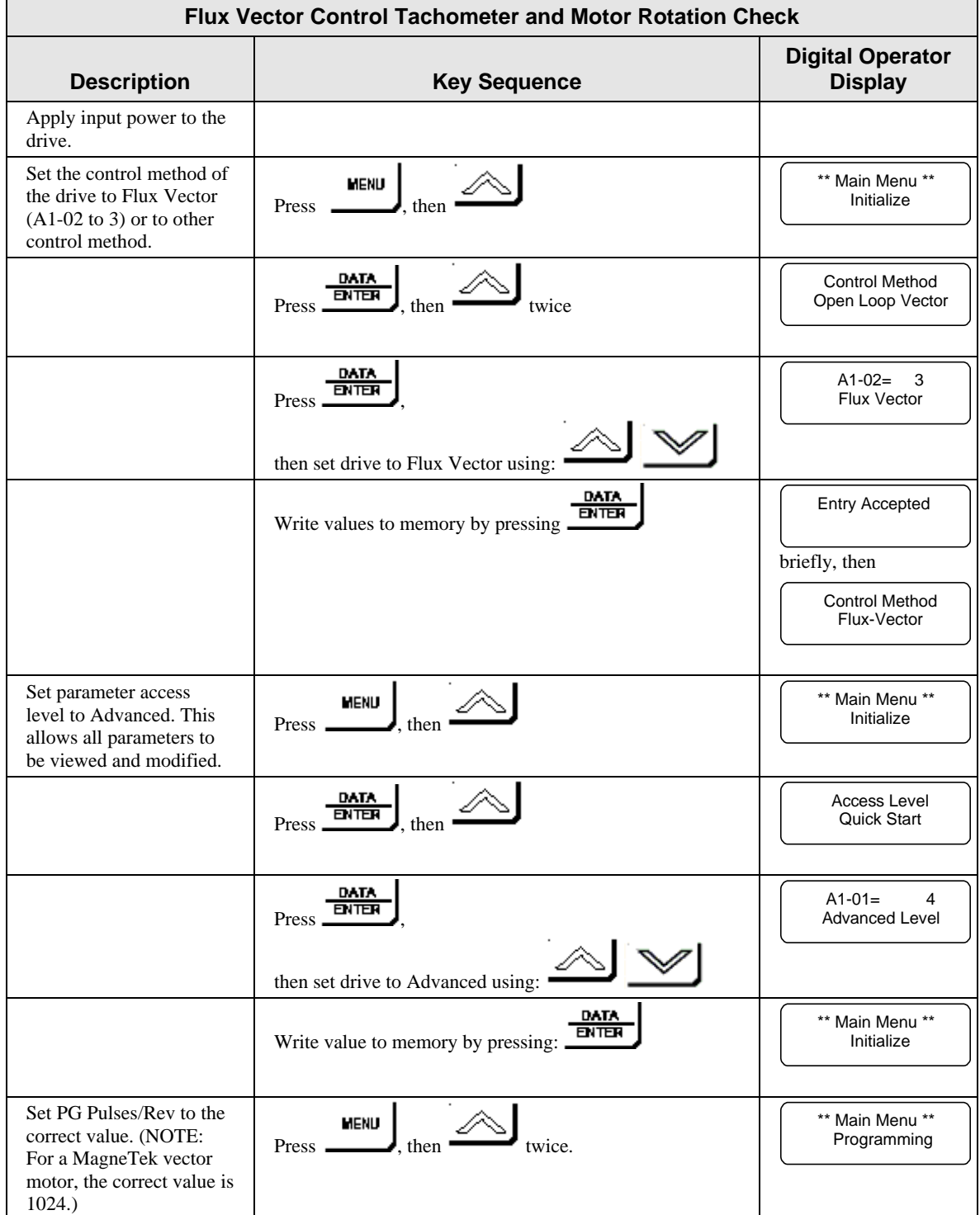

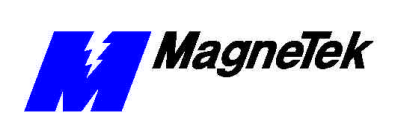

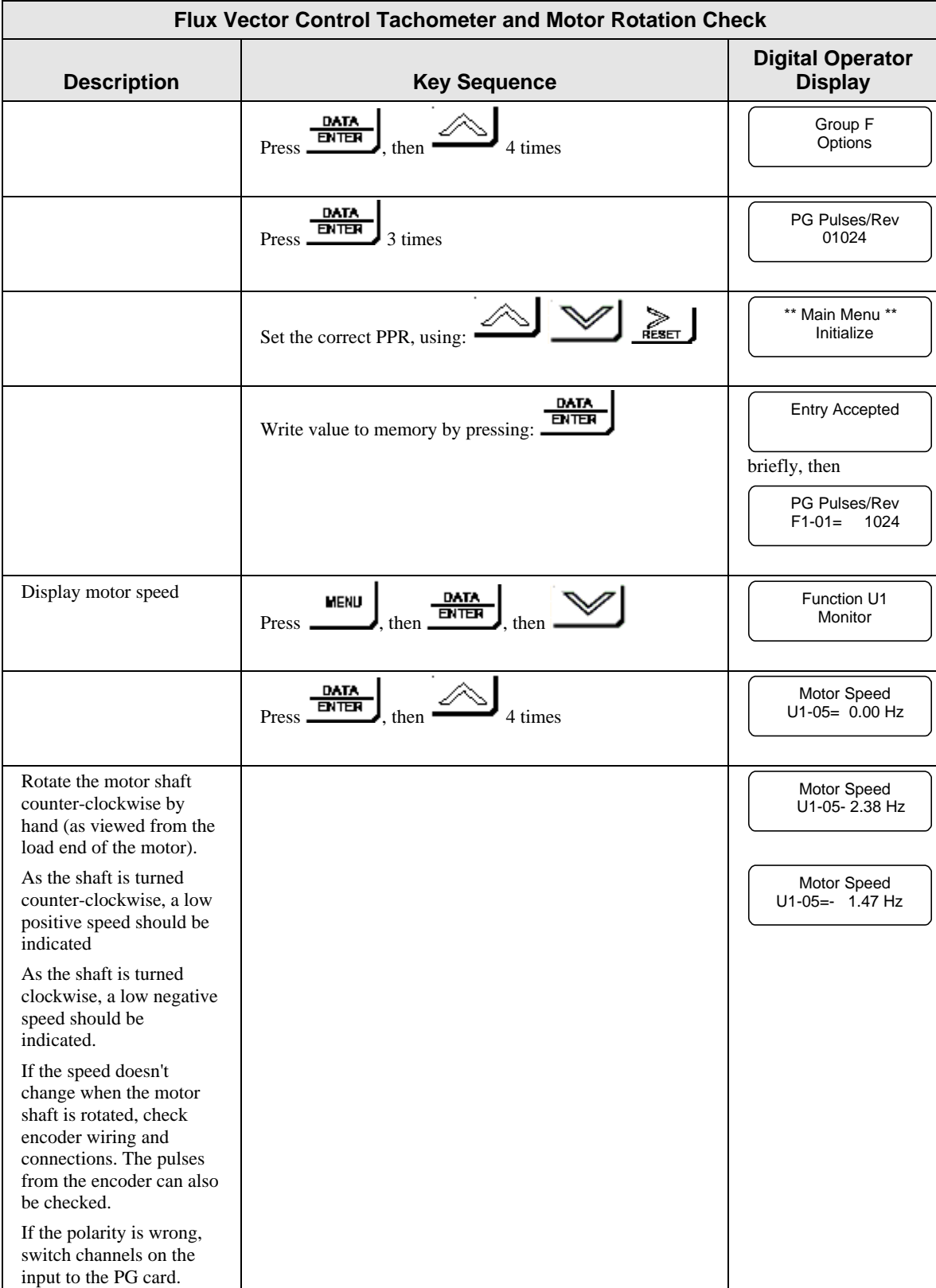

#### **SMART TRAC AC1**

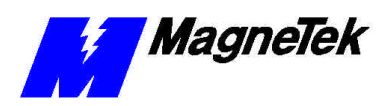

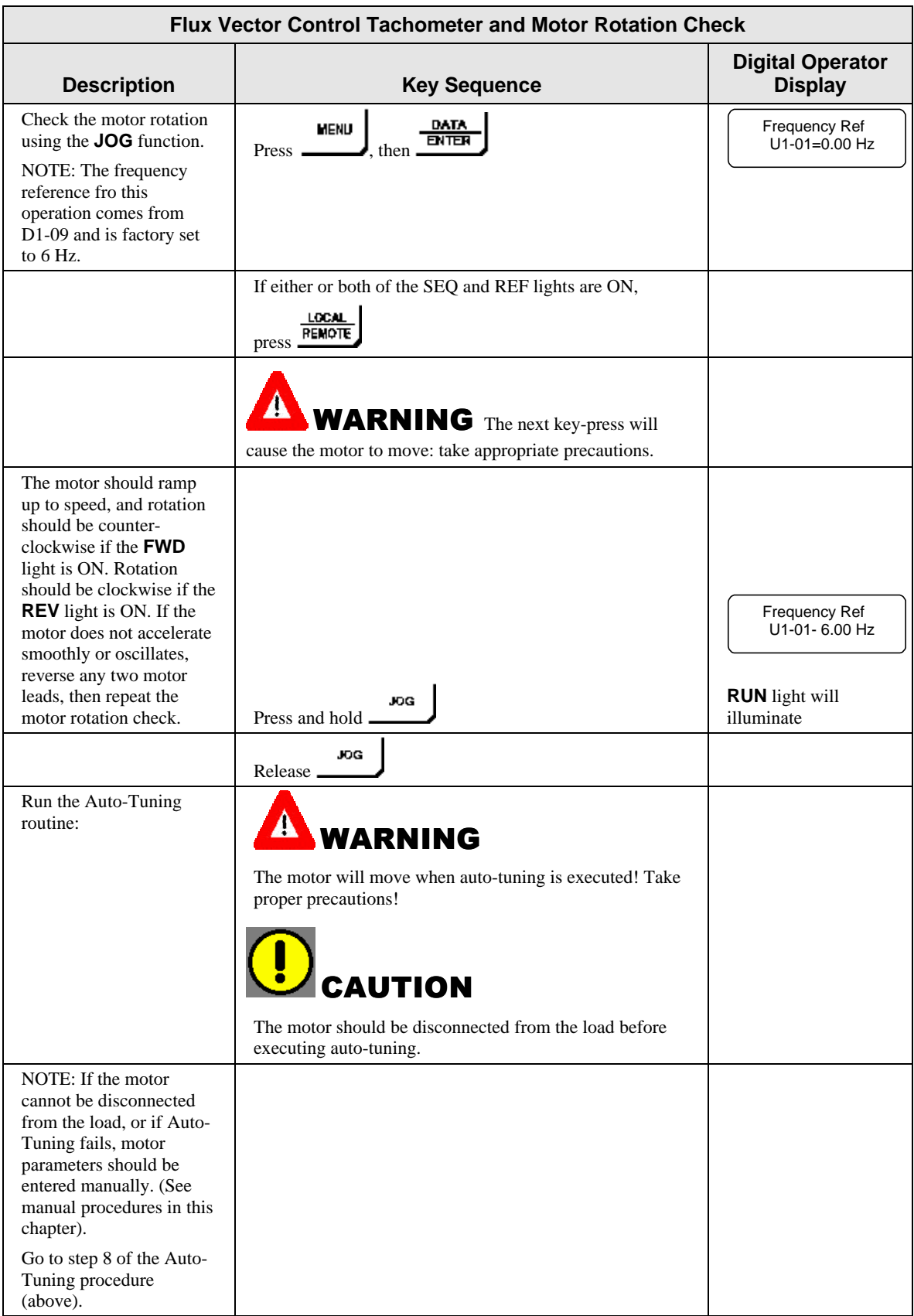

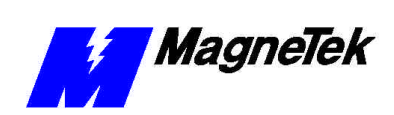

## **Recording Settings Using the Programming Menu**

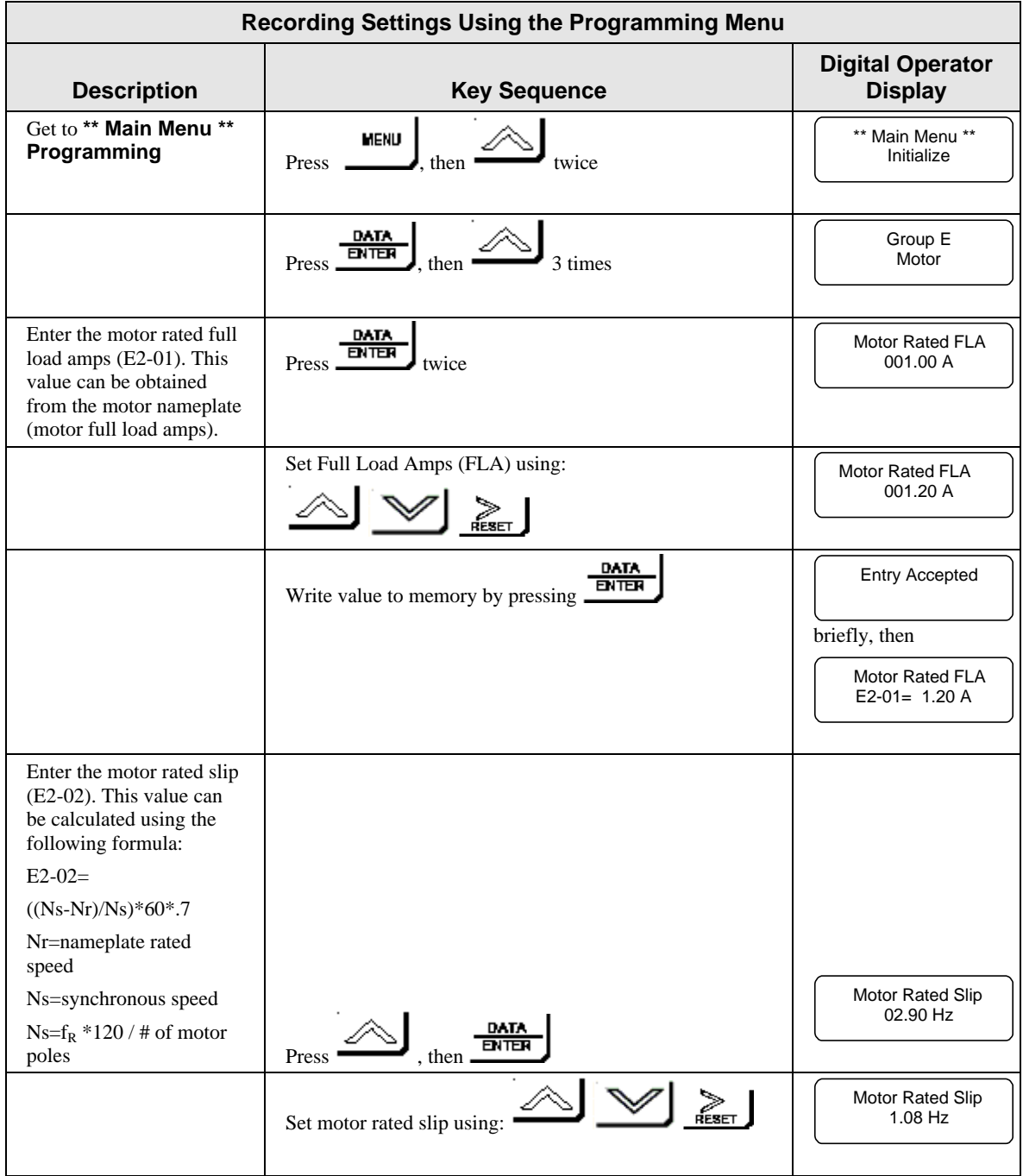

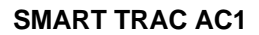

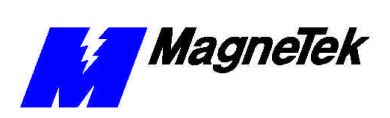

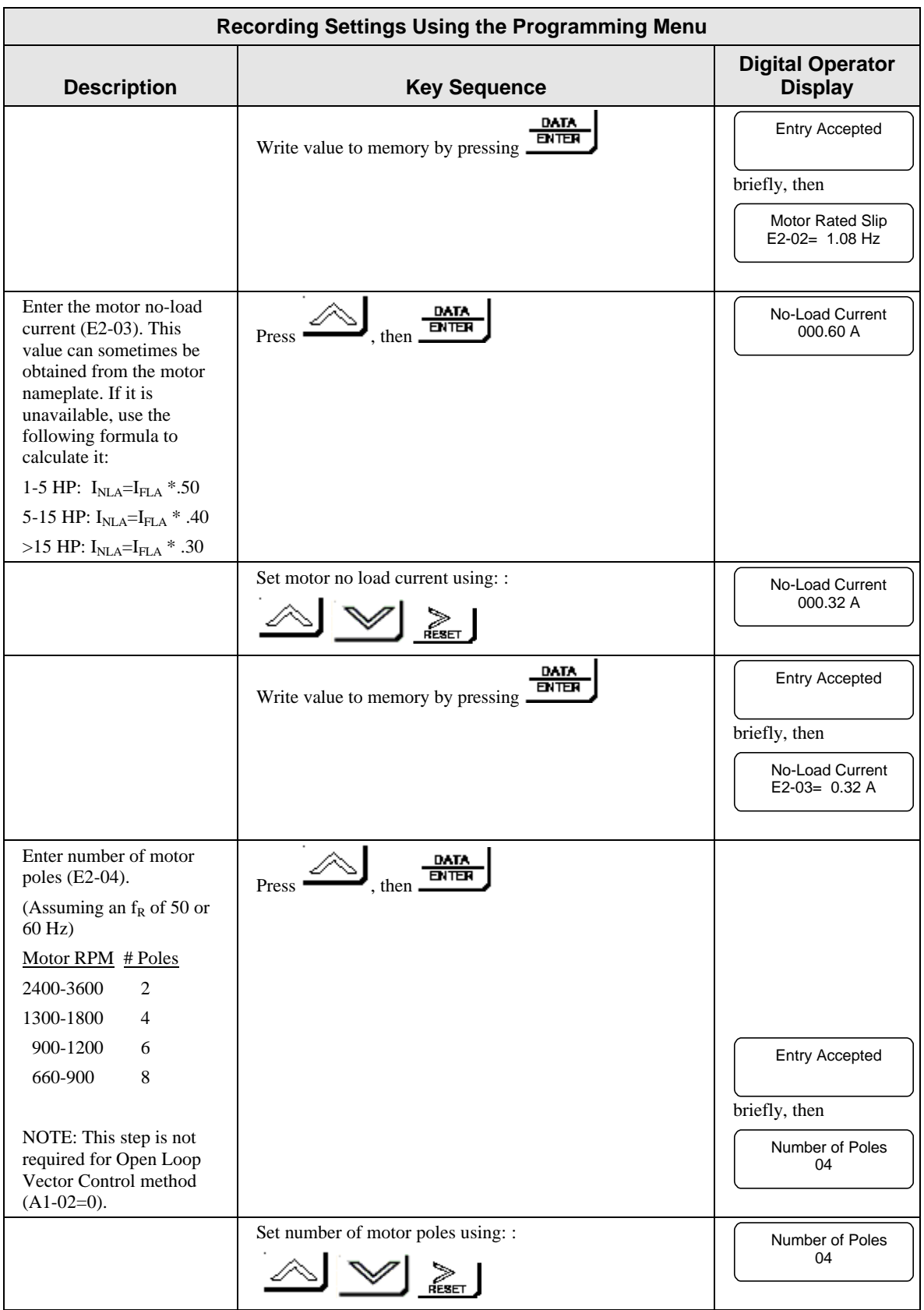

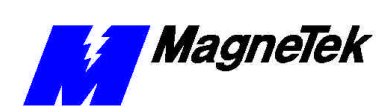

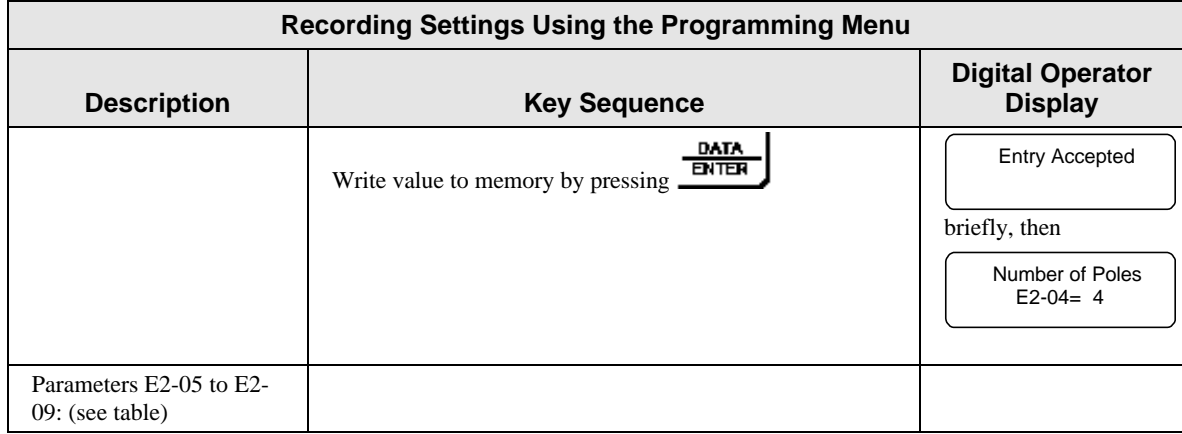

## **Auto-Tuning Faults and Corrective Actions**

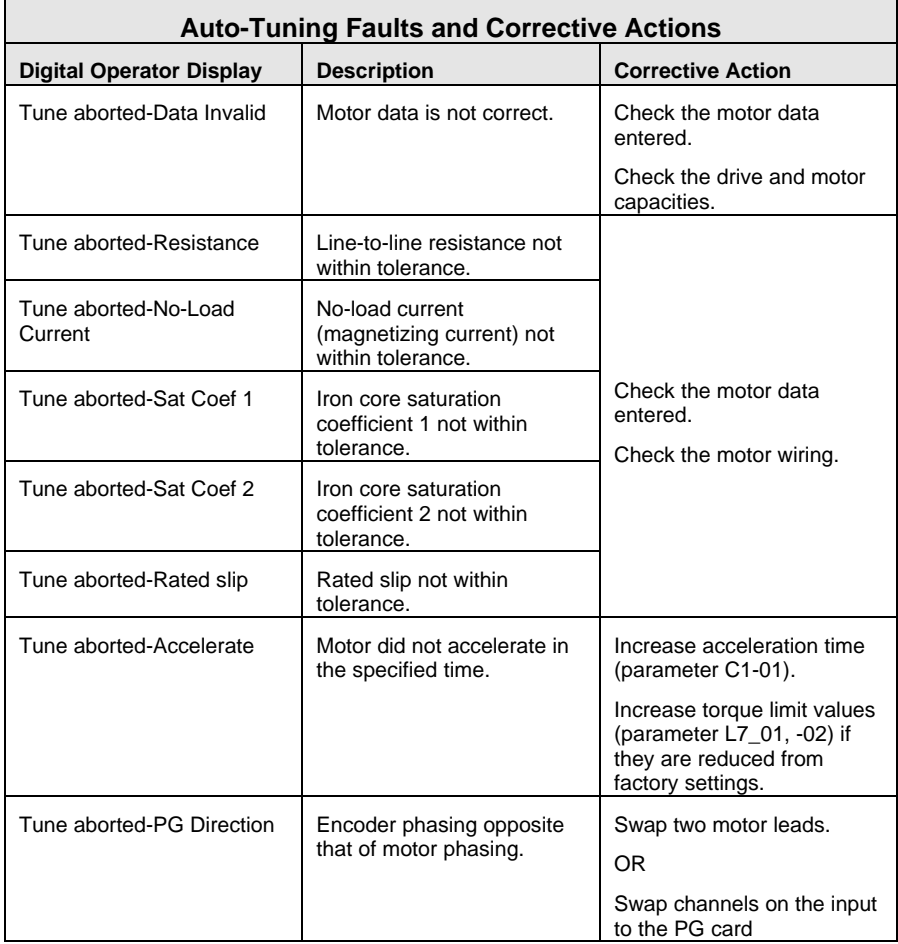

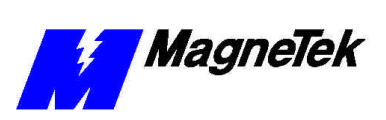

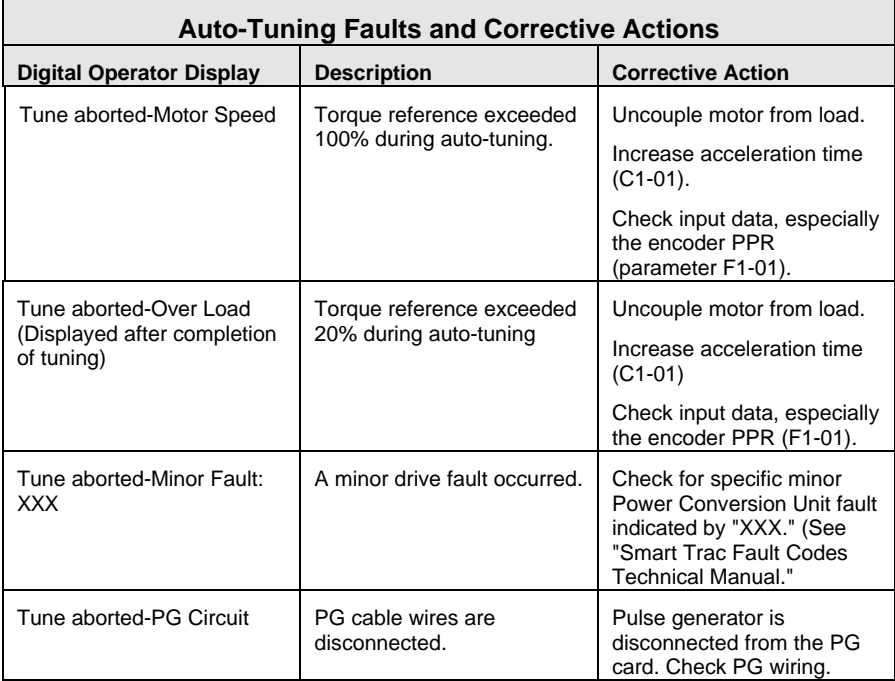

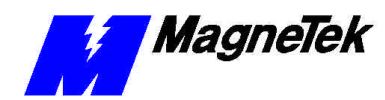

# **Networking the Smart Trac AC1**

## **Types of Networks for Your Smart Trac AC1**

Several methods exist to network your Smart Trac AC1: Arcnet, Ethernet, Profibus, DeviceNet, and others. The methods you choose depend on whether you will have a "self-contained " network or you will interface to an enterprisewide LAN. Below are a few guidelines to help you choose which method or combination is right for your application. More than one type of network card may be stacked in the Smart Trac AC1.

A typical use of Ethernet involves the addition of an Ethernet card in the stack to provide a fast, reliable, PC-based interface to the Smart Trac AC1. As an alternative to a serial RS-232 connection, an Ethernet card may be used for high speed monitoring, program uploading and downloading, and running diagnostics. A TCP/IP address is assigned to the ethernet card, as is true of all ethernet cards running the TCP/IP protocol. However, any valid and unique TCP/IP address may be assigned, if the device will not interface to a corporate network. **PC-based Operation**

> Most industrial drive networks are self-contained, communicating with each other to control sections of a specific machine. They do not necessarily interface with the Internet or a corporate local area network (LAN). ARCNET, Profibus, DeviceNet, Modbus and Ethernet may be used in self-contained networks. Ethernet would provide for PC-based operation of Smart Trac AC1s attached to the network.

*Arcnet*, or Attached Resource Computer Network, was developed by Datapoint Corporation. A relatively simple, inexpensive and reliable LAN, it uses token passing in a star or bus topology to transmit data at up to 2.5 Mbps. Many PLCs are networked using this networking method. Choose Arcnet if your application requires multiple Smart Trac AC1s to be coordinated.

RG-62 coaxial cable should be used to connect devices in an Arcnet network. Up to 255 nodes may be configured using UTP or coaxial cable and hubs.

• The IRQ, I/O port address and node ID of each arcnet node must be set manually. Because of the way Arcnet initializes stations when the LAN is first activated, it is important to locate devices with sequential physical addresses located close to one another.

**Self-Contained, Control Networks**

*ARCNET*

*Modbus*

**Using Ethernet for PC-based Operation**

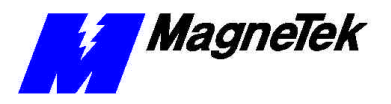

• Maximum segment lengths are: with a star network and coaxial cable - 2,000 feet; with a bus network and coaxial cable – 1,000 feet; with UTP  $cable - 400$  feet; with fiber-optic cable  $-11,500$  feet.

Each end of the network cable must be terminated with a 93 ohm plug, available from MagneTek (see "Replaceable Parts List").For further details about Arcnet, reference *ARCNET Local Area Network Standard, ATA/ANSI 878.1*, ARCNET Trade Association, 1992.

*Profibus – DP(Decentralized Periphery)* provides open, standard, inter-operable and fully transparent networking between field devices (i.e. Smart Trac AC1s) and the controlling computers, PLCs and/or DCSs. It supports network speeds of 9600 bps to 12 Mbps over shielded, twisted 2-wire line. Data may be transferred in 1 byte to 244 byte messages at distances up to 1200 meters. It permits a maximum of 125 nodes. *Profibus - DP*

*DeviceNet* is a simple, economical, networking solution to connect industrial devices (i.e. limit switches, smart motor controllers, operator interfaces, and variable frequency drives). Programmable controllers and computers may also be networked using DeviceNet. *DeviceNet*

> It supports network speeds of 125Kpbs, 250 Kbps and 500 Kbps. DeviceNet cabling consists of a 5-wire cable containing a twisted pair for data communications, a second twisted pair for network 24 VDC power, and a shield. It permits a maximum of 64 nodes. Speed is slow, but throughput is high.

*Modbus* is an industrial communications network that operates via RS-232, RS-485 or RS-722 that utilizes the PLC or PC as Master and a Smart Trac AC1 as Slave. It is an open network and often uses serial port communications at speeds of 9600 bps to 19,200 bps. Using RS-232, it serves as a point to point (2-device) network. Using RS-485, it permits a maximum of 31 Smart Trac AC1 nodes.

The most common use of ethernet cards with Smart Trac AC1 will be to permit a faster, PC-based connection for monitoring the drive, program uploading to the drive, downloading from the drive, and running diagnostics.

*Ethernet* generally transmits data at 10 Mbps to 100 Mbps. It was developed by Intel, Digital (now Compaq), and Xerox as an "open" network standard, meaning it can network computers using several operating system platforms. Most types of Ethernet cards, compliant with the PC/104 footprint and Ethernet standard 802.3, may be installed in your Smart Trac AC1 to provide the interface for PC-based operation. Check with your MagneTek representative for a list of Ethernet cards supported by MagneTek. Each Smart Trac is supplied with one Ethernet card.

To set up an ethernet network, you will need the following:

- a laptop and/or desktop computer on which to run Smart Trac Workstation.
- ethernet cabling to connect the various devices on the network.
- one or more Smart Trac AC1s.
- a hub, if connecting more than two devices on the network.

A typical PC-based network for operation of Smart Trac AC1s is depicted in Figure 6.

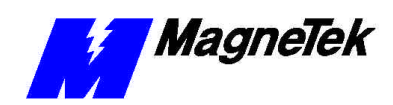

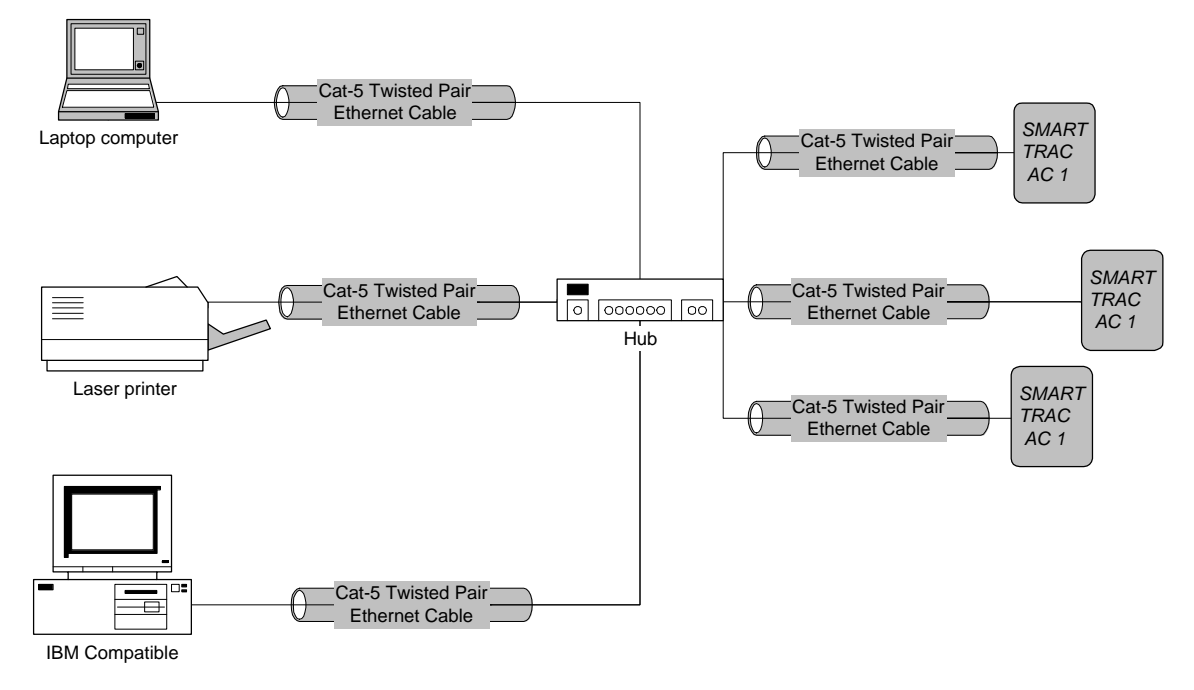

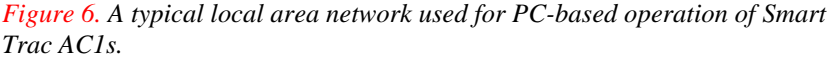

#### *Ethernet Hub*

An ethernet hub is required if connecting more than two devices (more than one Smart Trac AC1 and one computer). If only connecting a single Smart Trac with a single computer, you need only a special "crossover" or "uplink" Ethernet cable. (Contact your MagneTek representative for cable information).

#### *Ethernet cabling*

 Two Ethernet cabling standards are commonly used with Smart Trac AC1 systems, each intended for different purposes:

- 10Base-T (Twisted-pair Ethernet) The most widely used ethernet cabling, it supports network speeds of 100Mbps. Uses 22- or 26-AWG UTP cabling to transmit baseband signals on maximum 100-meter segments. RJ-45 jacks connect separate cables between device and hub. Each device must be at least 2 feet apart and no more than 328 feet from the hub. Bridges or routers may be used to accommodate a larger network. There is no limit on network length. It permits a maximum of 1,024 segments and 1,024 nodes. See IEEE standard 802.3i.
- 10Base-2 (Thin Ethernet) Supports network speeds of 10Mbps. Uses RG-58 coaxial cable with "T"-shaped connectors to transmit baseband signals on 200-meter segments. Total network length can be 925 meters. One end of each linear bus cable must be terminated using a 50 ohm resistor. Transceivers reside on the NIC at each connection of the trunk cable to a device, simplifying connections. The cable, thinner than 10Base-5, is more flexible for easier handling. See IEEE standard 802.3a.

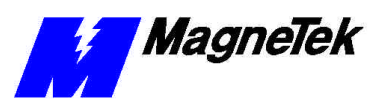

## **Ethernet Network Architecture**

**Linear Bus using 10Base-T**

BNC, or "T"-shaped connectors are used to connect network devices to a coaxial trunk cable in a linear bus topology. The bus is tied to ground, often at a wall plate. The other end of the trunk cable (bus) must be terminated with a 50-ohm resistor. Without termination, broadcast signals bounce back across the network, causing contention. This, combined with the fact that each device on a linear bus must wait its turn to broadcast information across the network, results in decreased performance compared with a star topology, for example. Also, a linear bus network is more difficult to troubleshoot because all devices are on a single trunk cable.

A linear bus network is easy to install. All devices on the network connect to a trunk cable. It does not require the use of equipment to amplify or regenerate the signal, but can use devices to amplfy the signal. They are generally inexpensive and can be expanded easily.

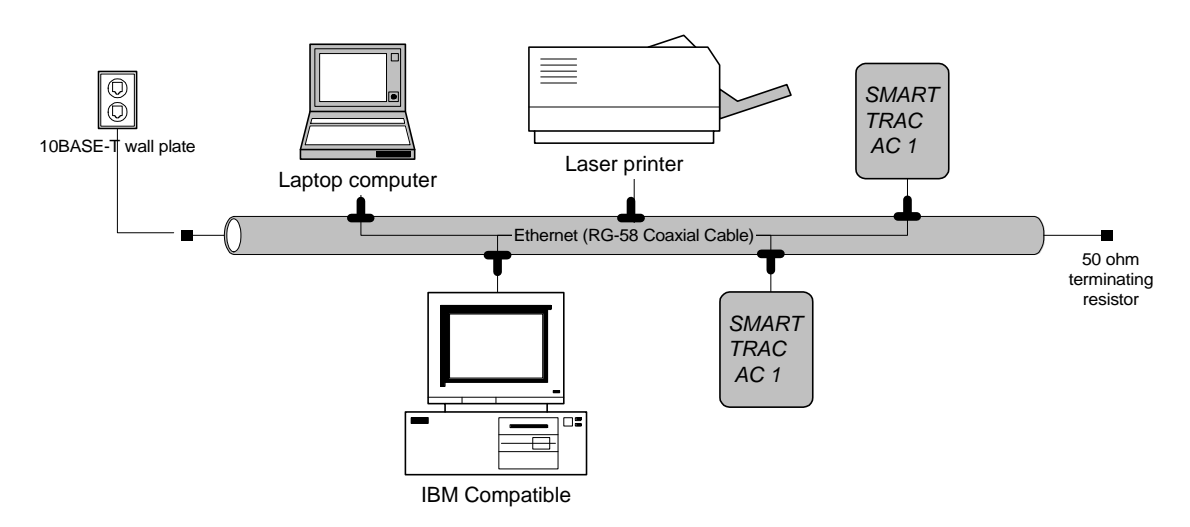

*Figure 7. A Linear Bus topology using 10Base-T* 

**Star network using 10Base-2 or 10Base-T** A star network topology connects two or more device clusters, or *stars*, together using hubs. Either 10Base-2 or 10Base-T may be used in a star topology. A separate cable connects each device to a "hub." A hub can be *active* (connects to an external power source, amplifies the signal, and extends the length of the network) or *passive* (requires no external power source).

A star network allows one part of the network to be down without experiencing total system downtime. If a cable fails in a star configuartion, it usually affects only one device or those in one star. If a hub fails, it takes down the devices in a star but not usually the entire network.

It is easier to troubleshoot a star network than a linear bus network. A problem can be quickly isolated to a device in one star, then a particular address or cable within that star. While it can be more expensive to implement because more cable may be needed, a star network is easily expanded.

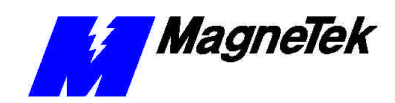

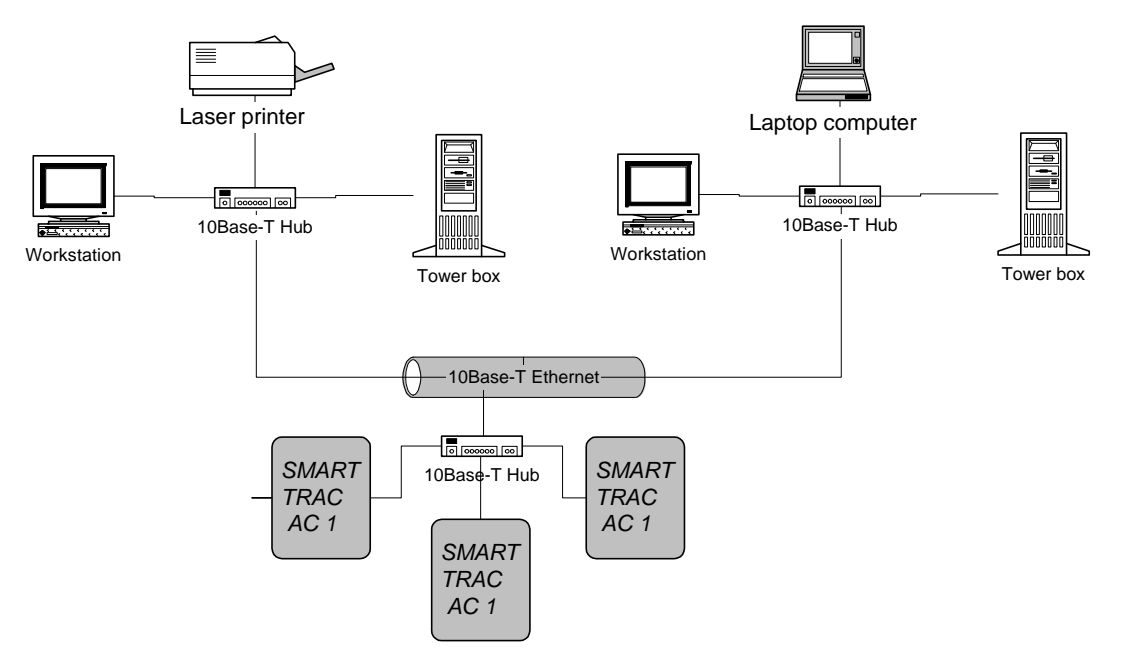

*Figure 8. A Star topolgy using 10Base-T.*

## **Ethernet Network Configuration**

Depending on whether you are networking for PC-based operation on a small LAN or an enterprise-wide LAN, you may need the assistance of your LAN Administrator to specify unique TCP/IP address, a subnet mask, and gateway addresses.

All ethernet cards require a unique TCP/IP address. Every device (Smart Trac AC1, printer, computer, etc) connected to a TCP/IP network requires at least one IP address, unique within that network. This is true whether the device is part of a control network or not.

A TCP/IP address (i.e. "207.21.32.12") identifies the unique network ID and host ID of a computer or host using 32-bit numbers. Each component number of the TCP/IP address, separated by a decimal point, is referred to as an "octet". This is because it can be represented by an eight-digit binary number.

For discussion of subnet masks and gateway addresses, see "Configuration for an enterprise-wide LAN". However, you may not need to concern yourself with exactly what they are, viewing them only as values to be entered during configuration.

For typical applications, you may determine the subnet mask and gateway address as follows:

- 1. Select **Start, Settings, Control Panel**. The Control Panel dialog box appears, displaying the control icons.
- 2. Click the **Network** icon. The Network dialog box appears.
- 3. Click the **Protocols** tab.
- 4. In **Network** Protocols, select **TCP/IP Protocol**.
- 5. Click **Properties**, then read and record the subnet mask and gateway address of your computer. These same values will be entered into your

#### **Addresses and subnet mask**

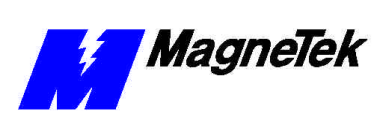

Smart Trac AC1s, the desktop PC running Smart Trac Workstation software and any other devices on your LAN.

**NOTE:** For most applications, you may set the subnet mask and gateway address as described. The information in the balance of this chapter supplies details needed only in unusual situations.

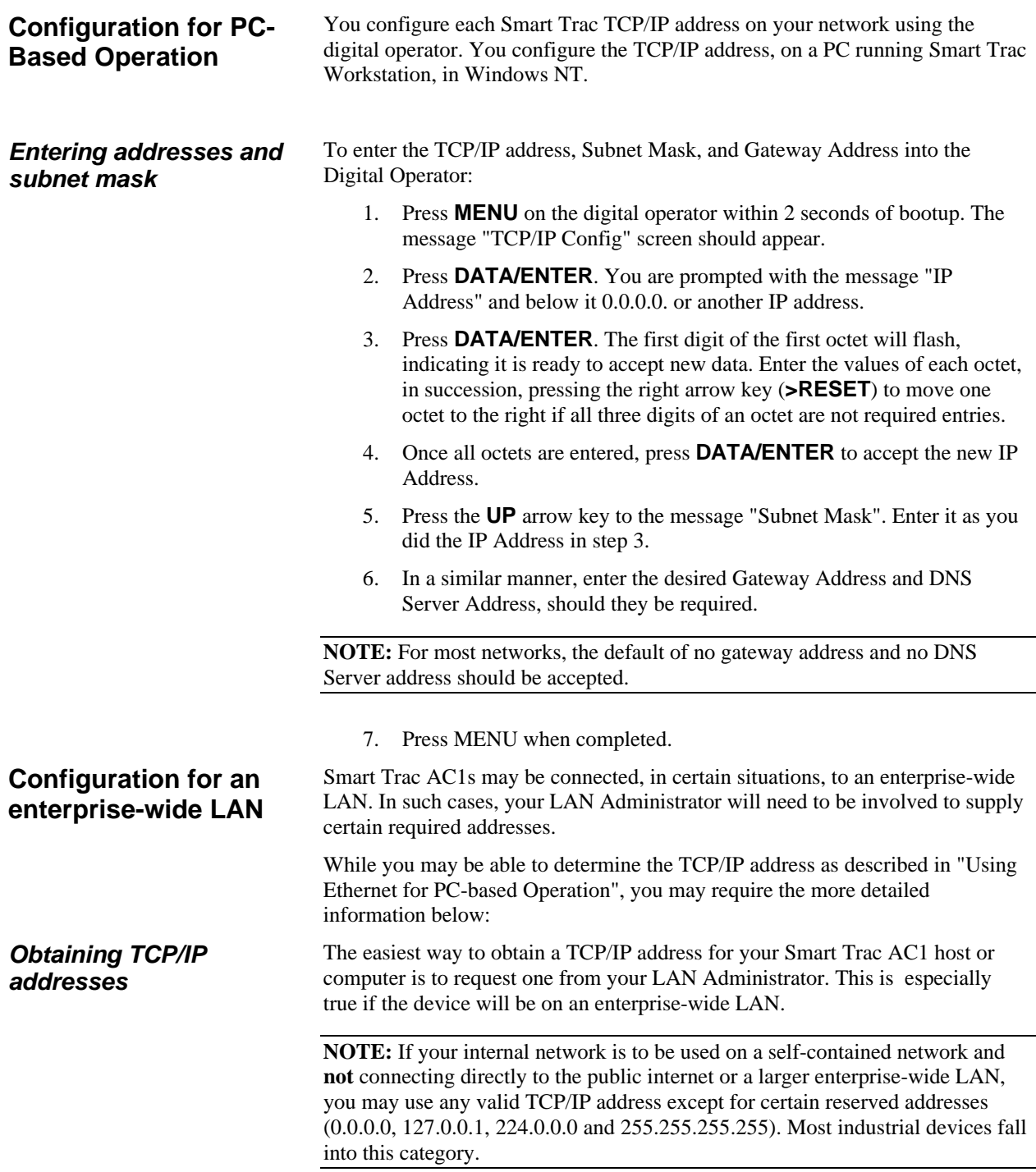

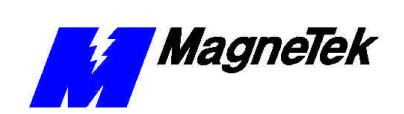

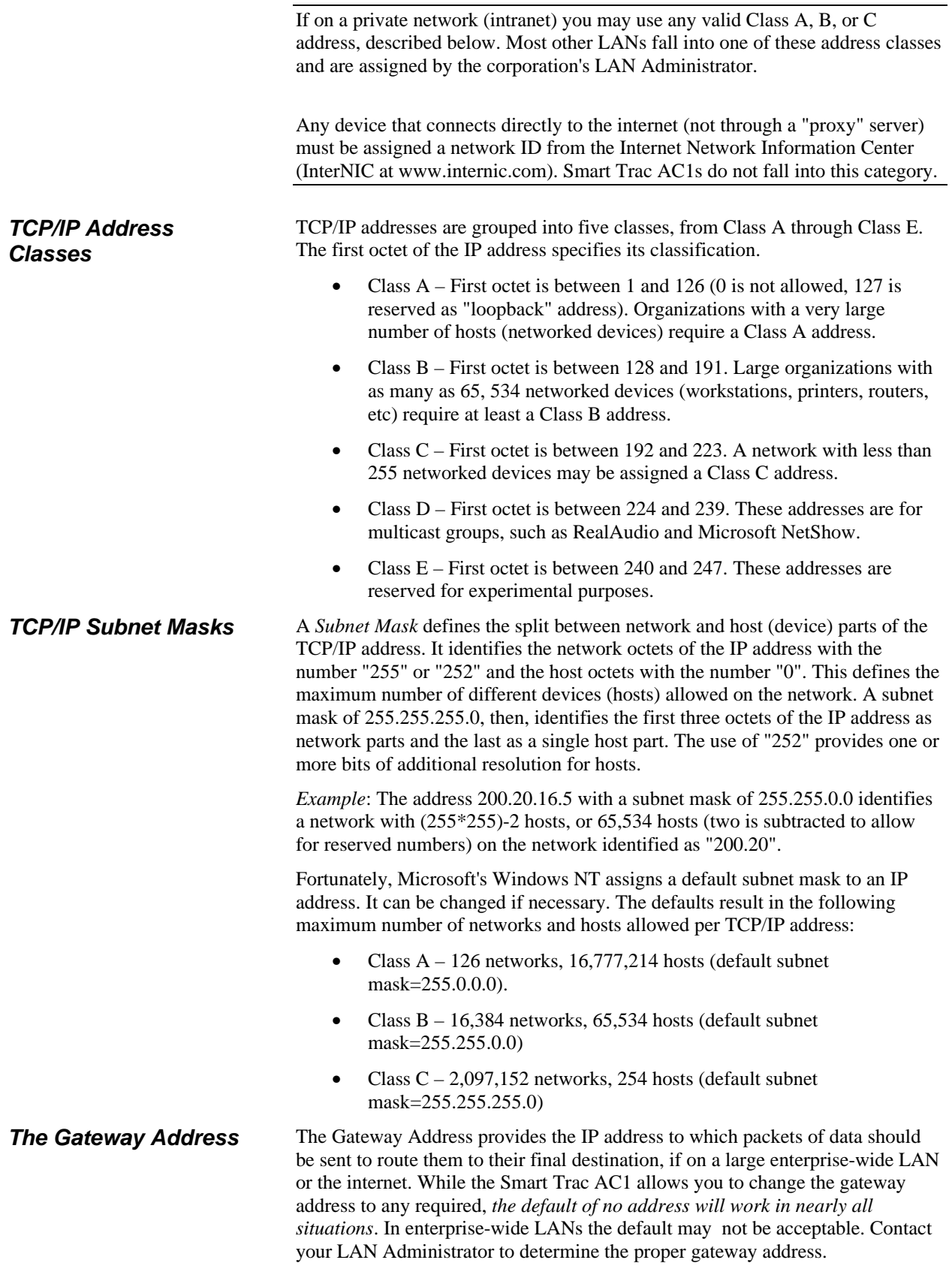

#### **SMART TRAC AC1**

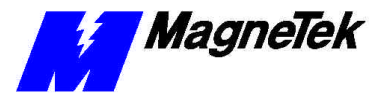

*The DNS Server Address*

**Verifying Your TCP/IP Configuration**

The DNS Server is unavailable for changes. This accepts the default of no address. Selecting DNS Server will cause a "Not Available" message to be displayed on the digital operator.

You can verify your TCP/IP configuration with two simple DOS commands: IPCONFIG and PING:

1. Click **START**, **PROGRAMS**, **COMMAND PROMPT**. A DOS

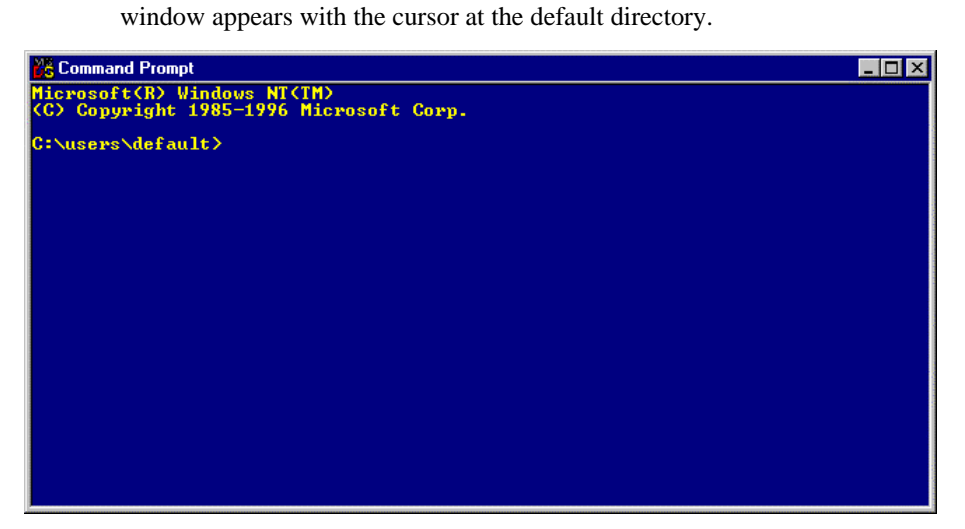

*Figure 9. The Command Prompt from Windows NT*

2. Type **IPCONFIG**. A listing should appear of the IP Address, subnet mask, and default gateway for all network adapters to which TCP/IP is bound on your computer.

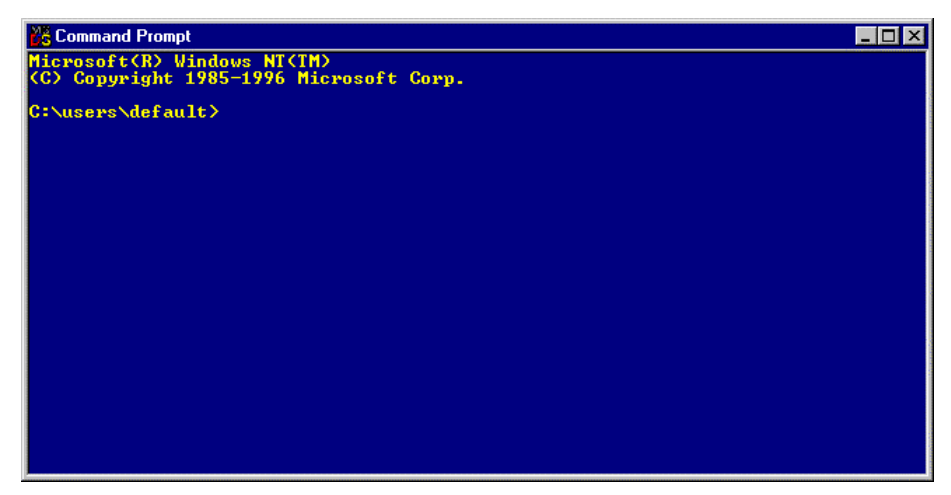

*Figure 10. IPCONFIG results*

3. Type **PING 127.0.0.1**. The PING utility, included in Windows NT, tests for proper TCP/IP configuration on your system with the special "loopback" address. You should get the results shown in the following screen. If not, the TCP/IP configuration is not correct and must be fixed before proceeding.

#### **SMART TRAC AC1**

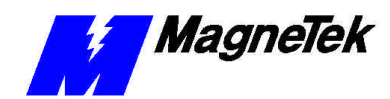

| <b><i>F.</i></b> Command Prompt                                                                                                    |  |  |
|----------------------------------------------------------------------------------------------------|--|--|
| Microsoft(R) Windows NT(TM)<br>(C) Copyright 1985-1996 Microsoft Corp.                                                                                                    |  |  |
| $C:\simeq\searrow\searrow\searrow$ C: \users \default \ping 127.0.0.1                                                                                                    |  |  |
| Pinging 127.0.0.1 with 32 bytes of data:                                                                                                    |  |  |
| Reply from $127.0.0.1$ : bytes=32 time $\triangle$ 10ms TTL=128<br>Reply from 127.0.0.1: bytes=32 time<10ms TTL=128<br>Reply from 127.0.0.1: bytes=32 time<10ms TIL=128<br>Reply from 127.0.0.1: bytes=32 time<10ms TTL=128 |  |  |
| C:\users\default>                                                                                                    |  |  |
|                                                                                                    |  |  |
|                                                                                                    |  |  |
|                                                                                                    |  |  |
|                                                                                                    |  |  |
|                                                                                                    |  |  |
|                                                                                                    |  |  |

*Figure 11. A successful PING of the computer you are using*

- 4. Type **PING [Your IP Address]**. For example, type "PING 200.20.16.5" (substitute your computer's IP Address). Results similar to those in step 2 confirms that the IP address on your computer is configured correctly. You will also find out if duplicate addresses exist on your network.
- 5. Type **PING [Address of another networked computer]**. You should get results similar to those in step 2. This confirms the IP address of the chosen computer. You may test all other networked computers in the same way.
- 6. Type **PING [Address of the default network gateway]**. This step is necessary only if your system uses a gateway, to confirm your connection to the gateway.
- 7. Type **PING [Address of computer on other side of gateway]**. This step confirms that you can connect to remote computing resources. Again, it is only needed if your system uses a gateway and you need to access remote systems.

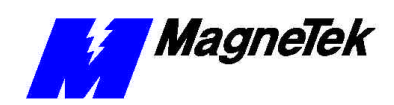

## **Troubleshooting Your Smart Trac AC1**

#### *This Chapter will enable you to:*

- q *Understand the types of fault histories available with your Smart Trac AC1.*
- □ *Clear and Reset Faults.*
- q *Troubleshoot motor symptoms and fault conditions.*

### **Reporting of Faults and Errors**

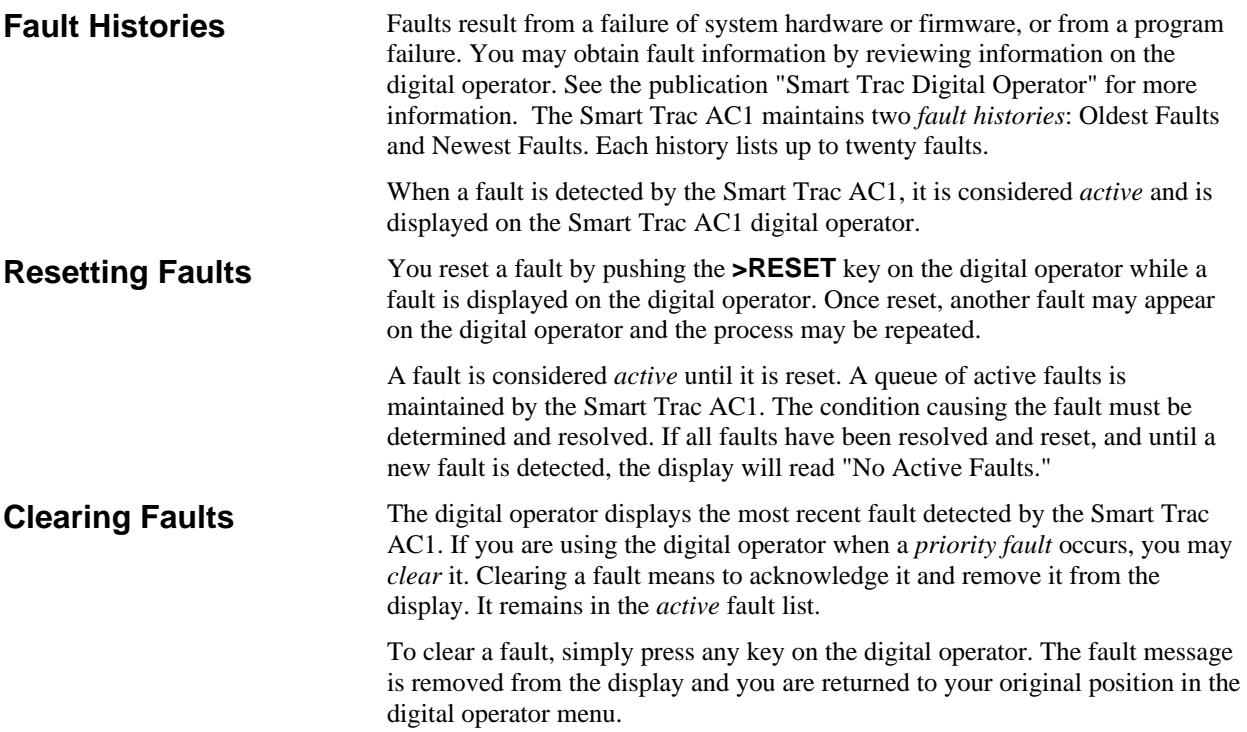

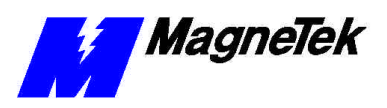

## **Troubleshooting Motor Symptoms**

Each Smart Trac AC1 is programmed for your specific application. Because all faults are programmable, an Application Engineer has selected and programmed certain faults to be displayed as they occur. Some (Standard) faults are displayed by most typical systems. Reference tables in the appendices which list all faults by type of fault.

Should your AC1 malfunction, diagnose the problem using the general information in this chapter. Pay special attention to the following safety precautions:

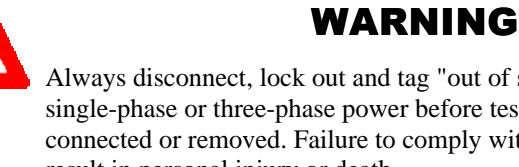

Always disconnect, lock out and tag "out of service" incoming single-phase or three-phase power before test equipment is connected or removed. Failure to comply with this warning may result in personal injury or death.

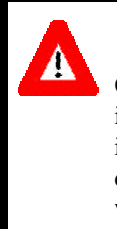

### WARNING

Oscilloscope chassis may be at voltages potentially hazardous to life if not properly grounded. Use only a dual channel, electrically isolated oscilloscope (i.e., Tektronix 222P, THS 700) in the differential mode, with X100 probes, to measure high voltage waveforms. **Always connect oscilloscope chassis to earth ground**. Failure to comply with this warning may result in personal injury or death.

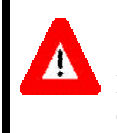

#### WARNING

High Voltages may be present when equipment is open and energized. Do not work alone. Failure to comply with this warning may result in personal injury or death.

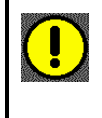

#### CAUTION

Never disconnect or connect the wiring while the power is applied. Failure to comply with this warning may result in damage to equipment..

**If the drive/motor will not operate**

- 1. Check the red **CHARGE** light. When illuminated, it indicates that the DC bus is running. If not lit, check the circuit breaker and input power circuitry.
- 2. Check for rated incoming power to the drive (110 VAC, 240 VAC, 480 VAC or 600 VAC, depending on unit) across terminals L1(R), L2(S), L3(T). If not at rated voltage, check the circuit breaker and input power circuitry.
- 3. Check for loose wiring or connections.

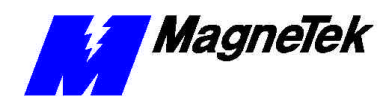

- 4. Check power supply fuse (see "Replacing the Power Supply Fuse" in the "Smart Trac AC1 Maintenance" chapter).
- 5. Reference the Fault Listing (addendum) supplied with your Smart Trac AC1. Determine the meaning of any message displayed on the digital operator.
- 6. Contact your MagneTek representative or MagneTek Technical Support for further troubleshooting procedures or assistance with your Smart Trac AC1.

## **Troubleshooting For Fault Conditions**

General troubleshooting information below applies to the conditions which typically result in a fault indication on the digital operator. Because faults are specific to each application, some or all of the faults may apply to your Smart Trac AC1. Reference the Fault tables in the Appendices.

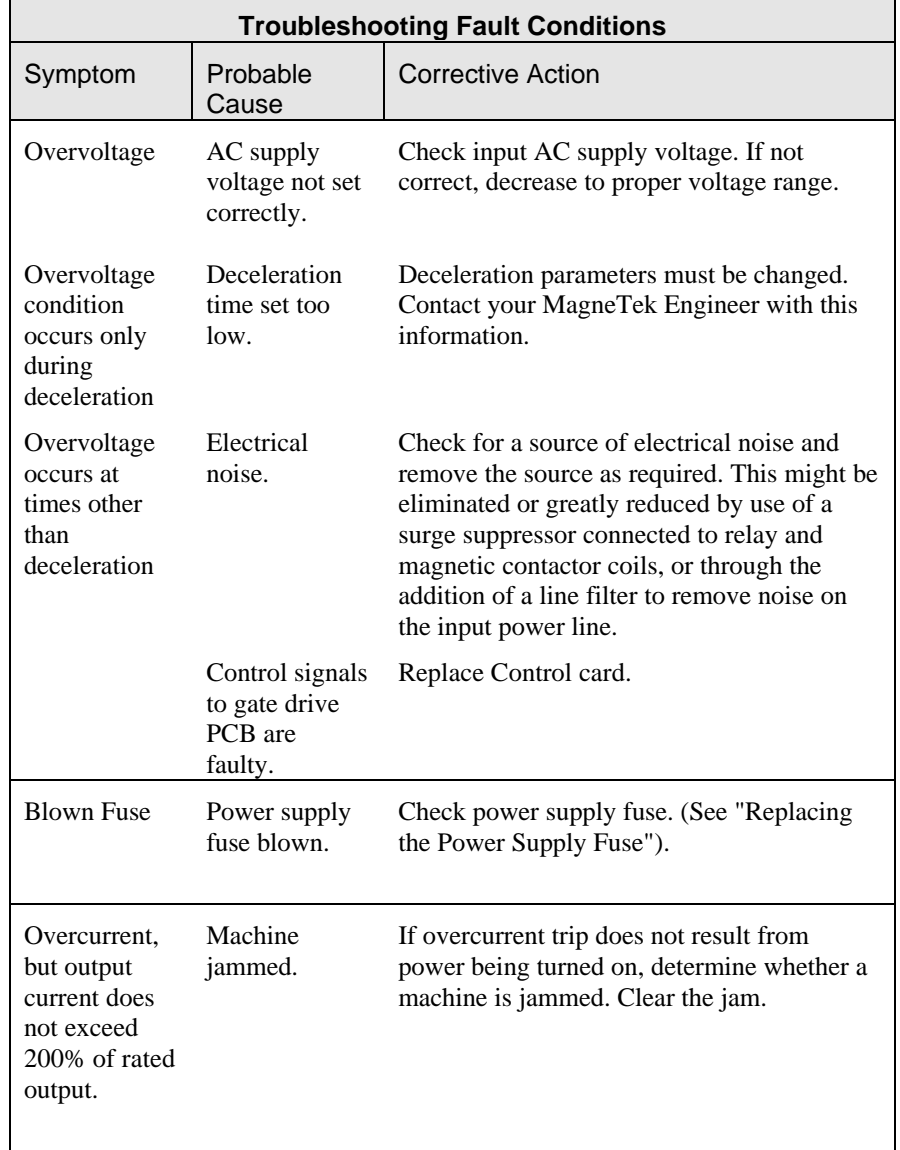

*Table 8. Troubleshooting Faults*

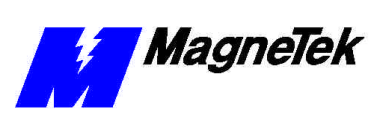

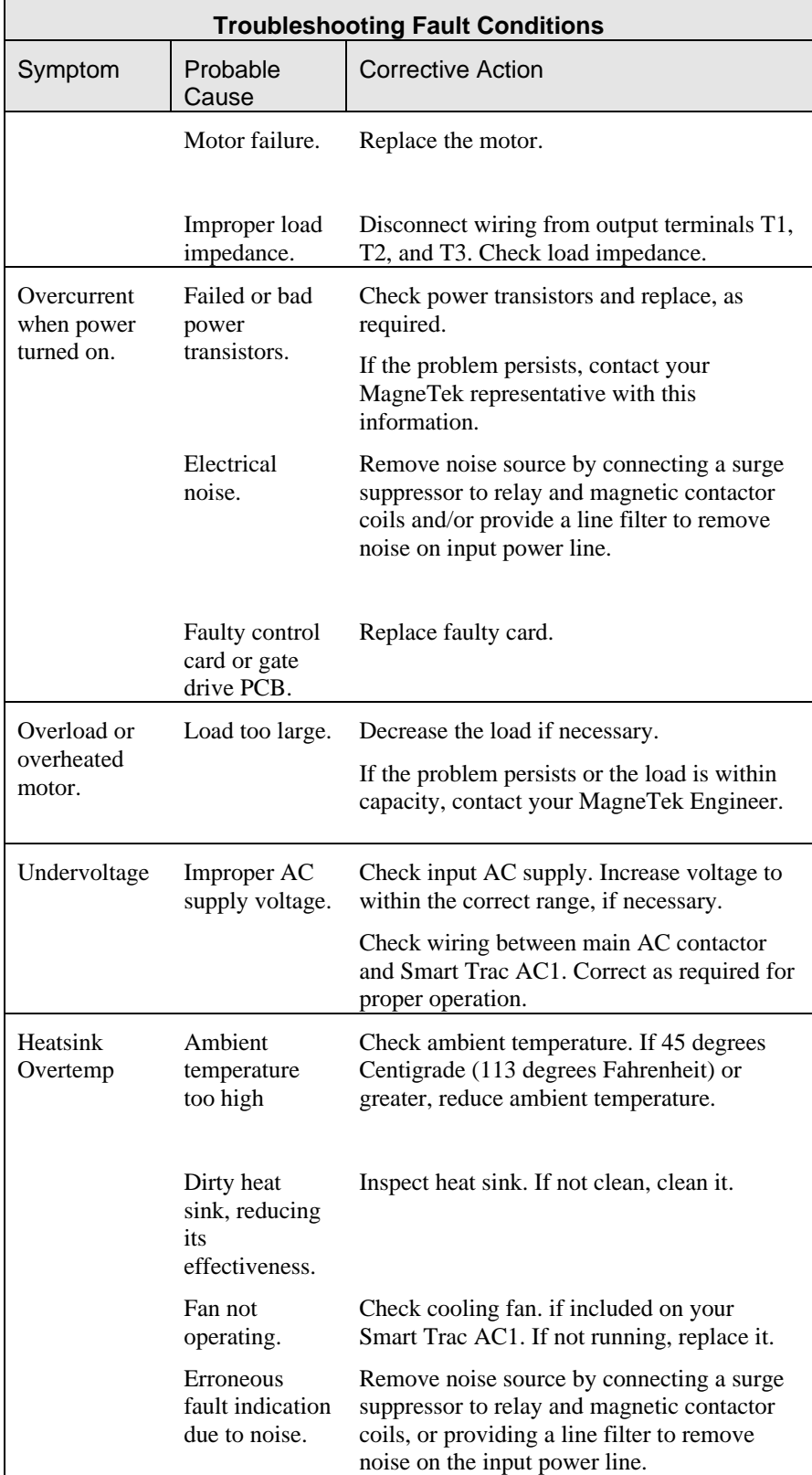

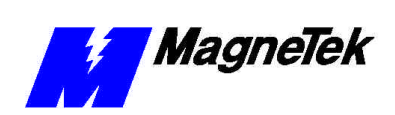

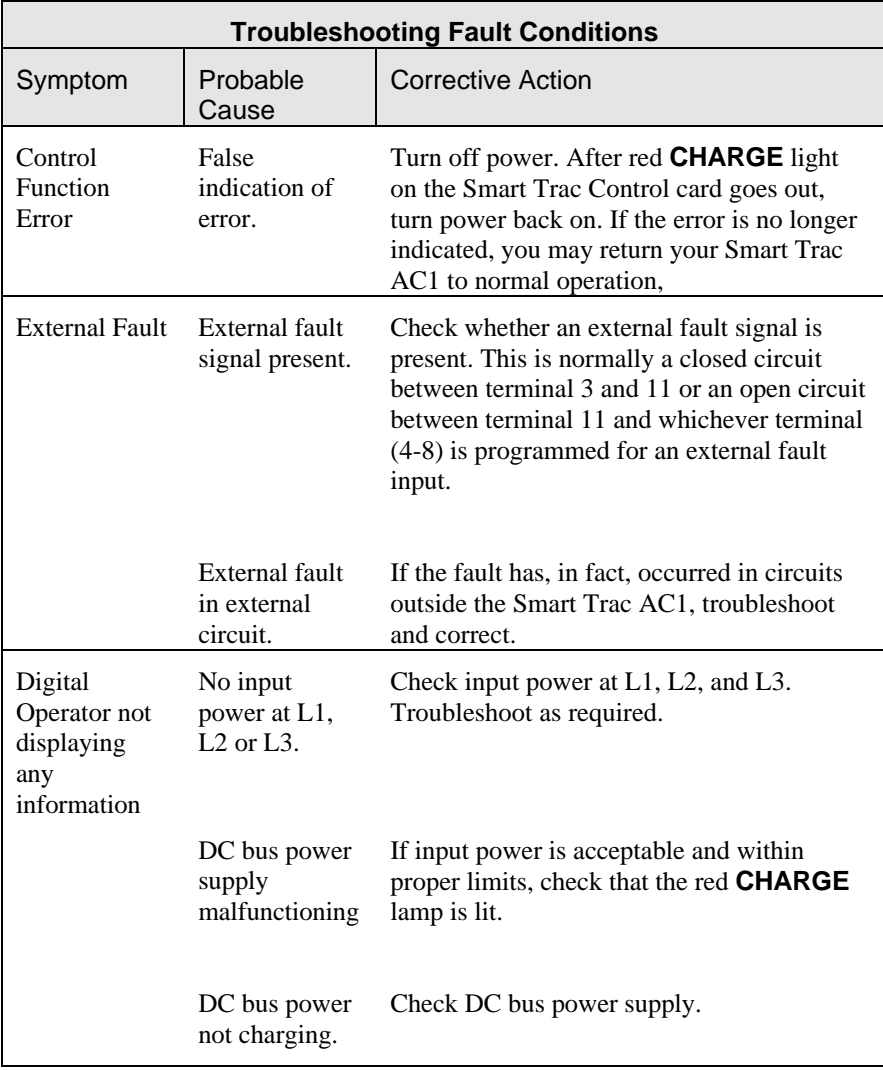

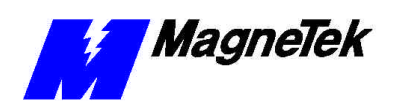

#### **THIS PAGE INTENTIONALLY LEFT BLANK**

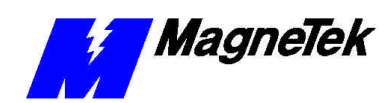

## **Smart Trac AC1 Maintenance**

#### *This Chapter will enable you to:*

- □ *Do periodic maintenance to prevent Smart Trac AC1 problems.*
- **Q** *Replace parts as needed to correct problems.*
- □ Order spare or replacement parts from MagneTek.
- **Q** Repackage parts for return to MagneTek under Warranty.

### **Preventive Maintenance**

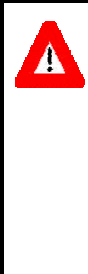

#### WARNING

Disconnect, lock out and tag "out of service" all incoming single-phase or three-phase line and control power. Do not touch circuit components until main circuit power has been turned OFF. Never perform preventive maintenance of the Smart Trac AC1 unless incoming three-phase and control power are disconnected and locked out. Hazardous voltages may exist in the Smart Trac AC1 circuits even with Smart Trac AC1 circuit breaker in OFF position. Failure to comply may result in personal injury or death.

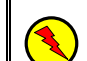

#### WARNING - ESD

The Smart Trac AC1 electronics are electrostatic sensitive devices. Follow Electrostatic Discharge (ESD) procedures when handling to protect components. Failure to follow ESD procedures may result in damage to the Smart Trac AC1 or its components. Failure to comply may result in personal injury or death.

To properly maintain your Smart Trac AC1, you must ensure sufficient airflow around the Smart Trac AC1 to cool it and keep electrical connections tight.

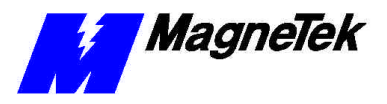

At least *once every three months*:

- 1. Ground an ESD wrist strap to the Smart Trac AC1 housing and secure the other end to your wrist. Touch the Smart Trac AC1 housing to dissipate any static electricity.
- 2. Check and clean the Smart Trac AC1 within the housing. Remove any accumulated dust and dirt. If in a harsh environment with more dust and dirt, clean the Smart Trac AC1 more often.
- 3. Check that all mounting and electrical connections are tight. Tighten any loose connections and check for corrosion and frayed wires.

### **Corrective Maintenance**

Described below is a basic procedure applicable to removal of all base and option cards from the housing.

To properly separate cards without breaking connecting pins, you need a 4.5*mm hex head driver*, *needle-nosed pliers*, *phillips screwdriver*, *a slotted screwdriver,*  and a *PC/104 card extraction tool*.

### WARNING

Disconnect, lock out and tag "out of service" all incoming single-phase or three-phase line and control power. Do not touch circuit components until main circuit power has been turned OFF. Never perform preventive maintenance of the Smart Trac AC1 unless incoming three-phase and control power are disconnected and locked out. Hazardous voltages may exist in the Smart Trac AC1 circuits even with Smart Trac AC1 circuit breaker in OFF position. Failure to comply may result in personal injury or death..

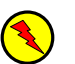

 $\Lambda$ 

#### WARNING - ESD

The Smart Trac AC1 electronics are electrostatic sensitive devices. Follow Electrostatic Discharge (ESD) procedures when handling to protect components. Failure to follow ESD procedures may result in damage to the Smart Trac AC1 or its components. Failure to comply may result in personal injury or death.

- 1. Power off the Smart Trac AC1. Disconnect it and tag "Out of Service."
- 2. Do one of the following:
	- Open the cover to the Smart Trac AC1 by rotating the springloaded, captive screw counterclockwise. Use a large screwdriver, if necessary, to free the slotted screw.

OR

- Loosen the screws holding down the cover.
- 3. Disconnect the 12-pin wiring harness from connector J4 at the digital operator.
- 4. Using a phillips screwdriver, remove the ground strap from the left inside and the ground strap from the top inside of the Smart Trac AC1 adapter ring.

**Replacing Parts**

*Tools Required*

*Removing and Replacing Smart Trac Cards (containing printed circuit boards)* 

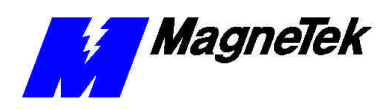

*Model numbers beginning with STACS-A080 and above,STACS-B041 and above, STACS-C027 and above or STACW- models with the same succeeding four digits do not require removal of the adapter ring.* 

*TIP: Hold the lower standoff (next in stack) with pliers while turning standoff to be removed with hex head driver.*

- 5. Disconnect the 9-pin RS-232 cable at connector J5 on the Smart Trac CPU card.
- 6. Using the phillips head screwdriver, remove two screws which secure the adapter ring to the main chassis. Press inward on the main chassis housing at the location of two tabs on the right side of the adapter ring and lift to free the tabs. Remove the door with the adapter ring.
- 7. Using the 4.5mm hex head driver and pliers, remove four standoffs from the topmost card.

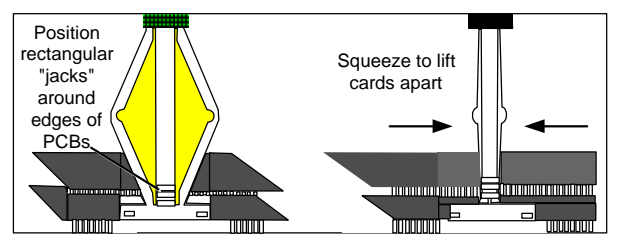

*Figure 12. Using thePC/104 card extraction tool*

8. Using the PC/104 card extraction tool, remove the topmost card from the others. Lift the card slightly on one side, then move to another side and lift the card slightly again. In this manner, work your way around the card to remove it without damaging connecting pins.

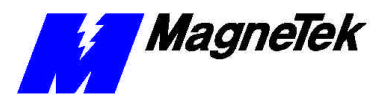

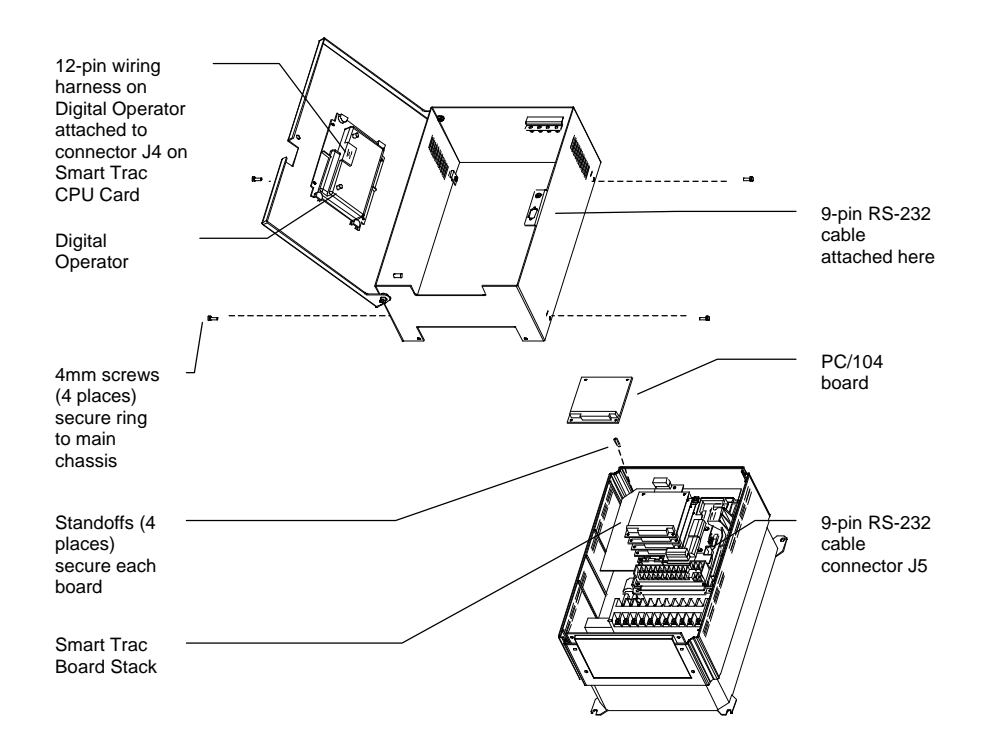

#### *Figure 13. Removing the Smart Trac Card Stack*

- 9. Continue removing all PC/104 cards, including option, Smart Trac Ethernet and Smart Trac PS cards, using steps 8 and 9.
- 10. *To remove the Smart Trac PG card*:
	- Disconnect the 4CN Connector cable on the PG card.
	- Remove the card.

**NOTE:** The PG card requires unique handling. Wedge the extracting tool between the PG card and the CPU card. The area between the terminal strip on the CPU card and the serial numbered edge of the PG card can be lifted first, then the opposite side (nearest TB1 on the PG card). Alternate sides until the card is free of the CPU card.

- 11. *To remove the Smart Trac CPU card:*
	- Locate the black 2CN connector between the Smart Trac CPU card and the Inverter Control card.
	- The CPU card is secured with three plastic standoffs with springloaded clips on the end. Squeeze the top of the standoffs (the clips) with the special cylindrical removal tool, your fingers or needlenosed pliers and lift the CPU card from the Smart Trac Inverter Control Card.
	- Remove the Smart Trac CPU card. Be very careful when lifting not to bend connecting pins at the 2CN connector.
- 12. *To remove the Smart Trac Inverter Control Card (1PCB):*
	- Disconnect the wiring harness at connector 7CN, located at the top of the card.

• Disconnect ground strap E, located at the bottom of the card.

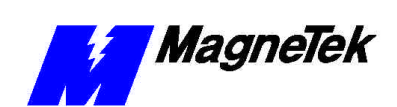

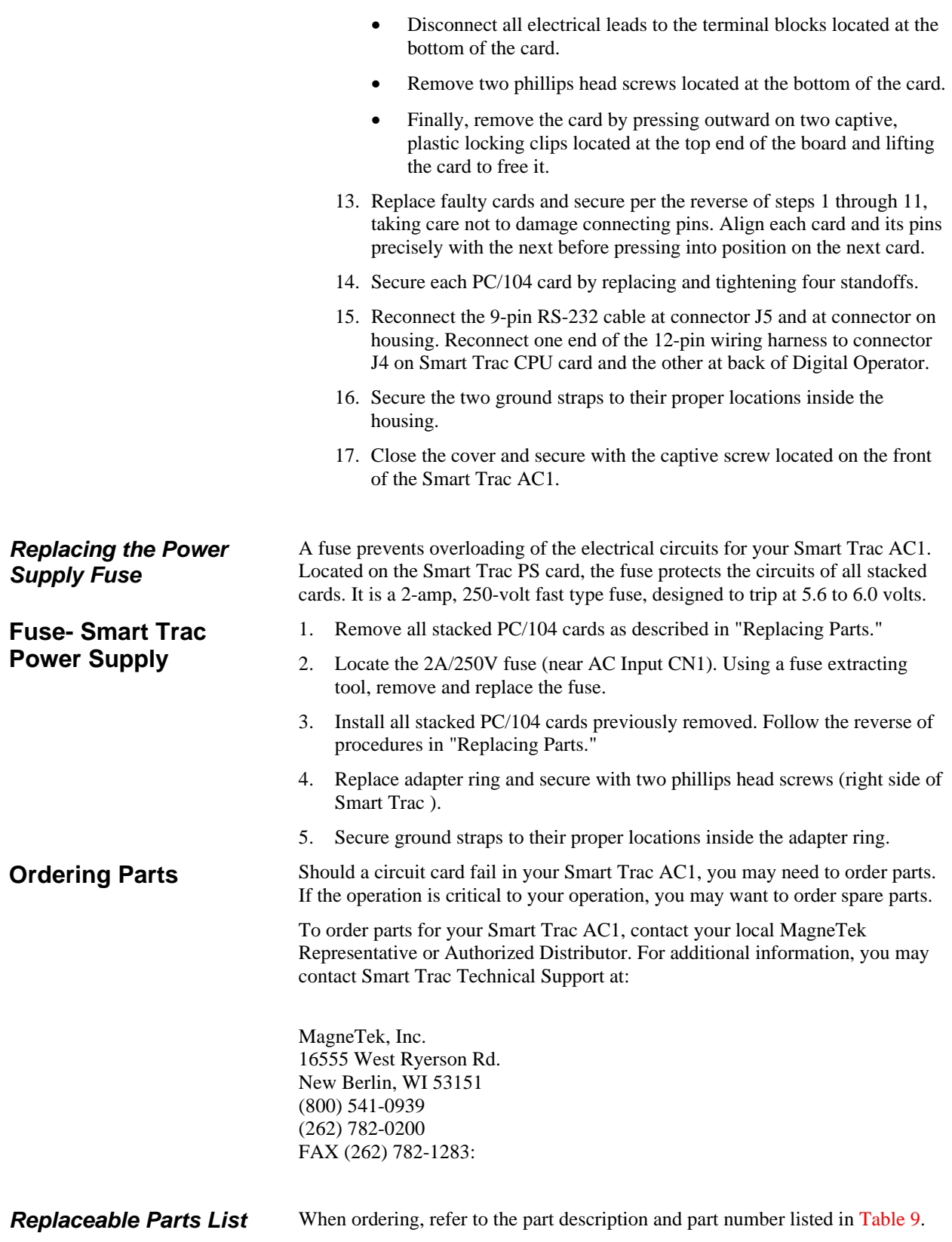

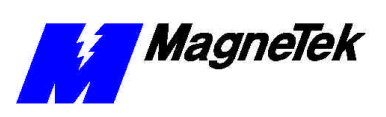

#### *Table 9. Smart Trac AC1 Replaceable Parts List*

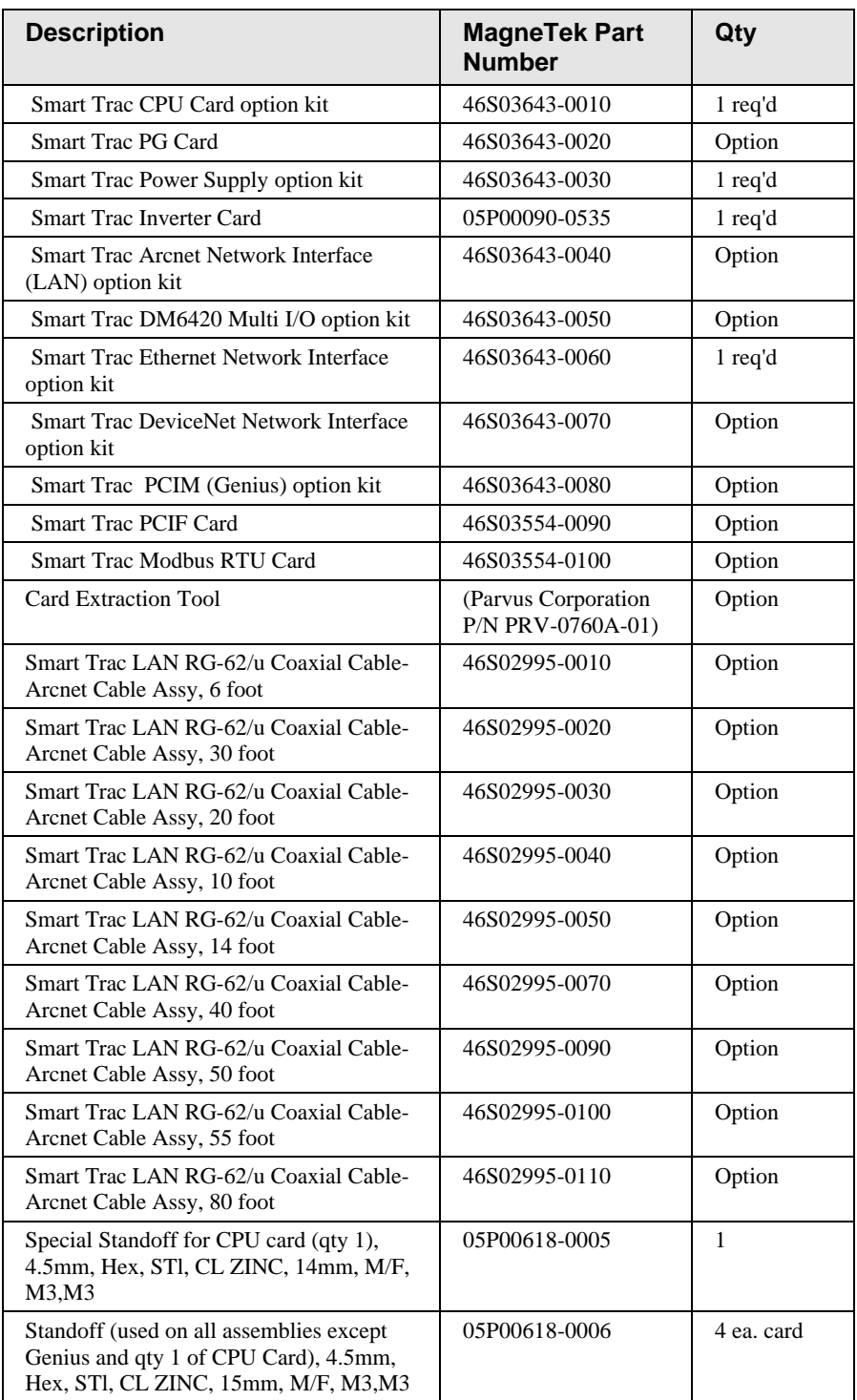

#### *Return Authorization*

You must obtain a return authorization before shipping a Smart Trac AC1 back to the factory for repairs or replacement. MagneTek will issure a Return Authorization number on receipt of an approved Purchase Order. The number

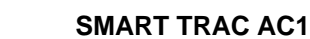

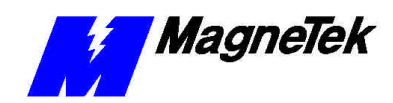

must appear, clearly legible, on the outside of the shipping container and on the customer packing list.

If MagneTek does not receive the item at the factory within 60 calendar days, the authorization to return shall expire and the request must be re-authorized.

If an item being returned is for credit or non-warranty repair, contact MagneTek's Repair Department for the Return Authorization number and form F0301603. Complete the form and return with the item. If not received within two (2) weeks, the return authorization will be canceled and any items received by MagneTek will be returned to you, freight collect.

In the event of a potential warranty failure, immediately contact the Product Service Center for technical and procedural guidance. If an item is subsequently returned under suspect warranty terms, the Product Service Center Return Authorization number and return instructions apply.

#### *Repackaging*

## 

#### WARNING - ESD

The Smart Trac electronics are electrostatic sensitive devices. Follow Electrostatic Discharge (ESD) procedures when handling to protect components. Failure to follow ESD procedures may result in damage to the Smart Trac AC1 or its components. Failure to comply may result in personal injury or death.

Return your Smart Trac in its original packaging whenever possible. If the original packaging has been discarded, or if you have questions, contact your MagneTek representative.

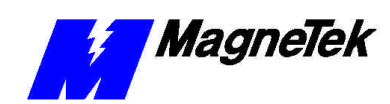

## **Appendix A – Dimensions**

## **Smart Trac AC1 Dimensions**

- *1. Drive overload capacity is 150% for one minute.*
- *2. Nominal Horsepower is based on Standard NEMA B 4-pole motor design.*
- *3. NEMA 1 enclosure is an available option for protected chassis ratings.*
- *4. NEMA 4 and 12 enclosures are available options.*
- *5. Dimensions for NEMA 1 w/o circuit breaker options.*
- *6. Customer enclosure designs are available.*

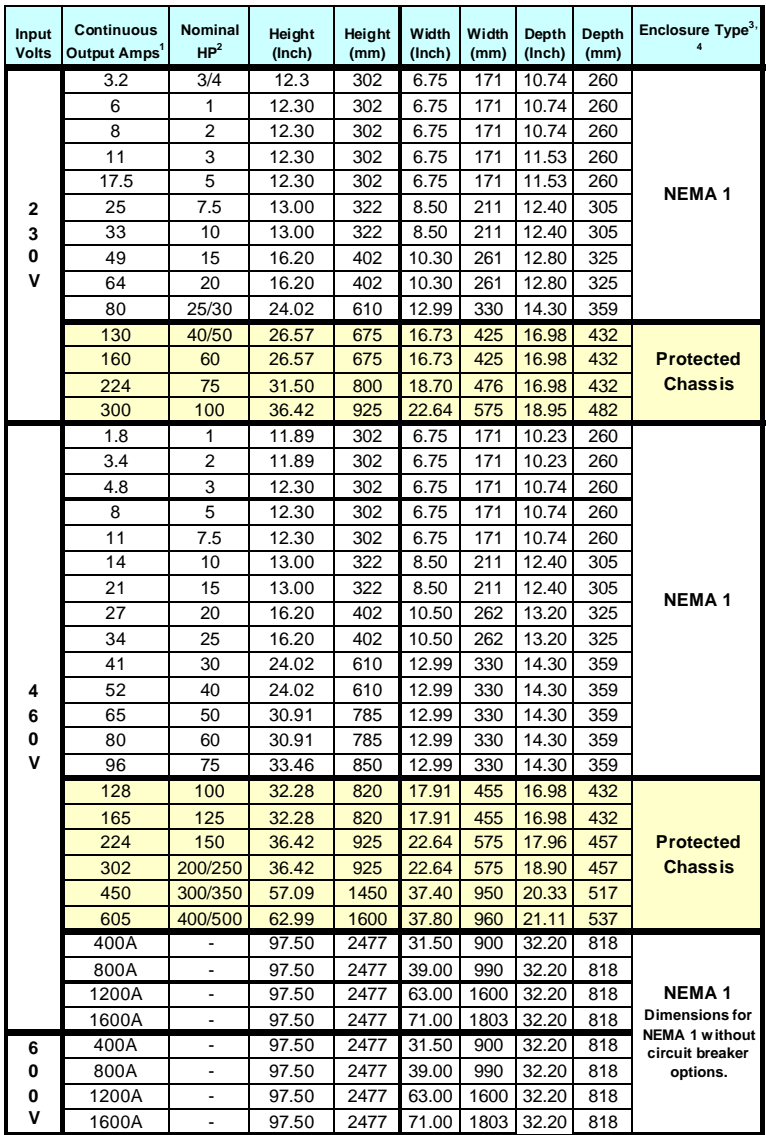

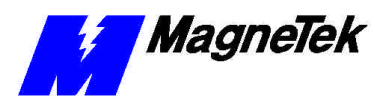

### **Mounting Hardware and Hole Dimensions**

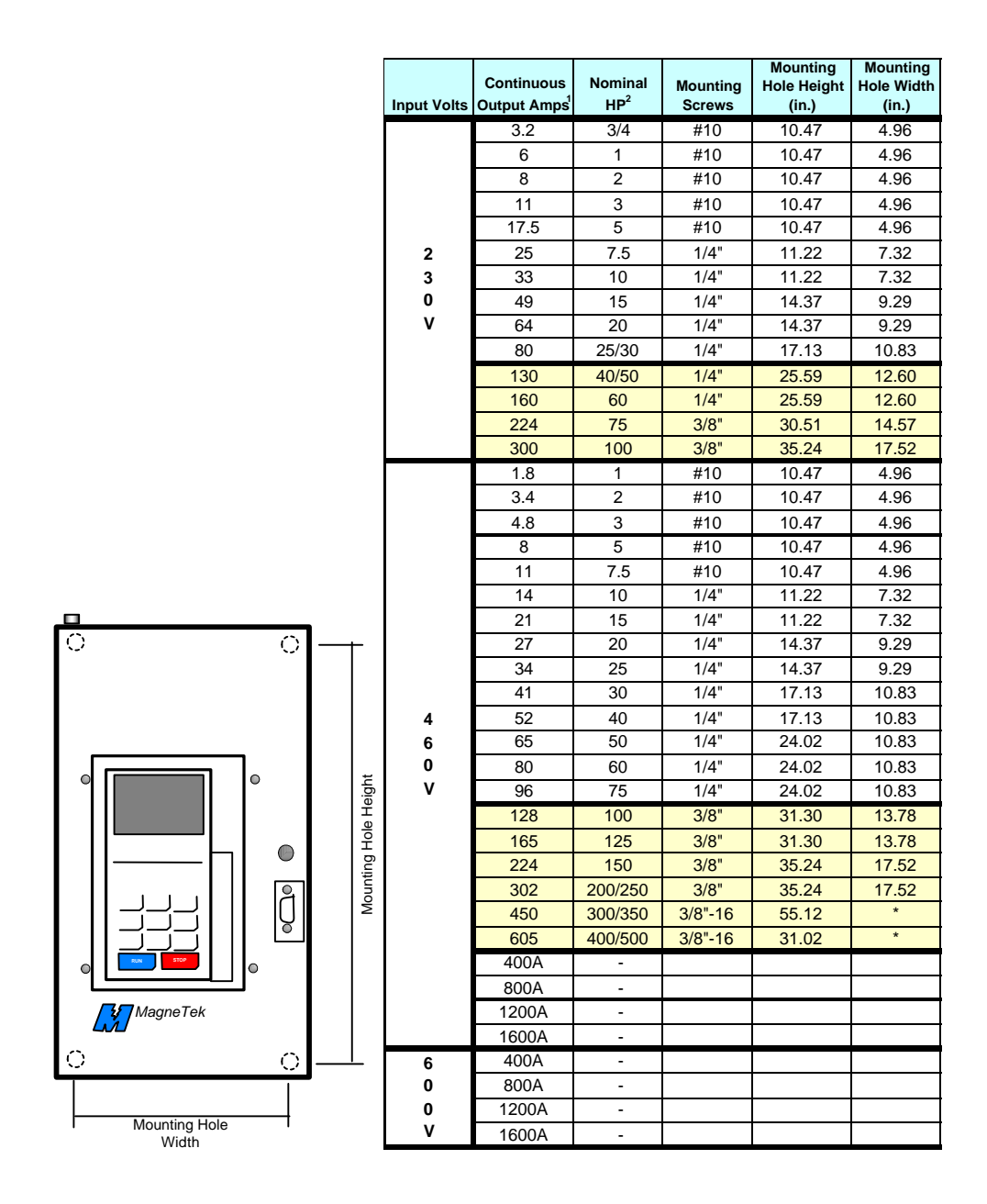
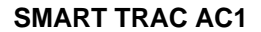

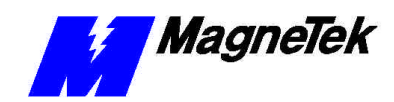

# **Appendix B – Detailed Specifications**

# **AC1 Specifications**

**NOTE:** The specifications listed in the table below may vary according to the parameters programmed into your Smart Trac AC1 and the option cards installed. Check the specifications supplied in the manual for each option card.

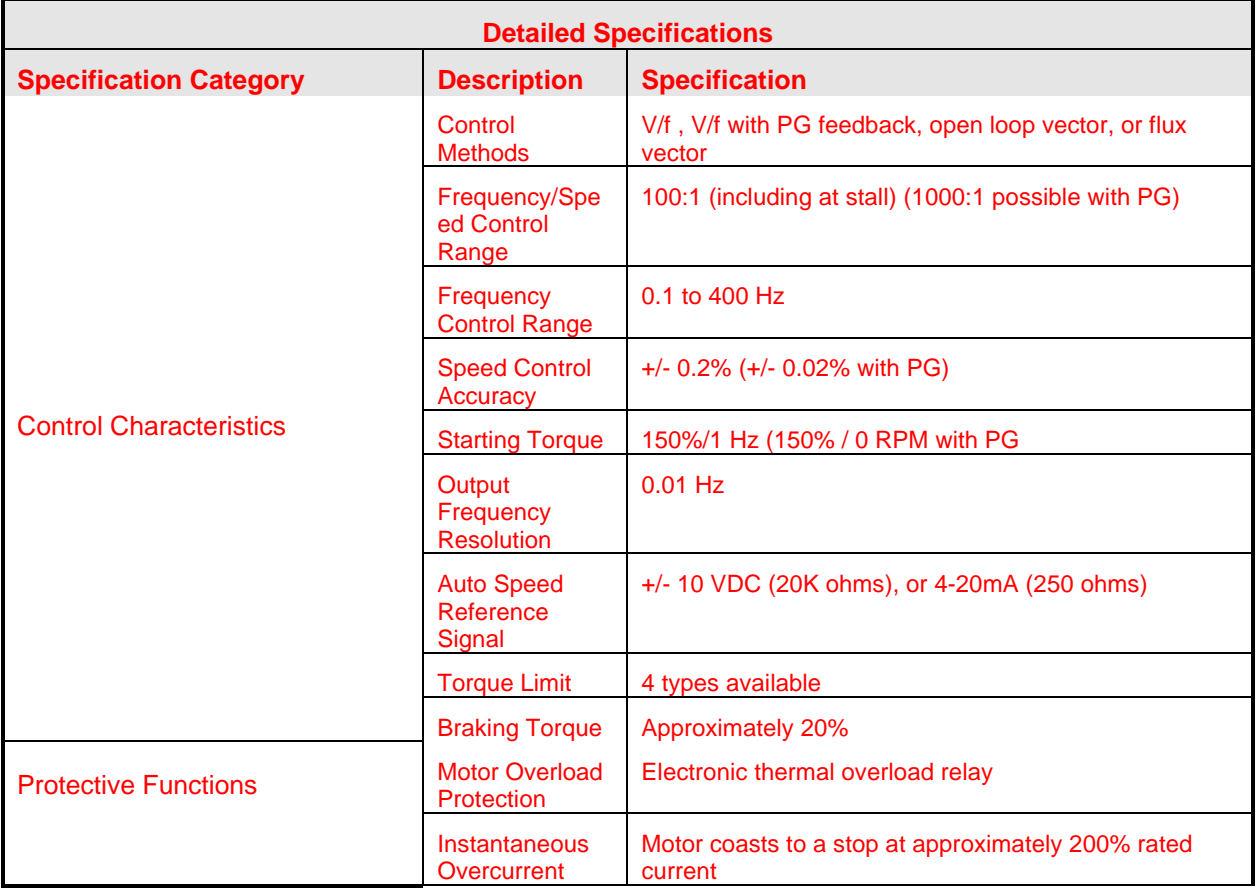

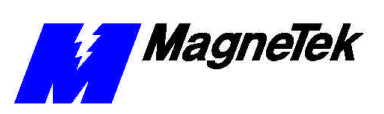

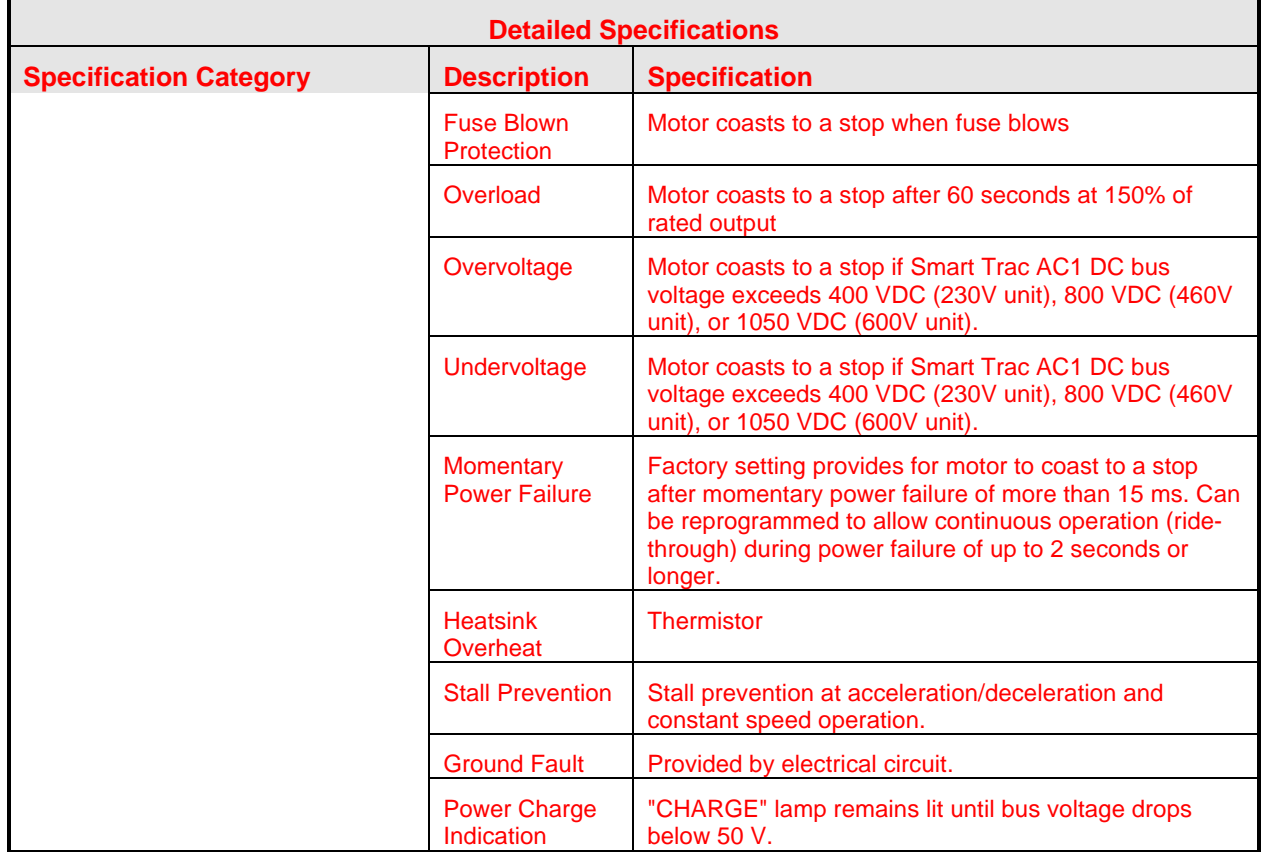

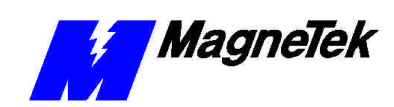

# **Appendix C - Wiring, Grounding and Installation Practices for Noise Immunity**

# **Wiring, Grounding and Installation Practices**

When wiring, grounding and installing your Smart Trac AC1s, motors, operator controls and machine interfaces in environments with high amounts of electrical noise, the following practices will reduce effects due to electrical noise:

Panel design and layout must take into consideration all shop wiring and field installation requirements as well as panel layout requirements and standards.

Panel design should encourage good wiring practices in the field. For instance:

- Motor leads should always be wired to a separate terminal block
- Terminal for motor ground wire should always be supplied
- Only signals which should be routed together should be on the same terminal strip
- If cabinet is too cramped, shielded cabling may be required internally. This adds to the cost and should be reflected in the quoted price.

The following describes additional requirements and recommendations:

- Shielded motor power cables are recommended. In some applications they may be required in order to meet noise abatement requirements.
- Shielded motor feedback (tach/encoder) cables are required.
- Ground wire must be provided from the motor case to panel ground in addition to the required safety ground. A separate lug should be provided for this ground wire next to those for the motor leads.
- Ground AC control wiring (typically 115 VAC) neutral for relay signals, where codes permit. Route AC control wiring separately from power and separately from low voltage wiring.

**Wiring Requirements for Panel Design/Layout:**

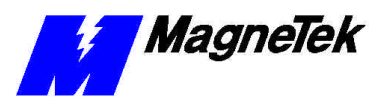

- Low voltage signals such as analog inputs and outputs for speed or torque control, digital inputs and outputs, and 24 VDC used for control of the customers operating interface, should be run using shielded cable, containing twisted pair(s).
- All AC relay coils should have RC snubber devices attached.
- Verify shield drain wire connections do not form ground loops.
- Motor thermistor wires should not be routed with the Power wiring nor AC Control.
- Grounding wire sizing shall meet the minimum of equipment grounding of NEC Table 250-95.

Wires must be separated into groups, as described below:

- 1. POWER AC WIRING 230/460/575 (usually heavy black wires). This is the main input power to the drive for driving the load. Group together:
	- Leads to DC Link filter inductor.
	- Leads to power line filter (05P00325-0023)
	- May include power to a step-down transformer (typically wired from the drive's power terminals) for use as input power for the controls.
	- 110 VAC wiring to the control power supply but not wiring going to relay circuitry.
- 2. POWER DRIVE OUTPUT WIRING (usually heavy black wires). Group:
	- Power wiring to the motor.
	- Also includes ground wire from drive to motor.
- 3. POWER DC BUS WIRING (separated from others)
- 4. POWER CONTROL 110 VAC. Group:
	- Wiring used for relay control logic.
	- Do NOT include 110 VAC wiring to the control power supply because noise from the relay/contactor coils and contacts can easily be coupled to the control power supply.
- 5. LOW VOLTAGE AC, DC. Group:
	- $\bullet$  24 vdc
	- Analog Inputs (shielded)
	- Analog Outputs(shielded)
	- Low voltage dc
	- $\bullet$  4 ~ 20 mA(shielded)
- 6. ENCODER SIGNALS. Group:
	- AC (shielded)
	- DC (shielded)
	- Digital (shielded)

## **Wire separation groups – STANDARD PRACTICE:**

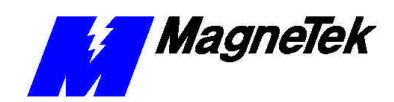

**Wiring Requirements** 

**for Shop Wiring**

#### 7. COMMUNICATION WIRING

- ArcNet Coaxial Cables
- Ethernet Wiring
- Genius Wiring

Adhere to the following when wiring:

- AC control wiring (typically 115 VAC) for relay signals should be routed separately from power and separately from low voltage wiring.
- AC input power to the SmartTrac Power Supply shall be routed separate from AC Control wiring.
- Do not route input and output power wiring together internal to the drive/panel/cabinet.
- Serial communication may be included with the low voltage or routed separately.
- A minimum three-inch bend radius for coax cables should be maintained.
- Stripping off signal wire insulation for termination should not result in excessive exposed bare wire.
- Electrical safety and improved mechanical capabilities also require that the terminals crimp on to the insulation on the back half of the terminal. Approved crimpers will accomplish this automatically when used correctly.
- Shield terminations need to be as short as possible 2.5 inches maximum length. Smart Trac wiring paths will, when followed properly, allow this length to be less than 1 inch.
- Use heat shrink tubing over all bare shield drain wires.
- When a noise filter (model 05P00325-0023) is installed it should be mounted near the drive to allow its existing wires to be connected to the terminals of the drive L1, L2, L3. Lead extensions are not allowed.
- Within the panel motor encoder leads, encoder power and encoder output signals wires shall be bundled alone not with power or ac control wiring.
- The drives are electrically connected to the drive panels by removing paint at the mounting locations, and using star washers on the mounting hardware. Alternately, RivNuts may be used to mount the drive to the panel.
- Drive panels are likewise electrically connected to the enclosures.

Adhere to the following requirements and recommendations when installing your Smart Trac AC1:

- Steel conduit is recommended.
- Shielded motor power cables are recommended.
- Ground AC control wiring (typically 115 VAC) neutral for relay signals, where codes permit. Route this wiring separately from power and separately from low voltage wiring.

**Wiring Requirements and Recommendations for Field Installation:**

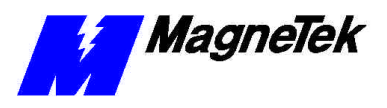

- Run separate steel conduit for power wiring to the drive input and the drive output to the motor. Do not route input and output power wiring together internal to the cabinet.
- Never coil excess cable, whether in temporary wiring or final installation wiring.
- Ground wire must be provided from the motor case to panel ground in addition to the required safety ground at the motor.
- Excess cable should not be coiled. This applies to temporary wiring and final installation. Wire length for a service loop is allowed for maintenance purposes.
- Low voltage signals such as analog inputs and outputs for speed or torque control, digital inputs and outputs, and 24 VDC used for control of the customers operating interface, should be run using shielded cable, containing twisted pair(s).
- Shields are connected to the drive shield connection. On a panel, the shield is terminated to a terminal block. In the field, the external cable shield is terminated to the terminal block, while the other end is usually left unconnected.
- Serial communication may be included with the low voltage wiring, or routed in its own steel conduit.
- A minimum three-inch bend radius for coax cables should be maintained.
- Stripping off signal wire insulation for termination should not result in excessive exposed bare wire.
- Electrical safety and improved mechanical capabilities require that the terminals crimp on to the insulation on the back half of the terminal.
- AMP or Thomas & Betts crimping tools are recommended. Crimping tools must be used with the manufacturer recommended lugs, in accordance with the manufacture's usage guidelines.
- The facility power ground should conform to the NEC, National Electric Code for power distribution.
- The chassis ground of the equipment and the conduit must be connected to facility ground without creating ground loops.
- If codes require grounding of the "Y" or "Star Point" of the distribution transformer, this should be connected directly to facility ground only.
- Motor Encoder leads, encoder power and encoder output signals, should be routed in their own steel conduit that does not contain power or ac control wiring.
- If necessary, the motor thermistor wiring may be included in the conduit with the motor encoder leads. When doing so, a ferrite bead is placed over the thermistor wires before they enter the conduit.
- Separate conduit runs are required for Input Power, Output Power (Motor), AC Control, and Low voltage.
- Dynamic Braking wires are dc Bus voltage and switched at a very high rate thus they need to be routed alone within their own conduit if conduit is indicated.

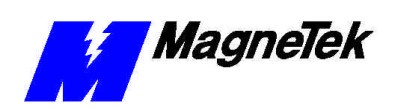

- Flex conduit could be used for the Motor leads (PWM signals).
- Multiple panels/cabinets maybe interconnected by bolting together with star wasters on either side of the bolted connection. When this is done, the panels/cabinets form a 'unified ground plane', which can be grounded with a single wire to facility ground.
- Grounding Wire sizing shall meet the minimum of equipment grounding of NEC Table 250-95
- When using wire trays, each of the respective wire groups input power, output power, AC control, and low voltage need to be routed in their own respective harnesses, and separated with magnetic barriers.

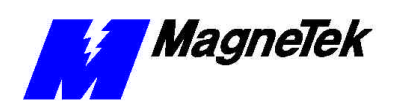

THIS PAGE INTENTIONALLY LEFT BLANK

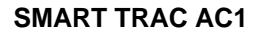

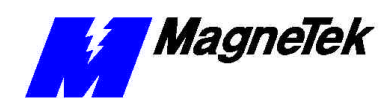

# **Appendix D - Application Parameters**

# **Application Parameter Form**

By filling in the form on the following pages, you will record the parameter settings specific to your application.

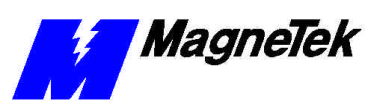

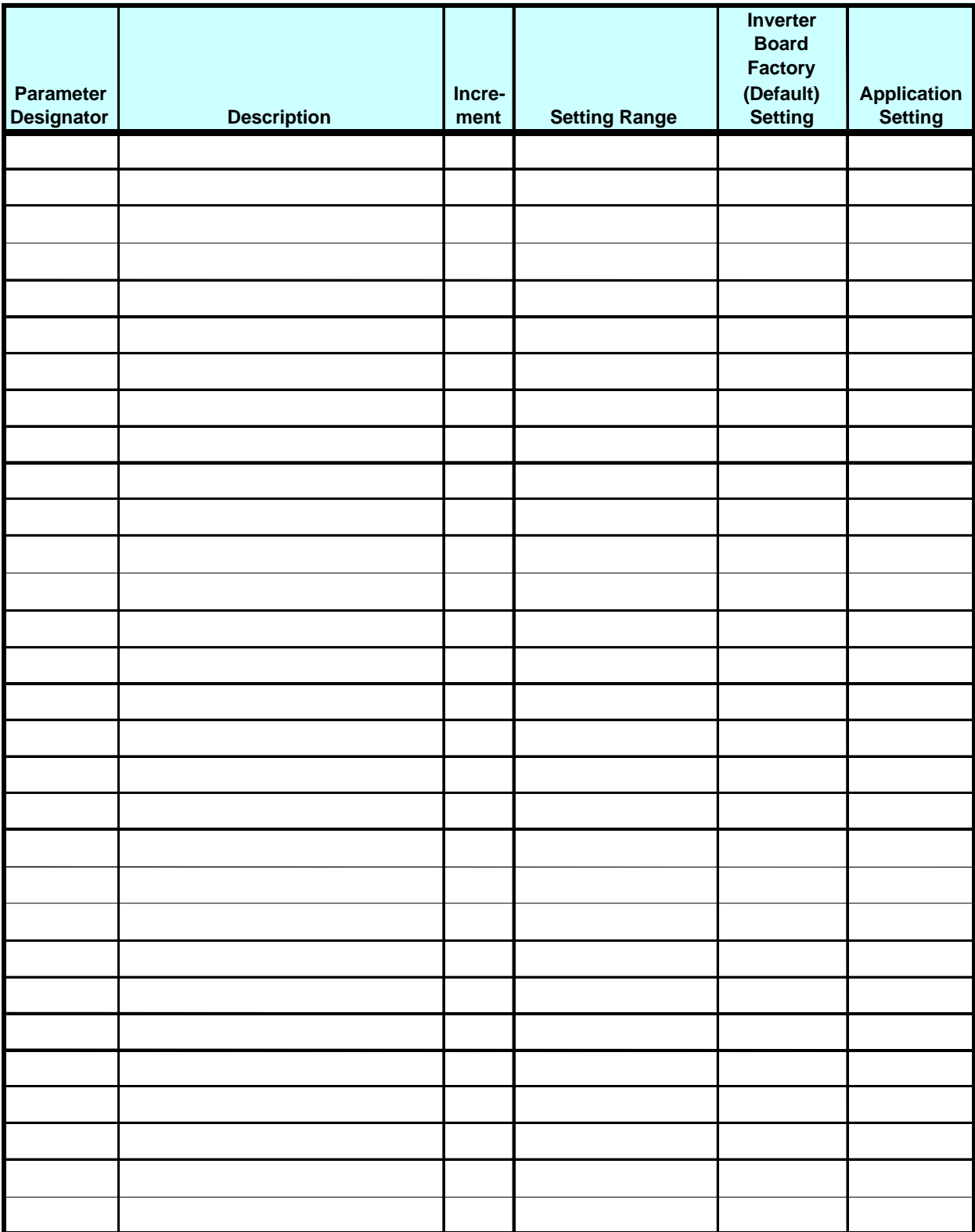

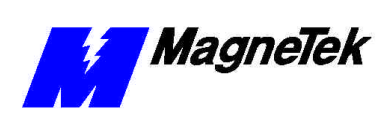

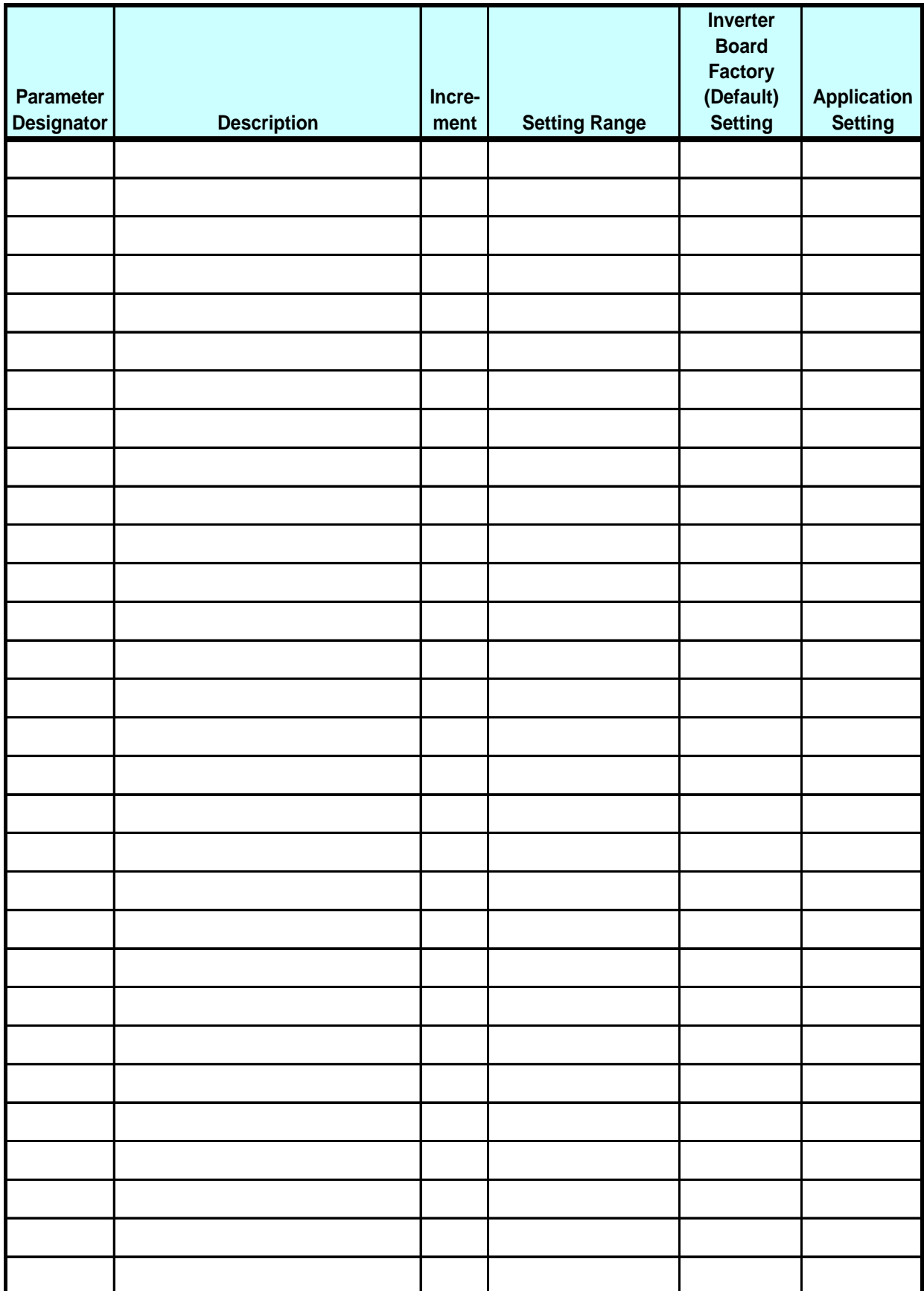

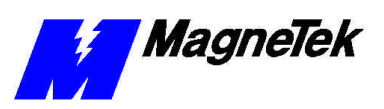

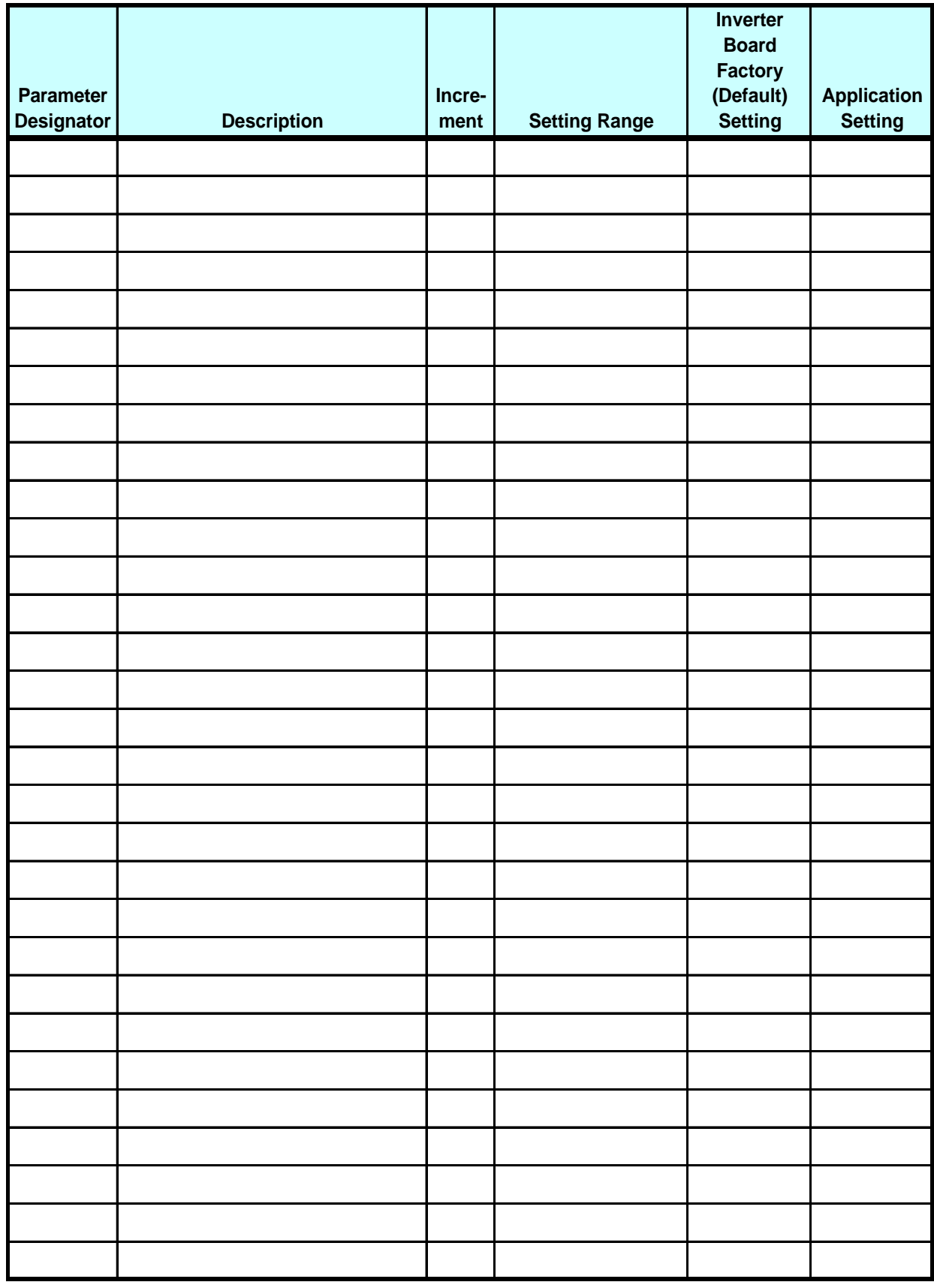

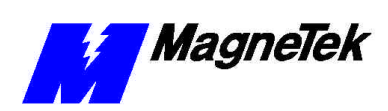

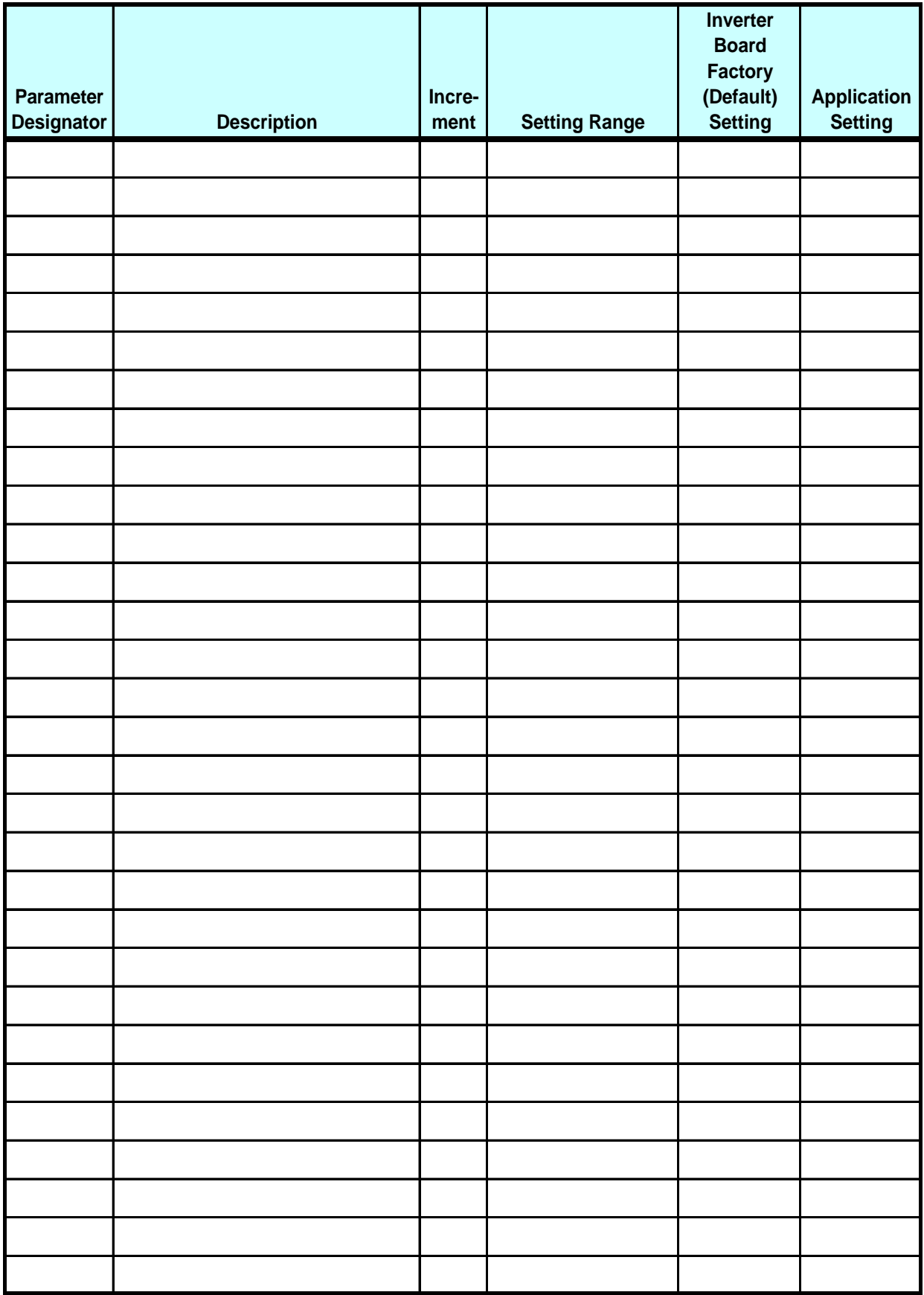

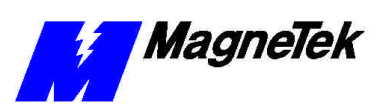

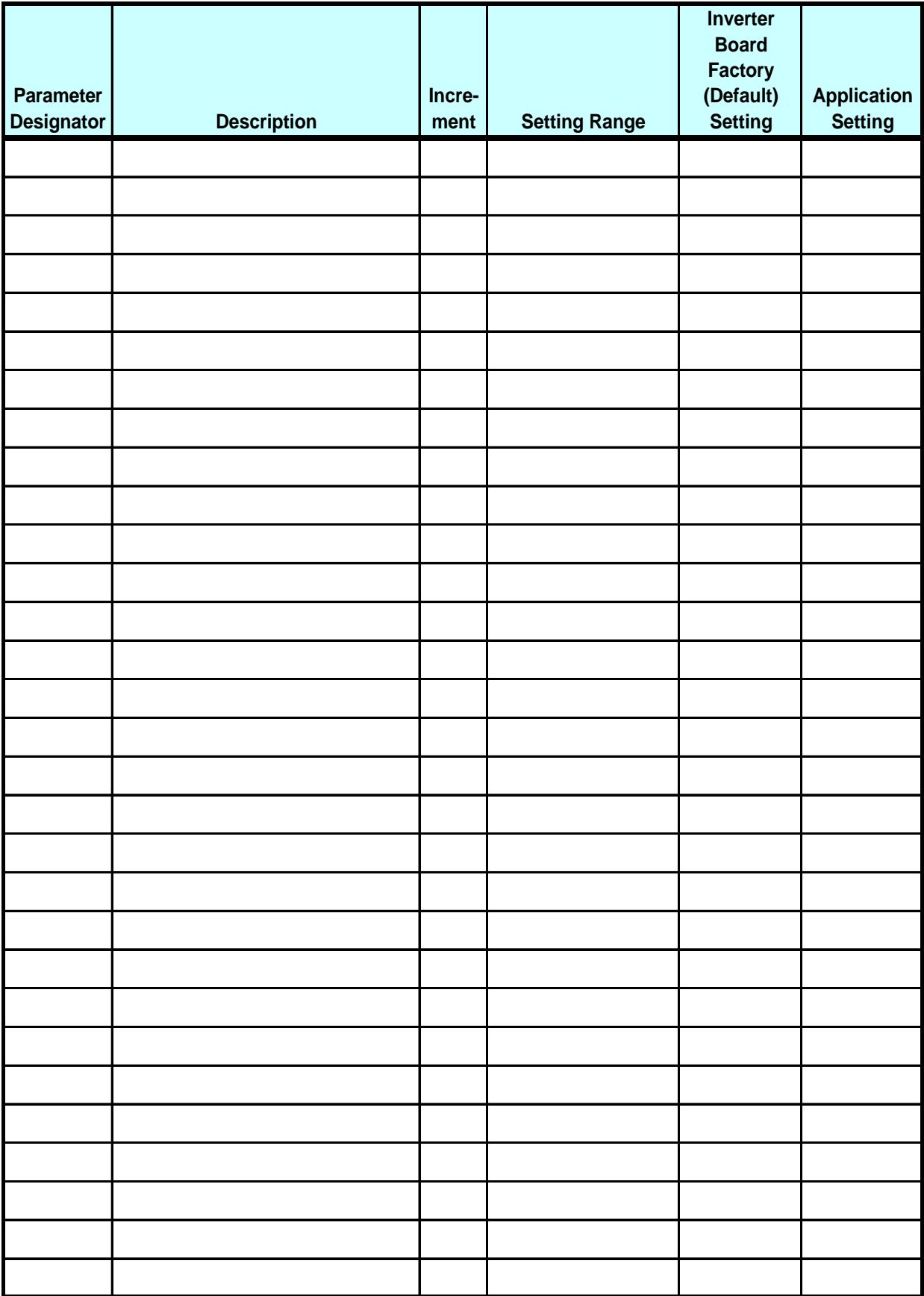

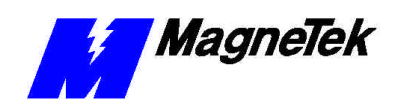

# **Appendix E – Installing System Software**

# **Installing Boot, Monitor or Operating System Software and Recovery from CPU Failure**

To install a software update or to recover from a failure of the Smart Trac CPU card, you may need to download Boot, Monitor or Operating System Software. This is called a "Kernel Download."

Using the RS-232 Serial Port on the front of the Digital Operator, you may download the kernel software (in files with a .BIN extension). This may be necessary due to a failure of the CPU card, replacement of the CPU card or loss of the CPU battery.

To download the boot, monitor, or kernel software from the Windows NT main screen:

- 1. Click Start, Programs, Windows NT Explorer. The Explorer Window will appear.
- 2. Locate the path of the KernDownload program (i.e. a:\Kerndownload.exe) and double click it. The Kernel Download screen appears with three tabs: Download Operations, Communications Setup, and About.

**Kernel Download**

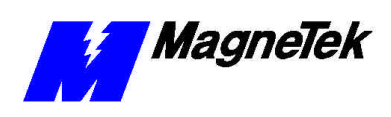

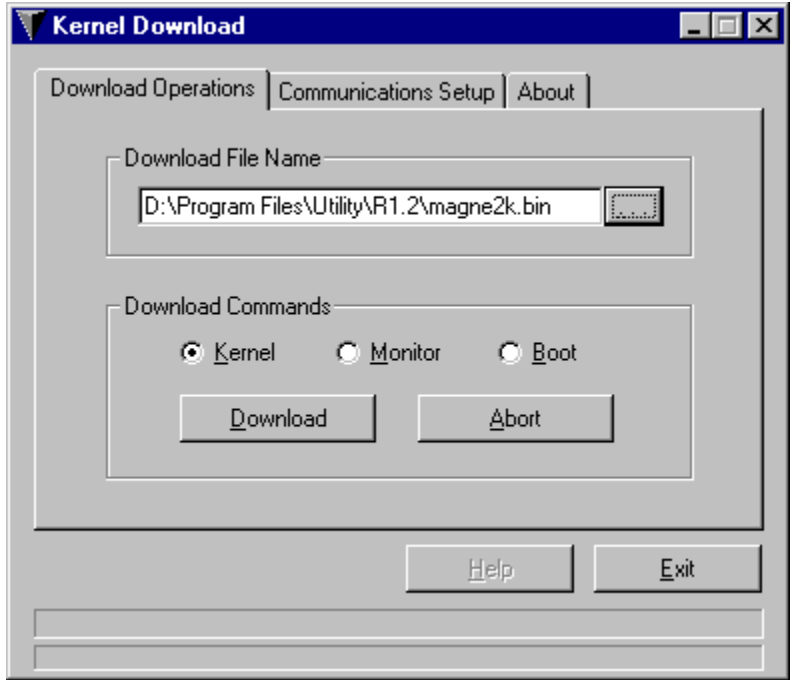

*Figure 14. The Kernel Download – Download Operations dialog box.*

2. Click **Communications Setup**. Verify that all serial communications settings match those of your PC. You should not typically need to change any settings from their defaults. The baud rate of the PC must match the baud rate set for the Smart Trac CPU board.

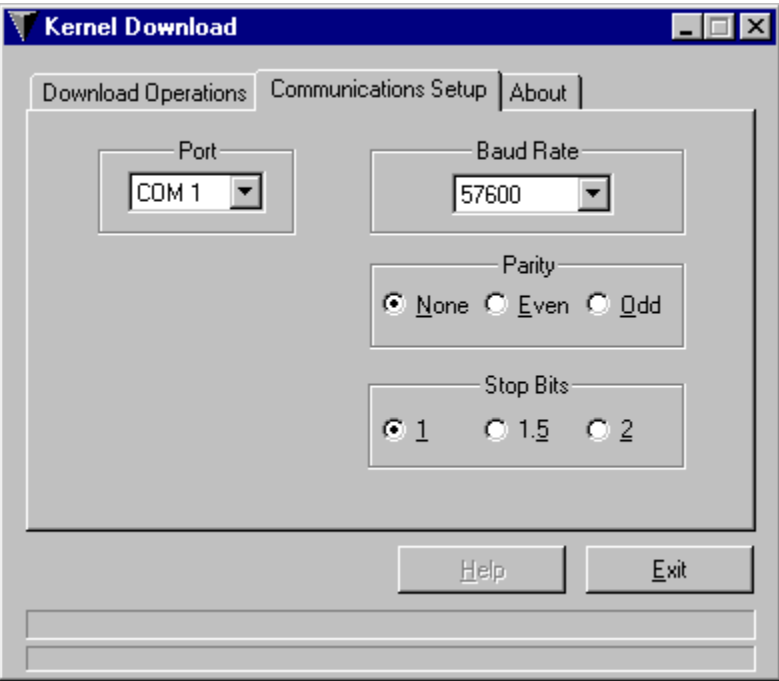

*Figure 15. The Kernel Download – Communications Setup dialog box.*

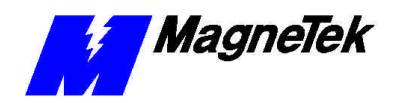

**NOTE:** To set the baud rate of the Smart Trac CPU card, power-up and within 2 seconds of bootup, press the MENU key on the Digital Operator. Using the up and down arrows, scroll to **COM1 Config**. Press the **ENTER** key. The **BAUD**  rate entry appears. Enter the **BAUD** rate. (Pressing **>RESET** moves one digit to the right). Press **DATA/ENTER**.

- 3. Connect an RS-232, 9-pin straight through cable from your PC (laptop) to the RS-232 port located on the front of the Smart Trac AC1.
- 4. Click **Download Operations** tab. The Download Operations screen appears. You may change the **Download File Name**, if necessary, by clicking on the box with the three dots and browsing through to the complete path of the file. Normally, the correct path will already be displayed.

**NOTE:** Magne2k.bin is the Kernel firmware, Monitor.bin the monitor firmware, and Smrtbios.bin the Boot firmware.

- 5. Click one of the three Download Commands to select it: **Kernel**, **Monitor**, or **Boot**. Each is downloaded in a separate operation.
- 6. Click **Download**. A message appears in the rectangular area near the bottom of the Kernel Download window, indicating the download in progress and the remaining time to download. When complete, the message "Download successfully completed" appears.
- 7. Reboot your drive to recognize the new Kernel, Monitor and/or Boot software.

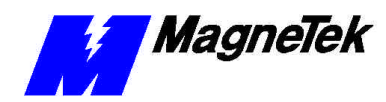

# **Appendix F – Technical Support**

# **Getting Help**

Should you need technical assistance with installation or troubleshooting of your Smart Trac AC1, you can phone our Help Desk at either (800)-541-0939 or (262)-782-0200. Alternatively, you may copy the *Problem Report* form, found on the next page, and fax it to us at (262)-782-3418.

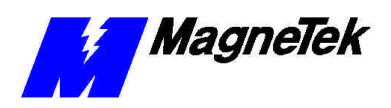

# **Problem Report**

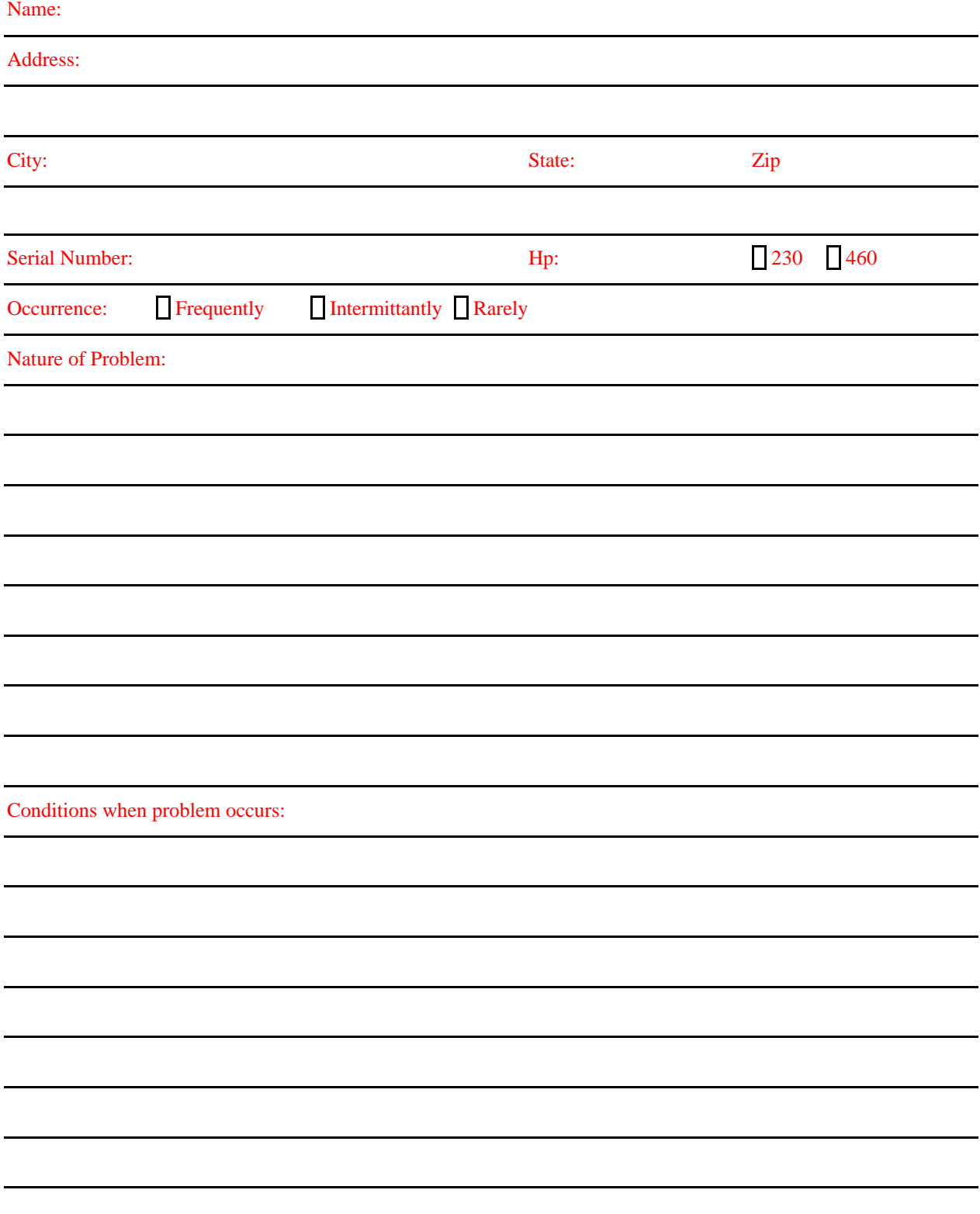

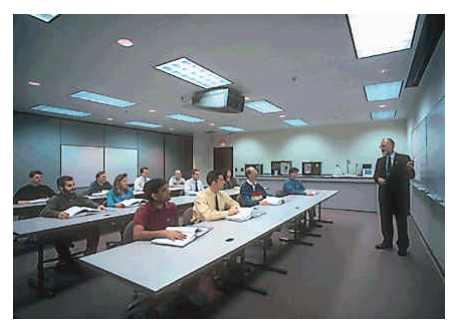

# **Training**

MagneTek holds Training Seminars at its Training Facility in New Berlin, WI. The facility includes training rooms with individual desktop computers and videoconferencing capabilities, a drive demonstration room displaying MagneTek's drives, and an on-site company lunchroom. Mail or fax the form below to obtain information on scheduled dates of Training Seminars for the Smart Trac AC1.

Should you have questions about training, or need information quickly, you may contact the Help Desk at (800) 541-0939 or (262) 782-0200.

## Training Seminar Information Request

You may fax your request to MagneTek at (262) 782-3416, or mail to:

MagneTek Ref: Training 16555 West Ryerson Road New Berlin, WI 53151

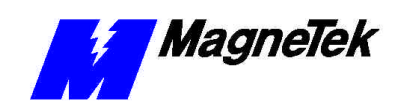

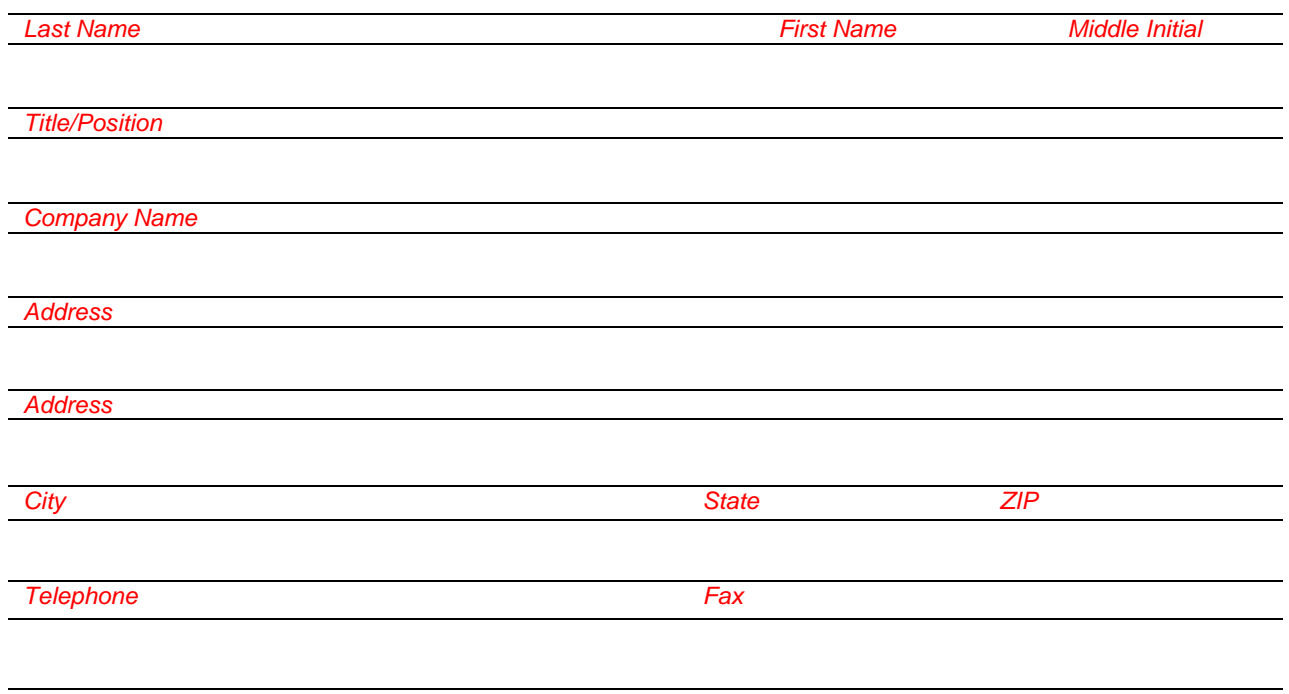

*e-mail Address*

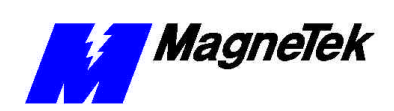

# **References**

The following publications may be of help to you. Some are referenced within this manual. Others are listed as important supporting information.

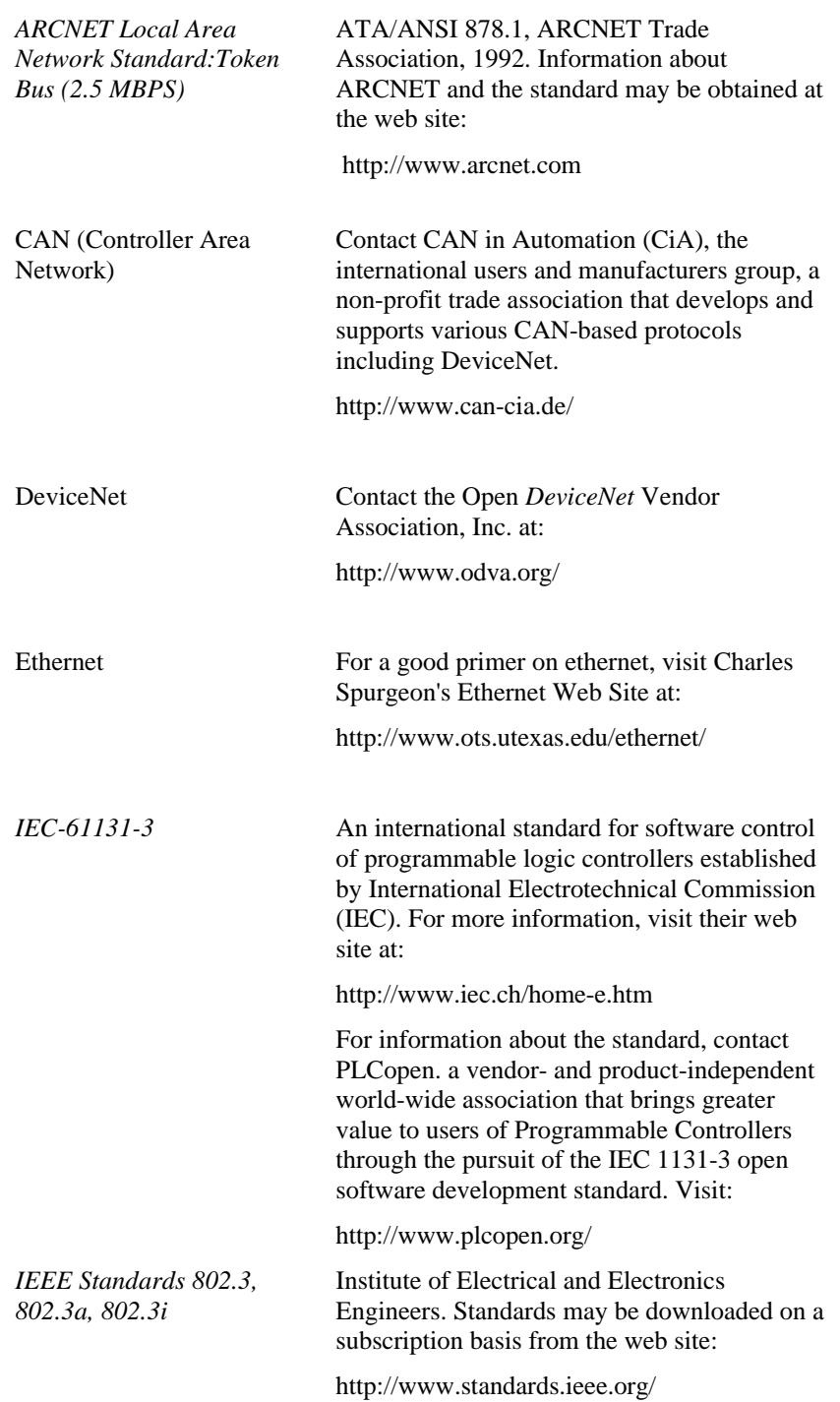

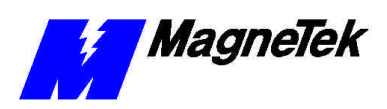

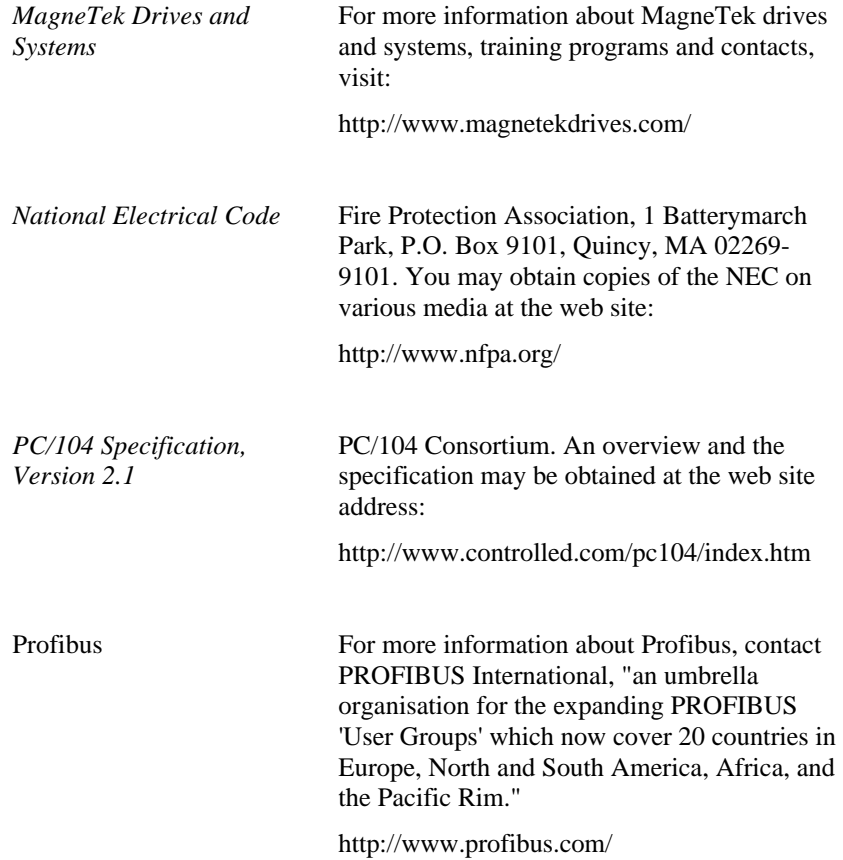

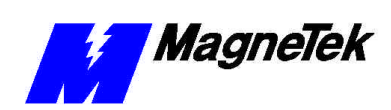

THIS PAGE INTENTIONALLY LEFT BLANK

# **Appendix G – Replaceable Parts**

# **Replaceable Parts Listing**

(For option kits, see Replaceable Parts List)

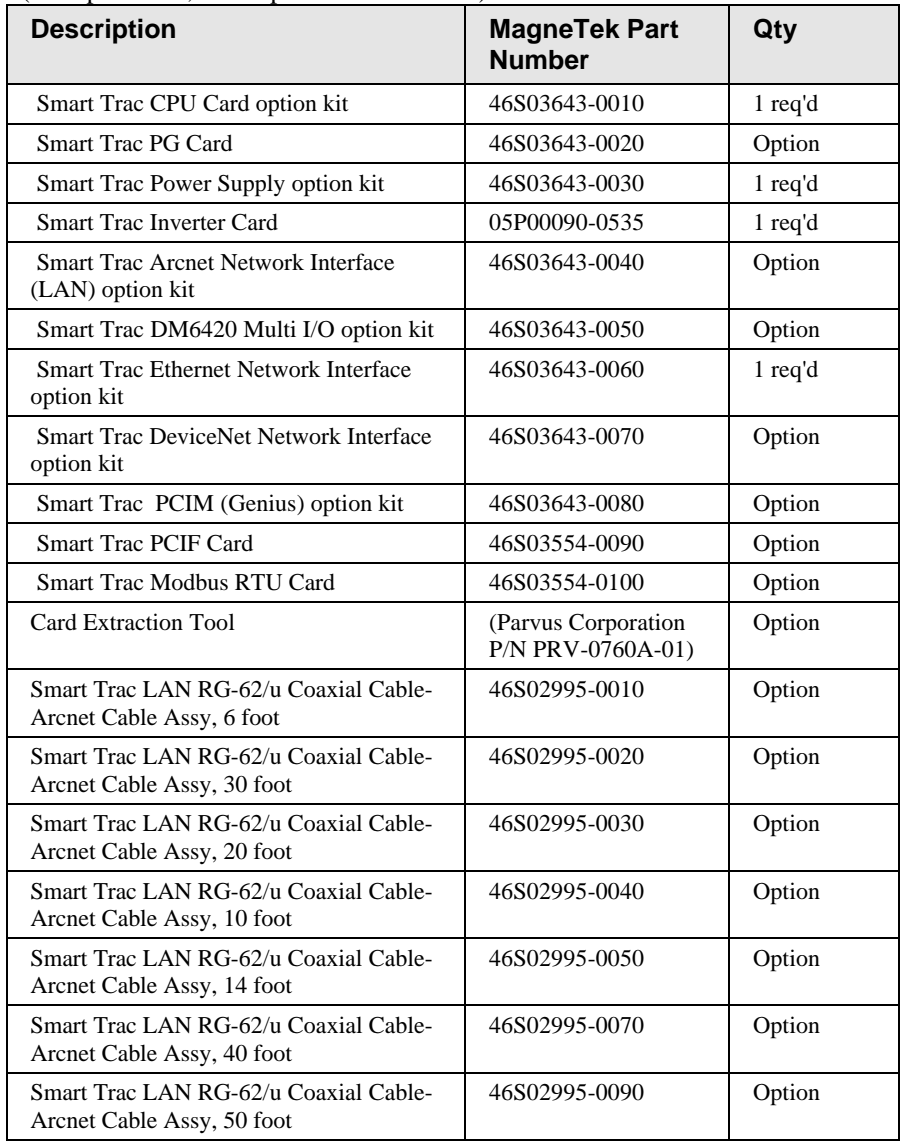

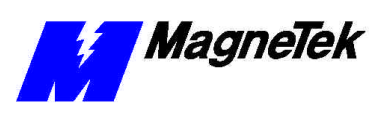

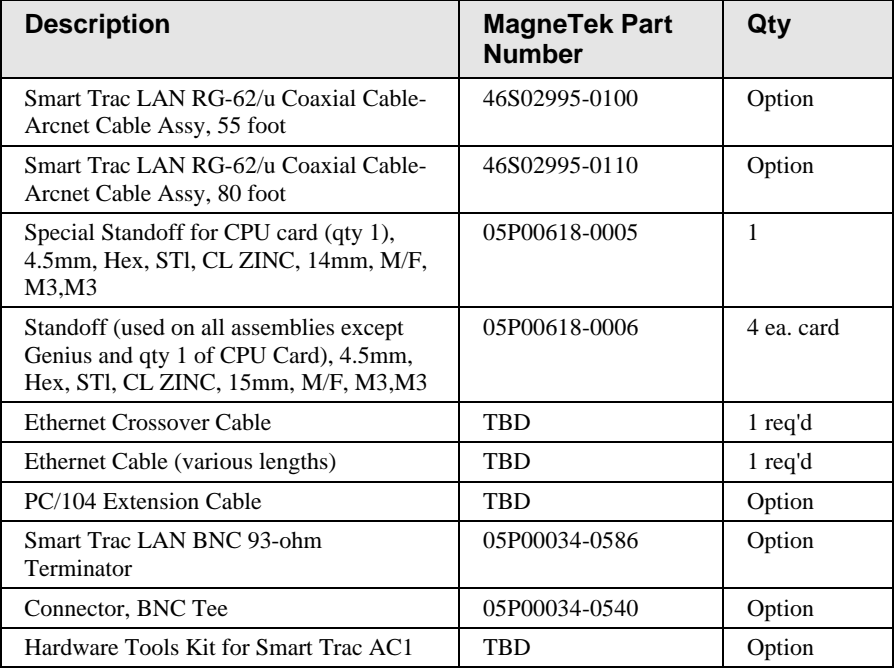

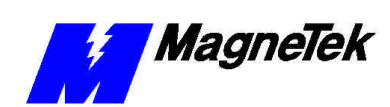

# **Glossary of Terms**

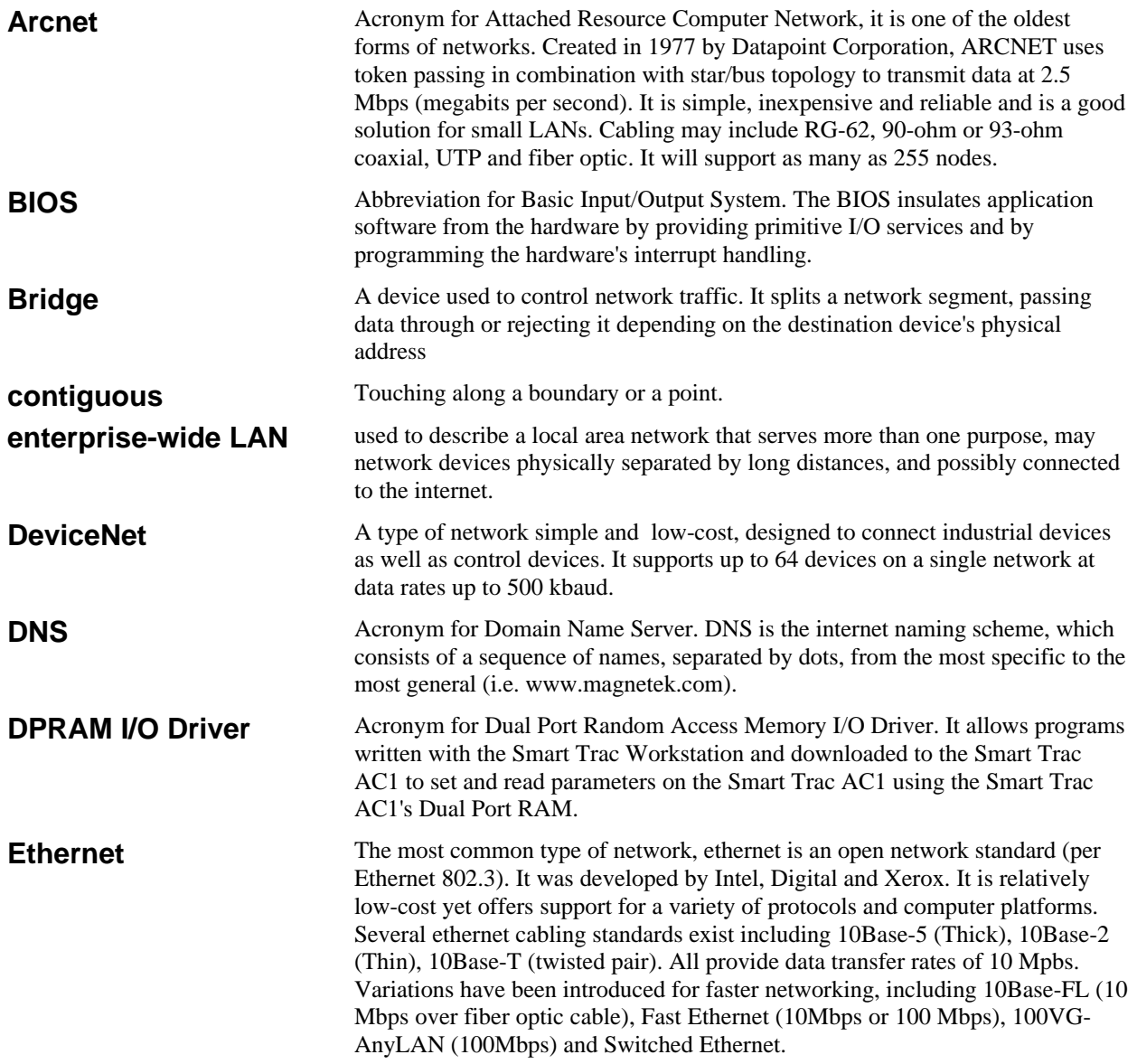

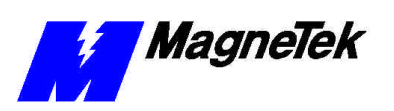

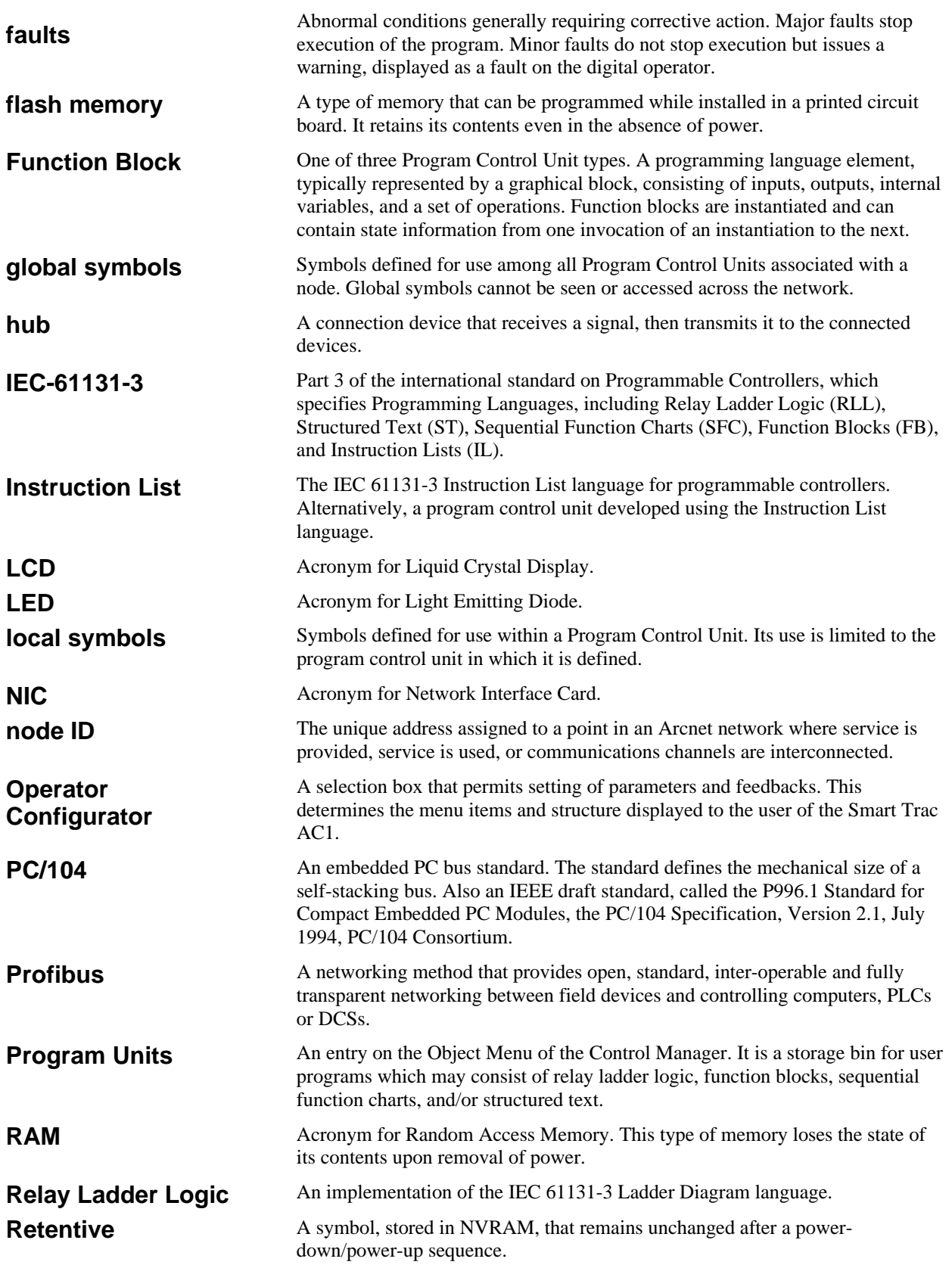

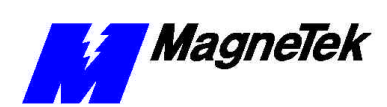

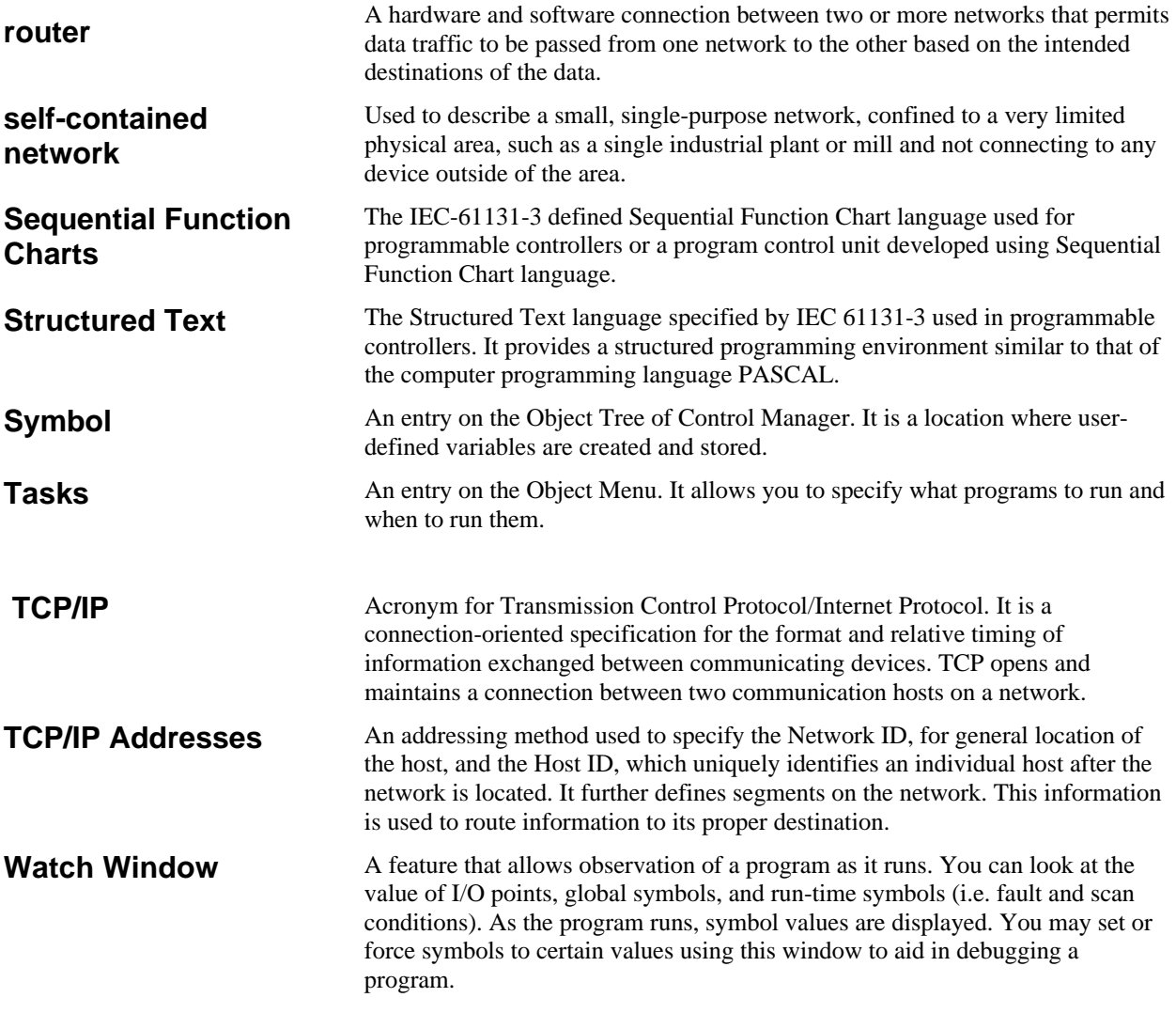

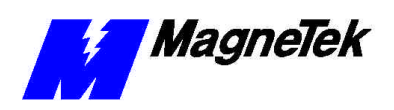

#### **THIS PAGE INTENTIONALLY LEFT BLANK**

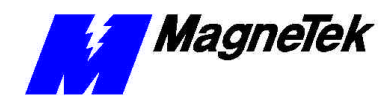

**Index**

bus, DC 62, 65 , 84

### **C**

cable RG-62 51 shielded 413, 86, 88 cabling, ethernet 52, 53 card option 33, 34, 82, 83 Smart Trac PG 3 2 to 3 3, 3 5, 413, 84, 86, 829 Smart Trac PS 3 5, 8 4 to 8 6 card extraction tool 82 to 83 card, ARCNET 35 card, Smart Trac 8 2 CHARGE light 62, 65 checklist contents 42 checklist, pre-power 41, 413 Clearing Faults 61 COM1 415, 819 communications 21, 35, 414, 415, 52, 817 to 818 Communications Setup 818 conditions, fault 6 1, 6 3 conduit 4 1, 4 3, 8 7 to 8 9 configuration network 55 **TCP/IP 5 8** Connection Diagram 32 connector 2CN 32, 34, 84 4CN 35 Contents Checklist 42 control torque  $86, 88$ Control Circuit 410 Function Error 65 Control Leads 413 control, speed 416, 83 Controller Area Network) 825 Controls  $85$  to  $86$ corporate local area network 51 Corrective Actions 418 to 425 Corrective Maintenance 82 CPU card  $31$  to  $33, 34$  to 35, 417 to 419, 83 to 86, 817 to 819 CPU failure, recovery from 817

#### **D**

DC bus 6 2, 6 5, 8 4

### **2**

2CN 32, 34, 4

## **4**

4CN 35

# **A**

active faults 61 address gateway 5 5 loopback  $57, 58$ Addresses and subnet mask 55 to 56, 415, 55 to 56 administrator, LAN 55, 56 to 57 Ambient Operating Temperature 22 ARCNET card 35 Trade Association 52, 25 ARCNET 21, 35, 413, 51 to 52, 87, 82 5 authorization, return 8 6 Auto-Tuning 417 to 425 Auxiliary Input 410

### **B**

baud rate 415, 818 to 819 BIOS 414 blocks, function 21 Blown Fuse 63 Boot 414 Menu 414, 416 Process 4 15 Boot, Monitor or Operating System Software 817

default network gateway 59 DeviceNet 21, 35, 51 to 52, 86, 825, 829 diagram, donnection 32 digital operator 33, 41, 414, 417 to 425, 56, 58, 61, 63, 65, 82, 85, 817 to 819 using the 56 Dimensions 81 to 82 discharge, electrostatic 31, 42, 81, 82, 87 Display Faults 61 DNS Server 56, 58 download kernel 817, 819 Download Operations 817, 819 drive/motor will not operate 62 drivers 4 14

## **E**

Electrical Connections 41, 43, 410, 81 to 82 electrostatic discharge 31, 42, 81, 8 2, 87 electrostatic sensitive discharge 31, 42, 81 to 82, 87 Elevation 2.2 Enclosure Types 22 encoder 32, 416, 425, 85 to 88 enterprise-wide LAN 5 1, 5 5 to 57 error, control function 6.5 ESD 31, 42, 1 to 82, 87 ESD Procedures 12 ethernet cabling 52, 53 hub 52, 53 to 54 PING command 58 to 59 Ethernet 21, 35, 51 to 53, 55 to 56, 84, 86, 87, 825, 829, 830 Card 35, 51 to 52

## **F**

fault clearing 61 conditions 61, 63 histories 61 Fault Tables 63 faults display 6 1

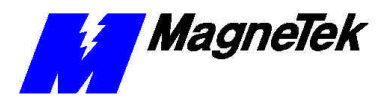

resetting 61 faults 4 13, 4 26, 6 1 to 6 3, 64, 84 Faults and Errors 61 Fiber Optic 2 1, 3 5 Firmware Version 414, 416 Flash Access 416 Flash ROM 416 Function Blocks 21 fuse blown 63 fuse 6 3, 8 5, 8 4 fuse, power supply 63, 85

# **G**

gateway default network 59 gateway addresses 55 generator, pulse 35, 413, 426 Genius 35, 86, 87, 829 ground 32 to 33, 42, 49, 54, 62, 82, 85, 84 Ground 4 1, 4 9 to 4 10, 8 5 to 86, 88 to 89

## **H**

Heatsink Overtemp 64 Help Desk 821, 823 high voltage 4 16, 6 2 HIPOT 13 histories, fault 61 Hub 52, 53 to 54 Humidity 2 2, 4 2

# **I**

I/O port address 51 IEC-61131-3 21, 825 IEEE Standards 825 incoming power 62 information, safety 1 2 input auxiliary 410 inputs multifunction analog 413 multifunction logic 413 Installation 31 to 32, 31, 43, 85, 87, 821 Instruction Lists 21 Interbus-S 21 interconnections 43 Inverter Control Card 33, 35, 84

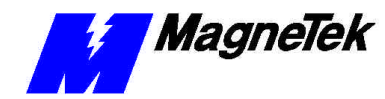

Type 415 Inverter 31, 34 to 35, 415, 417, 84 to 86 IPCONFIG 58 IRQ 51

### **K**

Kernel Download 817, 819 key RESET 61

## **L**

LAN enterprise-wide network 51, 55 to 57 LAN Administrator 5 5, 5 6 to 57 language Relay Ladder Logic 21 SDS 21 Sequential Function Chart 2 1 Structured Text 21 lead length 43, 412 leads power 413, 417 signal 4 13 library, program 21 light, charge  $62, 65$ lists instruction 21 Locating, Smart Trac AC1 42 loopback 57, 58

## **M**

maintenance corrective 82 preventive 81, 82 Maintenance 8 1 to 8 2, 8 8 menu boot 414, 416 Menu 4 17 MicroTrac<sup>®</sup> LAN 2 1 Modbus 5 1 to 5 2, 8 6, 8 29 motor vector controlled 410, 416 Motor lead length 43 Motor Symptoms 6 1 to 6 2 Multifunction Analog Inputs 413 Multifunction Analog Outputs 413 Multifunction Logic Inputs 413

# **N**

National Electrical Code 49, 826 network corporate local area network 51 private 57 self-contained 51, 56 Network Configuration 55 Networking 3 5, 4 1 to 5 2, 5 5 node ID 51

## **O**

octet 55 to 57 Open-collector Outputs 413 operating system 817 operations download 817, 819 operator, digital  $3, 3, 4, 1, 4, 14,$ 417 to 425, 56, 58, 61, 63, 65, 82, 85, 817 to 819 Option Cards 33, 34, 82, 83 Ordering Parts 8 5 Oscilloscope 62 Output Power 22, 410, 87 to 88 output terminals 1 3 outputs multifunction analog 413 open-collector 413 Overcurrent 63, 83 Overload 22, 64, 81, 83 Overvoltage 63, 84

## **P**

parameters application 417 to 418, 83, 811 parts ordering 85 replaceable 52, 85, 829 replacing 8 2, 8 5 spare 85 PC-based Operation 5 1 to 5 2, 55 to 56 PG Card 3 2, 3 5, 8 4 PING 58 to 59 port, RS-232 21, 416, 819 Power Leads 413, 417 Power Supply Fuse 6 3, 8 5 power, incoming 62 power, output  $2, 2, 4, 10, 8, 7$  to 88

Power-Up Self-Test 414 Pre-Power Checklist 4 1, 4 13 Preventive Maintenance 81, 82 private network 57 *Problem Report* 8 *21* to 8 *22* Profibus to DP  $2$  1,  $3$  5,  $5$  1 to 52, 826 programming languages 21 PS Card 3 5, 8 5 Pulse Generator 35, 413, 426

### **R**

Ratings 21 to 22, 416, 81 Recovery from CPU Failure 817 References 825 Relay Ladder Logic 21 removal Smart Trac CPU 3 1 to 3 3, 34 to 35, 419, 83 to 86, 817 to 819 Smart Trac Inverter Control Card 35, 84 Repackaging 87 Replaceable Parts 5 2, 8 5, 8 29 *report problem* 8 *21* to 8 *22* reset 56, 61, 819 RESET key 61 Resetting Faults 61 Return Authorization 86 RG-62 coaxial cable 51 RS-232 port 21, 416, 819

## **S**

safety information 12 SDS 21 self-contained network 51, 56 Self-Test 414 Sequential Function Charts 21 Serial Download 416 Setting the System Time 416 Settings 1 2 to 1 3 setup communications 818 Shielded Cable 4 13, 8 6, 8 8 Signal Leads 413 size, wire  $44, 45$ Smart Trac Cards 82 CPU card 31 to 33, 34 to 35, 419, 83 to 86, 817 to 819 Inverter Control Card 35, 84

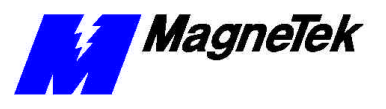

PG card 3 2 to 3 3, 3 5, 4 13, 84, 8 6, 829 Workstation 21, 416, 52, 56 Smart Trac AC1 locating 42 tuning 4 16 Smart Trac PS 3 5, 8 4 to 8 6 software boot 817 monitor 817 operating system 817 Spare Parts 8 5 Specifications 2 1 to 2 2, 3 1, 43, 83 output power  $2, 2, 4, 10, 8, 7$  to 88 speed control 4 16, 8 3 speed linearity 4 16 static electricity 42, 82 static electricity 1 2 Storage 2 2, 4 2 Structured Text 21 support, technical 63, 85, 821 system clock 414, 416 System, Start 414, 416

# **T**

TCP/IP Configuration 58 Technical Manual 12 Technical Support 63, 85, 821 temperature ambient operating 22 terminals output 13 Terminals 13 time system clock 414, 416 Time, System 416 tool, extraction 82 to 83 torque 21, 32 to 33, 44 control 8 6, 8 8 Torque Update 415 Training 823, 826 troubleshooting drive/motor will not operate 62 High Voltage 416, 62 Overcurrent 63, 83 Overload 22, 64, 81, 83 Overtemp 64 Overvoltage 63, 84 Undervoltage 64, 84
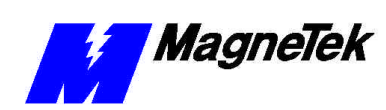

Troubleshooting 51 to 63, 821 Tune Your Smart Trac AC1 416 tuning 4 16 Tuning 416 to 425

## **U**

Undervoltage 64, 84 Unpacking 42 update, torque 415 Using the Digital Operator 56

## **V**

Vector Controlled Motor 410, 416 Vibration 2 2, 4 2

## **W**

Warranty 0 1, 1 2, 8 1, 8 7 Windows NT 5 6, 5 7 wire size  $44, 45$ Wire Sizing for Main Circuit, 230 Volt  $\overline{4}5$ Wiring 3 1 to 3 3, 4 1, 4 3, 410, 417 to 426, 62, 64, 82, 84, 85 to 88 workstation, Smart Trac 21, 416, 52, 56 =

Data subject to change without notice. Smart Trac is a trademark of MagneTek, Inc. MicroTrac is a registered trademark of MagneTek, Inc. Microsoft, Windows and Windows NT are registered<br>trademarks of Microsoft Corporation

MagneTek Drives and Systems 16555 West Ryerson Road New Berlin, WI 53151 (800) 541-0939, (262) 782-0200, FAX (262) 782-3418

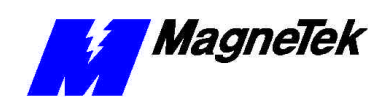

TM 7210 © 1999-2000 MagneTek, Inc. 1/31/2000